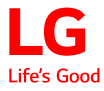

# **Gebruikershandleiding** LG MiniBeam

DLP Projector

Lees de veiligheidsinformatie zorgvuldig door voordat u dit product gebruikt.

PF50KS PF50KG

# **LICENTIES**

Ondersteunde licenties kunnen per model verschillen. Ga voor meer informatie over de licenties naar www.lg.com.

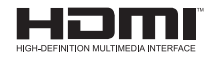

De begrippen HDMI, HDMI High-Definition Multimedia Interface en het HDMI-logo zijn handelsmerken of geregistreerde handelsmerken van HDMI Licensing Administrator, Inc. in de Verenigde Staten en andere landen.

Geproduceerd onder licentie van Dolby Laboratories. Dolby, Dolby Vision, Dolby Audio, Dolby Atmos en het dubbele-D-symbool zijn handelsmerken van Dolby **Laboratories** 

Ga naar http://patents.dts.com voor DTS-patenten. Geproduceerd onder licentie van DTS Licensing Limited. DTS, het symbool, en DTS en het symbool samen, DTS 2.0 Channel, DTS 2.0+Digital Out, DTS-HD en DTS Virtual:X zijn geregistreerde handelsmerken of handelsmerken van DTS, Inc. in de Verenigde Staten en/of andere landen. © DTS, Inc. Alle rechten voorbehouden.

USB Type-C™ and USB-C™ are trademarks of USB Implementers Forum.

## **OPMERKING**

- **•**  De in deze handleiding getoonde afbeeldingen kunnen verschillen van uw projector.
- **•**  De OSD (schermweergave) van uw projector kan enigszins afwijken van de afbeeldingen in deze handleiding.

# **VEILIGHEIDSMAATREGELEN**

Let op de veiligheidsinstructies om ongelukken of verkeerd gebruik van de projector te voorkomen.

**•**  Veiligheidsmaatregelen worden op twee manieren aangegeven, via de hieronder uitgelegde meldingen **WAARSCHUWING** en **LET OP**.

**WAARSCHUWING** Het niet opvolgen van deze instructies kan leiden tot ernstige verwondingen en zelfs de dood tot gevolg hebben.

**LET OP** Het niet opvolgen van deze instructies kan leiden tot verwondingen aan personen of schade aan het product.

**•**  Lees de gebruikershandleiding goed door en houd deze bij de hand.

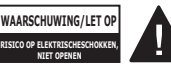

Het symbool van de bliksem binnen een gelijkzijdige driehoek is bedoeld om de gebruiker te waarschuwen voor de aanwezigheid van niet-geïsoleerde gevaarlijke spanning binnen de behuizing van het product. De hoogte van die spanning kan een gevaar van elektrocutie voor personen vormen.

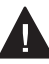

Het uitroepteken binnen een gelijkzijdige driehoek is bedoeld om de gebruiker te

wijzen op de aanwezigheid van belangrijke gebruiks- en onderhoudsinstructies in de documentatie van het apparaat.

#### **WAARSCHUWING/LET OP**

- STEL DIT PRODUCT NIET BLOOT AAN REGEN OF VOCHT OM HET RISICO OP BRAND OF ELEKTRISCHE SCHOKKEN TE BEPERKEN.

**Lees deze instructies. Bewaar deze instructies. Neem alle waarschuwingen in acht. Volg alle instructies.**

## **Installatie binnenshuis**

## **WAARSCHUWING**

- **•**  Gebruik de projector niet in de buitenlucht en stel het product niet bloot aan vochtige lucht en water.
	- Dit product is niet waterdicht. Contact met water kan resulteren in brand of elektrische schokken.
- **•**  Plaats de projector niet in direct zonlicht of naast een warmtebron, zoals verwarming, open vuur, fornuis, etc.
	- Er kan dan brand uitbreken.
- **•**  Plaats geen ontvlambare materialen, zoals een spuitbus, naast de projector.
	- Er kan dan brand uitbreken.
- **•**  Laat kinderen niet op de projector klimmen of er aan gaan hangen.
	- De projector kan vallen en verwondingen of de dood veroorzaken.
- **•**  Installeer het product niet op een plaats zonder ventilatie (bijvoorbeeld op een boekenplank of in een kast) of op een kleed of kussen.
	- $-$  Dit kan resulteren in brand als gevolg van de stijging van de interne temperatuur.
- **•**  Plaats het product niet op een locatie waar het blootstaat aan stoom, olie of olienevel, bijvoorbeeld nabij een luchtbevochtiger of op een keukenwerkblad.
	- $-$  Dit kan leiden tot brand. elektrische schokken of roestvorming.
- **•**  Bevestig het product niet aan een muur of plafond waar dit blootstaat aan olie of olienevel.
	- $-$  Het product kan beschadigd raken en vallen. Dit kan ernstig letsel tot gevolg hebben.
- **•**  Plaats de projector niet op plekken waar veel stof is.
	- Er kan dan brand uitbreken.
- **•**  Plaats de projector niet op een vochtige plek zoals in een badkamer, waar de kans bestaat dat de projector nat wordt.
	- $-$  Dit kan brand of een elektrische schok tot gevolg hebben.
- **•**  Zorg ervoor dat de openingen niet worden afgedekt door een tafelkleed of gordijn.
	- Dit kan resulteren in brand als gevolg van de stijging van de interne temperatuur.
- **•**  Zorg voor voldoende ventilatie rond de projector. De afstand tussen de projector en de wand dient minstens 30 cm te bedragen.
	- Zo voorkomt u brand als gevolg van stijging van de interne temperatuur.

## **LET OP**

- **•**  Let op dat u de projector niet te dicht bij de rand (van bijvoorbeeld een tafel of plank) plaatst.
	- De projector kan dan vallen als gevolg van balansproblemen. Dit kan weer leiden tot lichamelijk letsel of schade aan het product. Zorg ervoor dat de projectorkast of -standaard past bij de projector.
- **•**  Schakel de projector uit en verwijder de stekker en de kabels wanneer u de projector verplaatst.
	- Het netsnoer kan beschadigd raken, wat kan leiden tot brand of elektrische schokken.
- **•**  Plaats de projector niet op een instabiele of bewegende ondergrond, zoals een wiebelende plank of gekanteld oppervlak.
	- De projector kan dan vallen en letsel veroorzaken.
- **•**  Zorg ervoor dat de projector niet omvalt tijdens het aansluiten van externe apparaten op de projector.
	- Dit kan persoonlijk letsel of schade aan de projector veroorzaken.

## **Voeding**

#### **WAARSCHUWING**

- **•**  HET APPARAAT VAN DE NETVOEDING LOSKOPPELEN
	- U kunt ontkoppelen met behulp van de stekker. In geval van nood moet de stekker eenvoudig toegankelijk blijven.
- **•**  Er dient een geaarde kabel te zijn aangesloten. (Behalve apparaten die niet zijn geaard.)
	- Zorg ervoor dat u de geaarde kabel aansluit om elektrische schokken te voorkomen. Als aarding niet mogelijk is, dient er een aparte circuitbreker geplaatst te worden door een gekwalificeerde elektricien. U mag de projector niet aarden door deze aan te sluiten op telefoonkabels, gaspijpen of bliksemafleiders.
- **•**  De stekker moet volledig in het stopcontact worden gestoken.
	- Onstabiele aansluiting kan brand veroorzaken.
- **•**  Plaats geen zware voorwerpen op de stroomkabel.
	- Dit kan brand of een elektrische schok tot gevolg hebben.
- **•**  Raak de stekker nooit met natte handen aan.
	- Dit kan een elektrische schok tot gevolg hebben.
- **•**  Sluit niet te veel apparaten aan op hetzelfde stopcontact.
	- $-$  Dit kan resulteren in brand als gevolg van oververhitting van het stopcontact.
- **•**  Houd de AC-adapter, stekker en het gebruikte stopcontact vrij van stof en vuil.
	- Er kan dan brand uitbreken.
- **•**  Stop onmiddellijk met het gebruik van het product indien er rook of een brandlucht uit de projector of AC-adapter komt. Neem de stekker uit het stopcontact en neem contact op met de klantenservice.

- Er kan dan brand uitbreken.

**•**  Neem de stekker uit het stopcontact om de hoofdstroomvoorziening uit te schakelen. Gebruik een stopcontact dat goed bereikbaar is.

## **LET OP**

- **•**  Trek altijd alleen aan de stekker om de AC-adapter en het netsnoer te verwijderen.
	- Anders kan er brand uitbreken of kan het product beschadigd raken.
- **•**  Voorkom voortdurend buigen van het netsnoer van de AC-adapter.
	- Indien het netsnoer voor een lange periode en vaak wordt gebogen, kan de interne kabel breken. Dit kan brand of een elektrische schok tot gevolg hebben.
- **•**  Netsnoeren en stekkers mogen niet beschadigd, aangepast, verbogen of verdraaid zijn, er mag niet hard aan worden getrokken, ze mogen niet klem zitten en ook niet oververhit raken. Gebruik het product niet als het stopcontact los zit.
	- Dit kan brand of een elektrische schok tot gevolg hebben.
- **•**  Stel het netsnoer niet bloot aan warmtebronnen.
	- De mantel van de kabel kan dan smelten, wat weer kan leiden tot brand of elektrische schokken.
- **•**  Plaats de projector zo dat niemand over het netsnoer kan struikelen of erop kan gaan staan, om ervoor te zorgen dat er geen schade optreedt aan netsnoer en stekker.
	- Dit kan brand of een elektrische schok tot gevolg hebben.
- **•**  Schakel de projector niet in of uit door de stekker in het stopcontact te stoppen of eruit te trekken. (Gebruik het netsnoer niet als aan/ uit-knop.)
	- Dit kan leiden tot elektrische schokken of schade aan het product.
- **•**  Plaats geen geleider aan de andere kant van het wandstopcontact terwijl de stekker zich nog in het stopcontact bevindt. Raak de stekker niet onmiddellijk aan nadat u deze uit het stopcontact hebt getrokken.
	- Dit kan een elektrische schok tot gevolg hebben.
- **•**  Gebruik alleen het officiële netsnoer van LG Electronics. Gebruik geen andere netsnoeren.
	- $-$  Dit kan brand of een elektrische schok tot gevolg hebben.
- **•**  Als er water of vreemde materialen in de AC-adapter, netsnoer of de binnenkant van de projector terecht zijn gekomen, schakelt u de projector uit door op de aan/uit-knop te drukken. Verwijder alle kabels en neem vervolgens contact op met de klantenservice.
	- Dit kan brand of een elektrische schok tot gevolg hebben.
- **•**  Het oppervlak van de AC-adapter is heet. Houd de AC-adapter buiten het bereik van kinderen en raak de adapter niet aan tijdens gebruik.
- **•**  Demonteer nooit de voedingsapparaten (AC-adapter, netsnoer, enz.).
	- $-$  Dit kan tot beschadiging van het netsnoer leiden en aanleiding geven tot brand of elektrische schokken.
- **•**  Sluit de AC-adapter en het netsnoer stevig op elkaar aan.
	- Als u dit niet doet, kan dit leiden tot een productdefect of brand.
- **•**  Plaats geen zware voorwerpen en oefen geen druk uit op het netsnoer en de AC-adapter om beschadiging te voorkomen.
	- Anders kan er brand uitbreken of kan het product beschadigd raken.
- **•**  Gebruik altijd de meegeleverde AC-adapter of AC adapters die zijn goedgekeurd en gecertificeerd door LG Electronics.
	- Alle andere AC-adapters kunnen leiden tot een flikkerend scherm.

#### **Tijdens gebruik**

#### **WAARSCHUWING**

- **•**  Plaats geen voorwerpen met vloeistof bovenop de projector zoals een vaas, beker, cosmetica, medicijnen of decoraties, kaarsen, etc.
	- Dit kan leiden tot brand of een elektrische schok of letsel als gevolg van een val.
- **•**  Als de projector een grote klap krijgt of als de kast beschadigd raakt, schakelt u de projector uit, verwijdert u de stekker uit het stopcontact en neemt u contact op met een geautoriseerd servicecentrum.
	- Dit kan een elektrische schok tot gevolg hebben.
- **•**  Stop geen metalen voorwerpen, zoals munten, haarspelden of metaalresten, noch ontvlambare materialen, zoals papier of lucifers, in de projector.
	- Dit om brand of een elektrische schok te voorkomen.
- **•**  Zorg ervoor dat de batterijen niet door een kind worden ingeslikt wanneer u de oude batterijen van de afstandsbediening vervangt door nieuwe. Houd dit materiaal buiten het bereik van kinderen.
	- Raadpleeg onmiddellijk een arts als een kind een batterij inslikt.
- **•**  Open nooit een klep op de projector.
	- Er bestaat een groot risico op een elektrische schok.
- **•**  Kijk niet direct in de lens wanneer de projector in gebruik is.
	- Het felle licht kan uw ogen beschadigen.
- **•**  Zorg ervoor dat u de luchtopening of de lamp niet aanraakt wanneer de lamp is ingeschakeld of net is uitgeschakeld; de luchtopening en de lamp zijn erg heet.
- **•**  Als er een gaslek is in de ruimte met de projector, raak de projector of het stopcontact dan niet aan. Doe het raam open voor voldoende ventilatie.
	- Vonken kunnen brand en brandwonden veroorzaken.
- **•**  Haal het netsnoer uit het stopcontact tijdens onweer.
	- Zo voorkomt u schokken en schade aan de projector.
- **•**  Gebruik de projector niet in de buurt van elektronische apparaten met een sterk magnetisch veld.
- **•**  Houd het plastic van het verpakkingsmateriaal van de projector buiten bereik van kinderen.
	- Als hier niet voorzichtig mee om wordt gegaan, bestaat er verstikkingsgevaar.
- **•**  Leg uw hand niet te lang op de projector wanneer deze in bedrijf is.
- **•**  Wanneer u een spel speelt op een gameconsole die op een projector is aangesloten, is het aan te raden om een afstand van minimaal vier keer de diameter van het scherm aan te houden.
	- Zorg ervoor dat de aansluitkabel lang genoeg is. Anders kan het product vallen en zodoende letsel veroorzaken of beschadigd raken.
- **•**  Plaats de projector of de afstandsbediening met batterij niet in een omgeving met een extreem hoge temperatuur.
	- Er kan dan brand uitbreken.

## **LET OP**

- **•**  Plaats geen zware voorwerpen op de projector.
	- De projector kan dan vallen en persoonlijk letsel veroorzaken.
- **•**  Let op dat er geen klap op de lens plaatsvindt tijdens het vervoer.
- **•**  Raak de lens van de projector niet aan.
	- De lens kan beschadigd raken.
- **•**  Gebruik geen scherpe voorwerpen op de projector, zoals een mes of hamer; deze kunnen de kast beschadigen.
- **•**  Als er geen beeld verschijnt op het scherm of er geen geluid te horen is, moet u de projector niet meer gebruiken. Schakel de projector uit, haal de stekker uit het stopcontact en neem contact op met ons servicecentrum.
	- Dit kan brand of een elektrische schok tot gevolg hebben.
- **•**  Laat niets op de projector vallen en ook niets tegen de projector aan slaan.
	- Dit kan leiden tot schade aan de projector of persoonlijk letsel.
- **•**  Het wordt aanbevolen om een afstand van meer dan 5 tot 7 maal de diagonale lengte van het scherm aan te houden.
	- $-$  Als u langdurig van dichtbij naar het scherm kijkt, kan uw zicht verslechteren.
- **•**  Blokkeer de lichtstraal die wordt uitgezonden door de projector niet met een boek of een ander voorwerp.
	- $-$  Langdurige blootstelling aan de straal van de projector kan resulteren in brand. Bovendien kan de lens oververhit en beschadigd raken door de gereflecteerde warmte. Schakel de AV-functie uit om even te stoppen met projecteren of schakel de voeding uit.
- **•**  Start de projector niet terwijl het volume hoog staat.
	- Hoog volume kan uw gehoor beschadigen.
- **•**  Gebruik geen elektrische hoogspanningsapparatuur bij de projector, zoals een elektrische insectenverdelger. Dit kan leiden tot storingen.

### **Reiniging**

#### **WAARSCHUWING**

- **•**  Spuit tijdens het schoonmaken geen water op de projector. Voorkom dat er water de projector in stroomt.
	- $-$  Dit kan brand of een elektrische schok tot gevolg hebben.
- **•**  Als er rook of een vreemde geur uit de projector komt of als er een vreemd voorwerp in de projector valt, moet u de projector uitschakelen, de stekker uit het stopcontact verwijderen en contact opnemen met ons servicecentrum.
	- Dit kan brand of een elektrische schok tot gevolg hebben.

## **LET OP**

- **•**  Neem eenmaal per jaar contact op met uw verkoper of ons servicecentrum om de interne onderdelen van de projector te laten reinigen.
	- $-$  Als u lang wacht met het reinigen van de projector, kan er zich stof ophopen. Dit kan resulteren in brand of schade aan de projector.
- **•**  Voordat u de plastic onderdelen (bijvoorbeeld de projectorkast) gaat reinigen, neemt u de stekker uit het stopcontact en veegt u het onderdeel schoon met een zachte doek. Besproei het product niet met water en gebruik geen vochtige doek. Gebruik nooit glasreiniger, glansproducten, schuurmiddelen, was, wasbenzine of alcohol, omdat dit kan leiden tot beschadiging van de projector.
	- Dit kan resulteren in brand of elektrische schokken, of kan schade veroorzaken aan het product (vervorming en roestvorming).
- **•**  Veeg het optische systeem (lens, spiegel) niet direct af nadat het product is uitgeschakeld of als het product wordt gebruikt. Als u de onderdelen van het product reinigt, verwijdert u het netsnoer uit het stopcontact en veegt u het voorzichtig met een zachte doek schoon. Besproei het product niet met water en gebruik geen vochtige doek. Gebruik geen schoonmaakmiddelen, glansproducten, bijtende stoffen, was, benzeen, alcohol, water, enz. op de hoofdeenheid van het product of optische systeem (lens, spiegel) omdat dit het product kan beschadigen.
	- Dit kan resulteren in brand of elektrische schokken, of kan schade veroorzaken aan het product (vervorming en roestvorming).
- **•**  Haal de stekker uit het stopcontact voordat u het apparaat gaat reinigen.
	- Anders kan dit een elektrische schok tot gevolg hebben.

### **Batterijgebruik**

### **LET OP**

- **•**  Laad de batterij alleen op met de oplader die bij het product is geleverd. Anders kan de batterij beschadigd raken of brand veroorzaken.
- **•**  Gebruik altijd een batterij die is goedgekeurd en gecertificeerd door LG Electronics, Inc. Als u dit nalaat, kan dit leiden tot brand of explosie.
- **•**  Als de batterij lekt of gaat stinken, stopt u het gebruik ervan onmiddellijk en neemt u contact op met de klantenservice van LG Electronics.
- **•**  De batterij bevat lithium-ion. Ga er daarom voorzichtig mee om. Als u dit nalaat, kan dit leiden tot een explosie of brand.

## **Overige**

## **WAARSCHUWING**

- **•**  Plaats de projector, wanneer u weggaat, buiten het bereik van dieren en verwijder de stekker uit het stopcontact.
	- Als u een beschadigd netsnoer gebruikt, kan dit leiden tot kortsluiting of brand.
- **•**  Gebruik de projector niet in de buurt van elektronische apparaten met hogeprecisietechnologie of met een zwak radiosignaal.
	- Dit kan de werking van het product beïnvloeden en leiden tot een ongeval.
- **•**  Alleen een erkende monteur mag de projector uit elkaar halen of modificeren. Neem voor inspectie, aanpassing of reparatie contact op met uw verkoper of ons servicecentrum.
	- Dit kan brand of een elektrische schok tot gevolg hebben.
- **•**  Voldoende ventilatie is vereist. Zorg dat er een goede luchtstroming mogelijk is rond het apparaat. Als dit niet het geval is, kan er letsel worden veroorzaakt en kan het apparaat oververhit raken.

**•**  Raak de lens niet aan. Dit kan de lens beschadigen of brandwonden  **LET OP •**  Gebruik of bewaar de projector niet voor lange tijd buitenshuis.

veroorzaken. De lens en het apparaat zijn mogelijk HEET tijdens en direct na gebruik. Wees voorzichtig bij het aanraken van het apparaat: laat het altijd goed

afkoelen.

**•**  Gebruik alleen geaarde

die niet zijn geaard.) **•**  Plaats niets in de ventilatoren en

bedek deze niet.

projector.

stopcontacten. (Behalve apparaten

- Dit kan brand of een elektrische schok tot gevolg hebben. **•**  Volg alle onderhoudsrichtlijnen op voor een optimaal gebruik. Laat onderhoud alleen uitvoeren bij een geautoriseerd servicecentrum. **•**  Houd de batterijen en de afstandsbediening buiten het bereik van kinderen. - Zo voorkomt u persoonlijk letsel of schade aan de

- **•**  Gebruik geen nieuwe en oude batterijen tegelijk.
	- Gebarsten of lekkende batterijen kunnen schade of letsel veroorzaken.
- **•**  Trek de stekker uit het stopcontact als u de projector geruime tijd niet gebruikt.
	- Opgehoopt stof kan resulteren in brand of een elektrische schok door oververhitting, ontbranding of beschadiging van de isolatie.
- **•**  Gebruik alleen het type batterijen dat in de handleiding wordt geadviseerd.
	- Gebarsten of lekkende batterijen kunnen schade of letsel veroorzaken.
- **•**  Gebruik ter vervanging dezelfde soort batterijen.
	- Indien de batterij niet correct geplaatst is, kan de batterij snel leeg raken of werkt de afstandsbediening mogelijk niet goed.
- **•**  Gooi de gebruikte batterijen op verantwoorde wijze weg.
	- Anders bestaat er kans op brand of een explosie. De correcte wijze van afvoer van de batterij kan per land of regio verschillen. Gooi de batterijen weg in overeenstemming met de instructies.
- **•**  Gooi niet met de batterij en demonteer deze niet.
	- De schade aan de batterij zou kunnen leiden tot brand of een explosie.
- **•**  Bewaar de batterijen uit de buurt van metalen voorwerpen zoals sleutels en paperclips.
	- Door overstroom kan de temperatuur snel stijgen, waardoor er brand kan uitbreken of brandplekken kunnen ontstaan.
- **•**  Bewaar de batterijen niet in de buurt van een warmtebron, zoals een verwarming.
	- Anders kan er brand uitbreken of kan het product beschadigd raken.
- **•**  Bewaar batterijen niet bij temperaturen hoger dan 60 °C of bij een hoge luchtvochtigheid.
	- Anders bestaat er kans op brand of een explosie.
- **•**  Zorg ervoor dat de batterij op de juiste manier is geplaatst.
	- $-$  Zo voorkomt u een explosie of brand.
- **•**  Vervanging met een onjuiste batterij kan brand veroorzaken.
- **•**  Batterijen: Bewaar de accessoires (batterij, enz. ) op een veilige plaats buiten het bereik van kinderen.

#### **Risicogroep 2**

**LET OP** Dit product zendt mogelijk gevaarlijke optische straling uit. Kijk niet rechtstreeks in de lamp. Kan schadelijk zijn voor de ogen.

Dit label is bevestigd aan de onderzijde van het product en de taal kan verschillen.

# **INHOUDSOPGAVE**

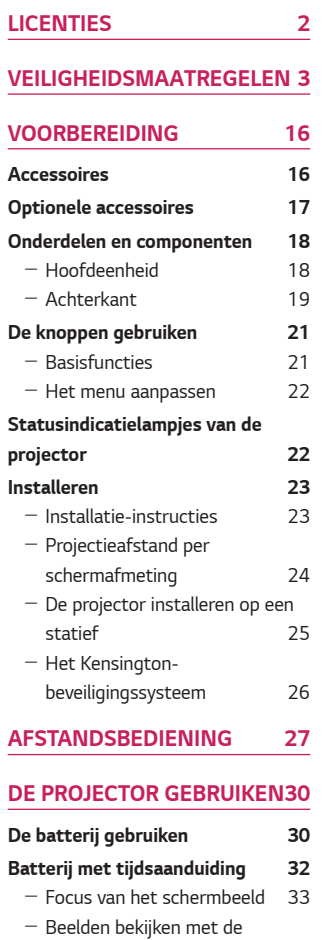

projector 34

## **APPARATEN AANSLUITEN 35**

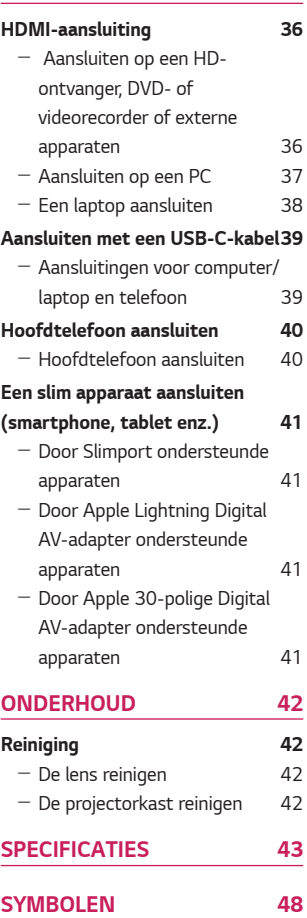

# **VOORBEREIDING**

Het product ziet er mogelijk iets anders uit dan op de afbeeldingen.

## **Accessoires**

**16**

Hieronder worden de accessoires weergegeven die bij de projector worden geleverd.

De accessoires kunnen zonder voorafgaande kennisgeving worden gewijzigd. Er kunnen nieuwe accessoires worden toegevoegd en oude worden verwijderd.

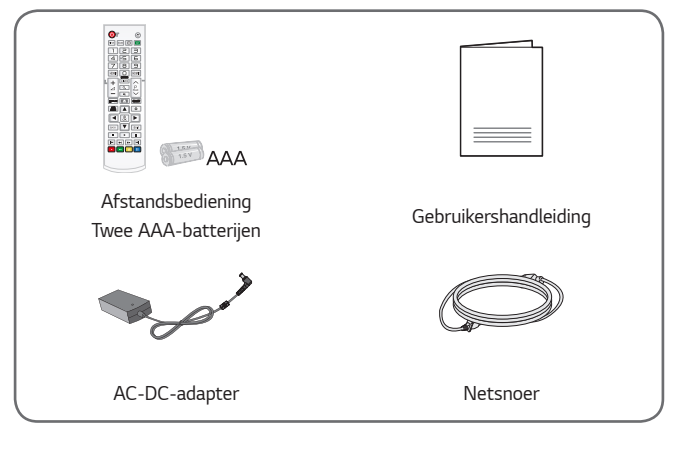

**•**  Gebruik bij het aansluiten van een HDMIkabel, USB-kabel of USB-flashstation op een HDMI- of USB-poort een product dat niet breder is dan 18 mm en niet hoger is dan 10 mm. Als de USB-kabel of het USBflashstation niet op de USB-poorten van de projector past, gebruik dan een verlengsnoer dat USB 2.0 ondersteunt.

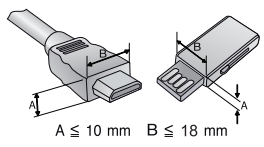

- **•**  Gebruik een goedgekeurde kabel waarop het HDMI-logo staat.
- **•**  Als u geen goedgekeurde HDMI-kabel gebruikt, wordt het scherm mogelijk niet weergegeven of kan er een verbindingsfout optreden. (Aanbevolen HDMIkabeltypen)
	- High-Speed HDMI® /™-kabel
	- High-Speed HDMI® /™-kabel met Ethernet

## **Optionele accessoires**

Voor accessoires gaat u naar een elektronicawinkel of webshop of neemt u contact op met de winkel waar u het product hebt gekocht. Optionele accessoires kunnen zonder voorafgaande kennisgeving worden gewijzigd.

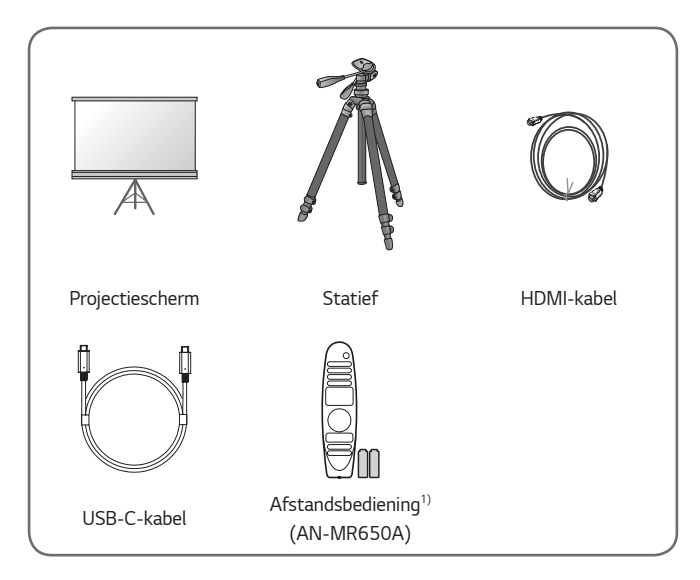

## **Onderdelen en componenten**

Bij het maken van de projector is gebruikgemaakt van hogeprecisietechnologie. Er kunnen echter voortdurend kleine zwarte punten en/of helder gekleurde punten (rood, blauw of groen) op het projectorscherm worden weergegeven. Dit is een normaal gevolg van het fabricageproces en is geen defect.

## **Hoofdeenheid**

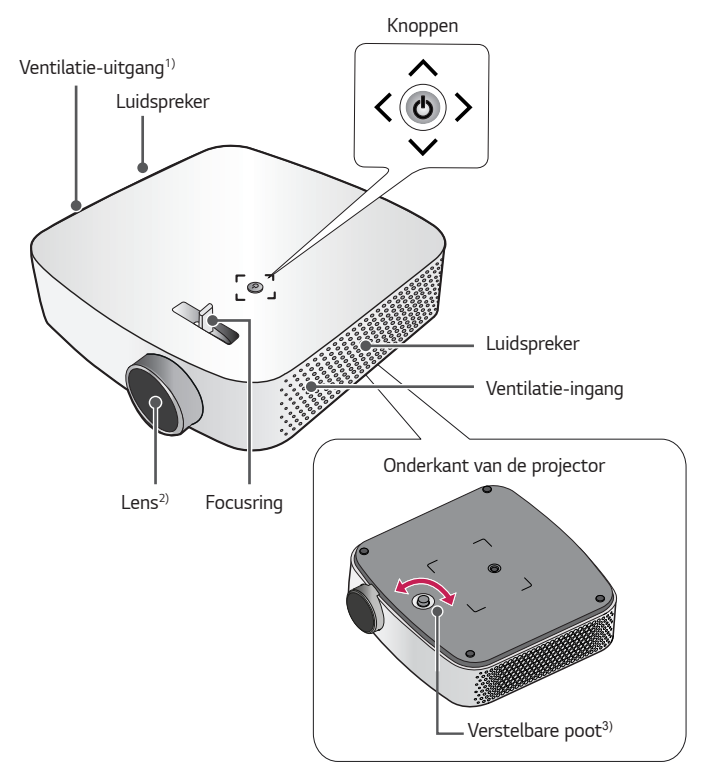

- 1) Kom niet in de buurt van het ventilatiegebied, want de temperatuur is hier hoog.
- 2) Raak de lens van de projector niet aan wanneer deze in gebruik is. De lens kan beschadigd raken. (Houd de lens uit de buurt van scherpe voorwerpen.)
- 3) Draai de verstelbare poot naar links of rechts om de hoek aan te passen.

## **Achterkant**

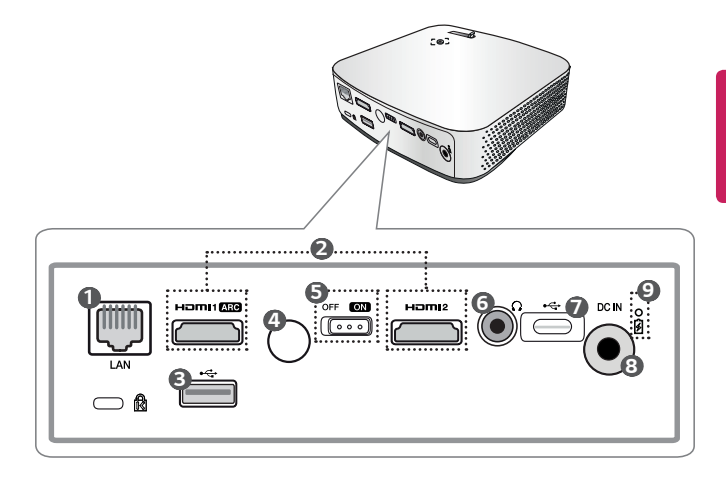

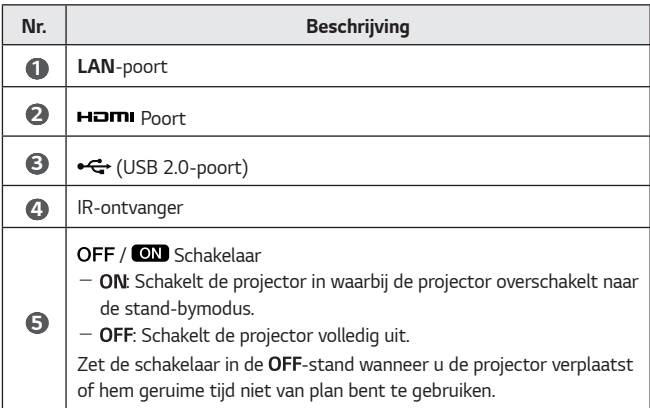

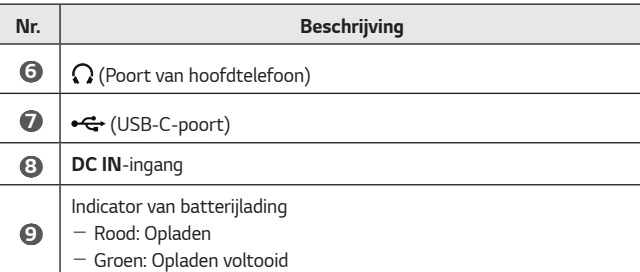

## **De knoppen gebruiken**

U kunt de projector bedienen door op de knop te drukken.

## **Basisfuncties**

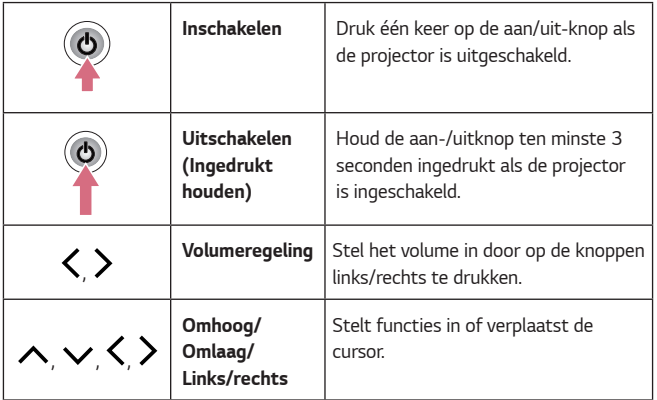

## **Het menu aanpassen**

Druk één keer op de aan/uit-knop als de projector is ingeschakeld.

Druk op de knoppen voor omhoog/omlaag/links/rechts om naar een menu-item te bewegen  $(\bigcup, \bigoplus, \bigtimes, \bigoplus)$ . Nadat u naar het gewenste menu-item hebt bewogen, drukt u één keer op de aan/uit-knop om het item te selecteren.

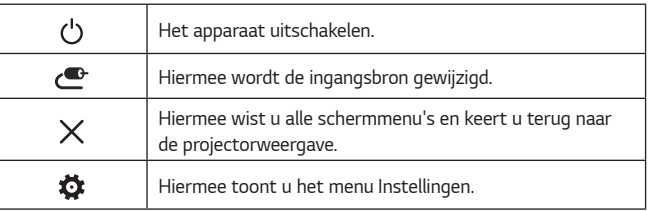

## **Statusindicatielampjes van de projector**

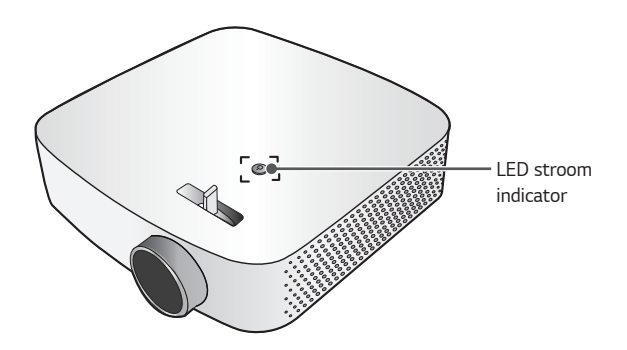

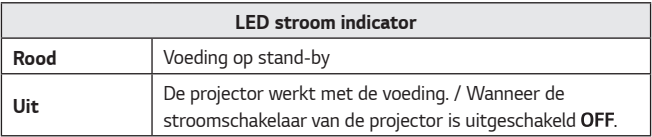

## **Installeren**

#### **Installatie-instructies**

- **•**  Plaats de projector in een goed geventileerde ruimte.
	- Plaats de projector op een goed geventileerde plek om te voorkomen dat de binnenkant oververhit raakt. Plaats niets dichtbij de projector. De ventilatieopeningen worden anders afgedekt. Als de ventilatieopeningen afgedekt zijn, neemt de interne temperatuur van de projector toe.

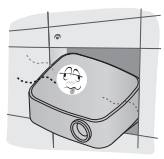

- Plaats de projector niet op een tapijt of kleed. Als de ventilatieopening zich aan de onderkant van de projector bevindt, moet u ervoor zorgen dat u die opening niet blokkeert en dat u de projector altijd op een stevig, vlak oppervlak gebruikt.

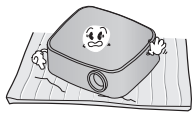

- Voorkom dat er vreemde voorwerpen, zoals restjes papier, in de projector terechtkomen.

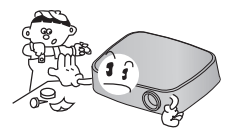

- Laat voldoende ruimte vrij rond de projector (minimaal 30 cm).

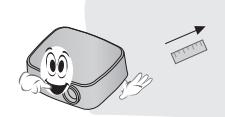

- **•**  Plaats de projector niet in een warme, koude of vochtige omgeving.
- **•**  Plaats de projector niet op een plek waar deze gemakkelijk stof aantrekt.
	- Er kan dan brand uitbreken.
- **•**  Open nooit een klep op de projector. Er bestaat een groot risico op een elektrische schok.
- **•**  Bij het maken van de projector is gebruikgemaakt van hogeprecisietechnologie. Er kunnen echter voortdurend kleine zwarte punten en/of helder gekleurde punten (rood, blauw of groen) op het projectorscherm worden weergegeven. Dit is een normaal gevolg van het fabricageproces en is geen defect.
- **•**  De afstandsbediening werkt misschien niet in een omgeving met een lamp met elektronische ballast of een volspectrumfluorescentielamp. Vervang de lamp door een lamp die voldoet aan de internationale standaard, zodat u de afstandsbediening normaal kunt gebruiken.

## **Projectieafstand per schermafmeting**

- **1** Plaats de projector op een stevig, horizontaal oppervlak, bij de PC of de audio-/videobron.
- **2** Plaats de projector op geschikte afstand van het scherm. De afstand tussen de projector en het scherm bepaalt de daadwerkelijke grootte van het beeld.
- **3** Plaats de projector zo dat de lens een rechte hoek maakt met het scherm. Indien de projector niet is ingesteld op de juiste hoek, zal het schermbeeld vervormd zijn. Gebruik de functie Weergaveverhouding om de vervorming te corrigeren.
- **4** Sluit het netsnoer van de projector en het aangesloten apparaat aan op het stopcontact.

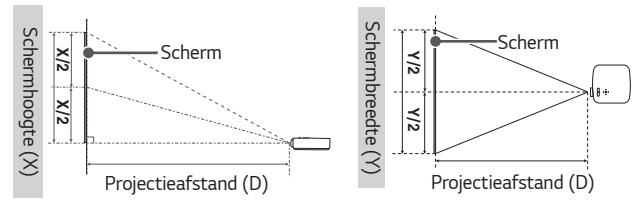

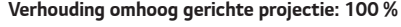

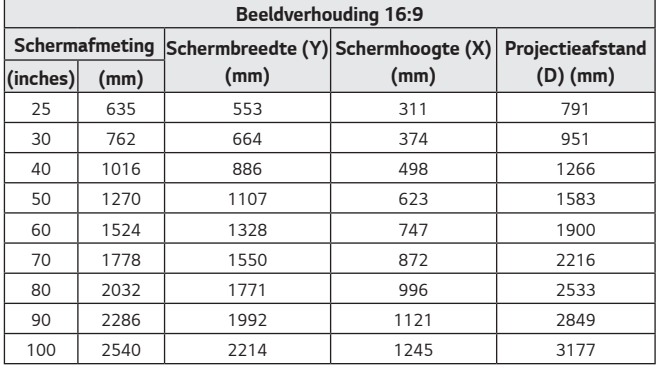

**•**  De afbeeldingen in de bovenstaande tabel kunnen afwijken, afhankelijk van de installatie-omgeving.

## **De projector installeren op een statief**

- **•**  U kunt de projector op een camerastatief plaatsen. Zoals u hieronder kunt zien, kunt u de projector in plaats van een camera op het statief bevestigen.
- **•**  Voor het stabiliseren van het statief wordt het aanbevolen een borgbout met een standaardmaat van 4,5 mm of kleiner te gebruiken. De maximaal toegestane grootte voor de borgbout is 5,5 mm. (De projector kan beschadigd raken indien de borgbout groter is dan de maximaal toegestane grootte.)

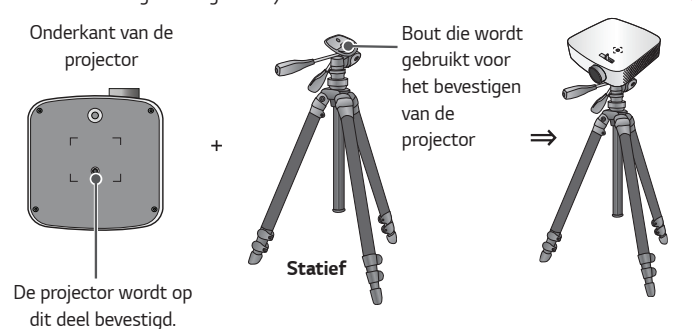

## **ATTENTIE**

- **•**  Als u een statief gebruikt, oefen hierop dan geen externe kracht uit. Doet u dit toch, dan kan de projector beschadigd raken.
- **•**  Plaats het statief niet op een instabiel oppervlak.
- **•**  Gebruik een statief met een maximale belasting van 3 kg of meer.
- **•**  Voor een veilig gebruik van de projector plaatst u de poten van het statief zo breed en stabiel mogelijk en zet u de projector stevig vast op het statief.

## **Het Kensington-beveiligingssysteem**

**•**  Deze projector is uitgerust met een Kensington-beveiligingssysteem als antidiefstalmechanisme. Sluit een Kensington-veiligheidskabel aan zoals hieronder is aangegeven.

- **•**  Raadpleeg de gebruikershandleiding van het Kensington-beveiligingssysteem voor meer informatie over de installatie en het gebruik van het Kensingtonbeveiligingssysteem.
- **•**  Het Kensington-beveiligingssysteem is een optioneel accessoire.
- **•**  Wat is Kensington?

Kensington is een bedrijf dat beveiligingssystemen levert voor laptops en andere elektronische apparatuur. Website: http://www.kensington.com

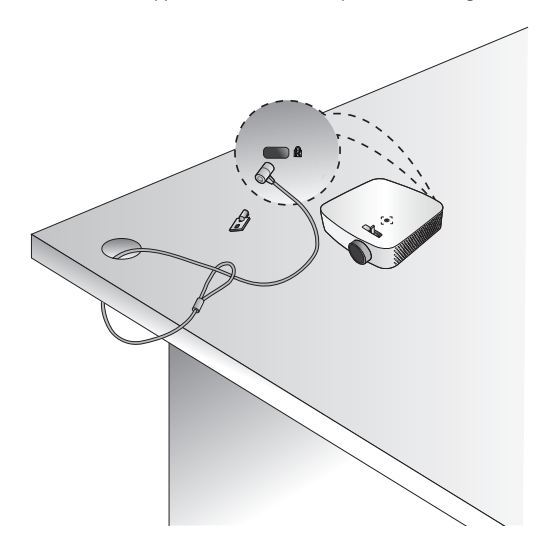

# **AFSTANDSBEDIENING**

Open het batterijklepje aan de achterzijde van de afstandsbediening en plaats de opgegeven batterijen met de  $\oplus$ -polen in de juiste richting. De batterijen moeten nieuw en van hetzelfde type zijn (1,5 V AAA).

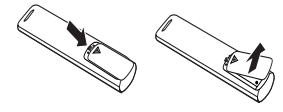

**ATTENTIE**

Gebruik geen nieuwe en oude batterijen tegeliik.

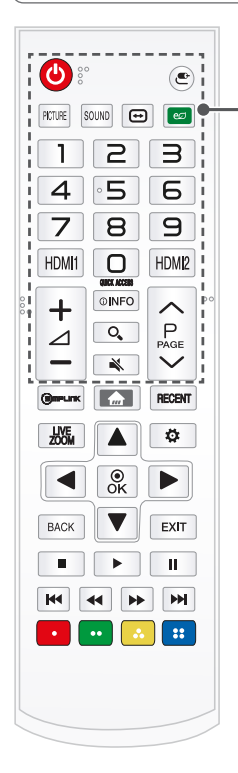

 **(AAN/UIT)** Hiermee wordt de projector in- of uitgeschakeld.

 **(INVOER)** Hiermee wordt de ingangsbron gewijzigd.

PICTURE Hiermee wijzigt u de beeldmodus.

SOUND Hiermee verandert u de geluidsmodus.

 **(Beeldverhouding)** Wijzigt de beeldverhouding van het scherm.

 **(Energiebesparing)** Vermindert het stroomverbruik door de piekhelderheid van het scherm aan te passen.

**Cijfertoetsen** Hiermee voert u cijfers in.

Wijzig de invoerbron naar **HDMI1**.

Wijzig de invoerbron naar **HDMI2**.

**QUICK ACCFSS \*** U kunt de toepassing openen met de geregistreerde nummertoetesen.

 $+\angle$  – Hiermee wordt het volumeniveau geregeld.

 $\mathbb O$  INFO Toont informatie over het huidige programma.

 **(Zoeken)** Zoeken naar inhoud, films en andere video's, of zoeken op internet door het invoeren van uw zoektermen in het zoekveld.

 **(DEMPEN)** Hiermee wordt het geluid gedempt.

- Als u de knop **(DEMPEN)** ingedrukt houdt, wordt het menu **Accessibility (Toegankelijk-Heid)** weergegeven

Ρ  $H_{\text{PAGE}}$  Hiermee gaat u naar de vorige/volgende pagina.

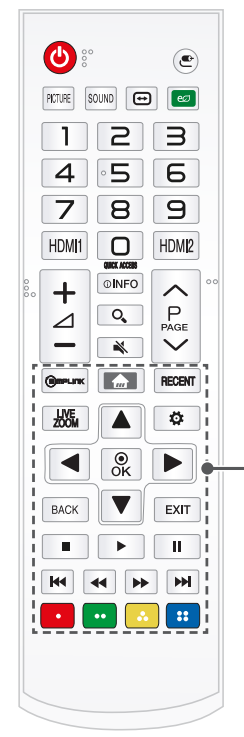

GIMPLINK Hiermee kunt u de functie SIMPLINK gebruiken.

- **Highland** Hiermee hebt u toegang tot het Hoofdmenu.
- $-$  Als u de knop  $\overline{m}$  ingedrukt houdt, wordt de geschiedenis weergegeven.

RECENT Hiermee wordt de geschiedenis weergegeven.

LIVE<br>ZOOM Door in te zoomen op het geselecteerde gebied, kunt u het op volledig scherm weergeven.

**Omhoog/omlaag/links/rechts-toetsen** Stel de functie in of verplaats de aanwijzer.

OK O Hiermee kunt u de huidige modus controleren en wijzigingen in de instellingen opslaan.

 **(Snelle instellingen)** Hiermee wordt het menu Snelle instellingen geopend.

BACK Hiermee keert u terug naar het vorige scherm.

EXIT Hiermee wist u alle schermmenu's en keert u terug naar de projectorweergave.

 $\blacksquare$ ,  $\blacktriangleright$ ,  $\blacksquare$ ,  $\blacktriangleright$   $\blacklozenge$ ,  $\blacklozenge$ ,  $\blacktriangleright$ ,  $\blacktriangleright$  Bedieningsknoppen voor media-inhoud

#### **Gekleurde toetsen**

Hiermee hebt u toegang tot speciale functies in sommige menu's.

 $(\blacksquare:$  Rood,  $\blacksquare:$  Groen,  $\blacksquare:$  Geel,  $\blacksquare:$  Blauw)

\* : Houd de knop langer dan 3 seconden ingedrukt om deze te gebruiken.

## **OPMERKING**

- **•**  Bij gebruik van de afstandsbediening is het optimale bereik maximaal 6 meter (links/ rechts), binnen een boog van 30 graden van de IR-ontvanger.
- **•**  Als op de poort op de achterkant een kabel is aangesloten, is het optimale bereik minder dan 3 meter (links/rechts), binnen een boog van 30 graden van de IR-ontvanger.
- **•**  Voor een betrouwbare werking mag de IRontvanger niet worden geblokkeerd.
- **•**  Wanneer u de afstandsbediening in de draagtas meeneemt, voorkom dan dat de knoppen van de afstandsbediening door de projector, de kabels, de documenten of andere toebehoren in de tas worden ingedrukt. Daarmee voorkomt u dat de levensduur van de batterijen aanzienlijk wordt verkort.

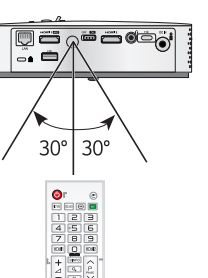

# **DE PROJECTOR GEBRUIKEN**

## **De batterij gebruiken**

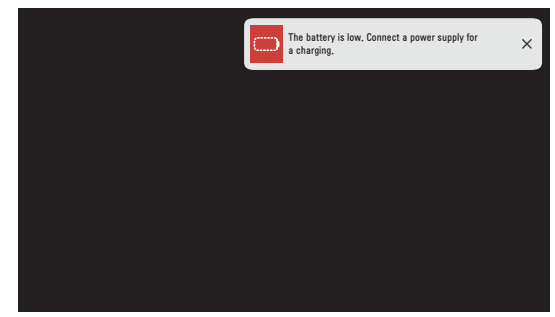

- **•**  Dit wordt weergegeven als de batterij bijna leeg is (de modus Stroombesparing wordt gewijzigd naar de modus Maximaal en wordt uitgeschakeld).
- **•**  Als er op het scherm de melding batterij bijna leeg wordt weergegeven, zorg er dan voor dat u de batterij oplaadt.

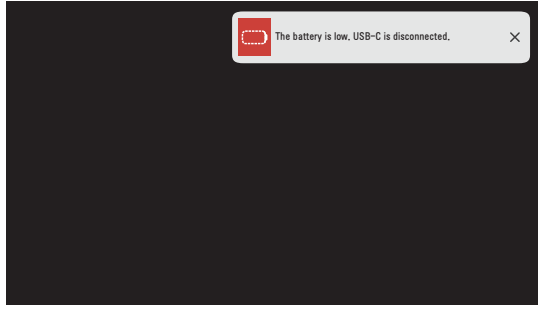

- **•**  Dit verschijnt als de batterij bijna leeg is tijdens de USB-C-verbinding. Als dit wordt weergegeven, wordt de USB-C-verbinding vrijgegeven.
- **•**  Laad de batterij als dit bericht verschijnt.

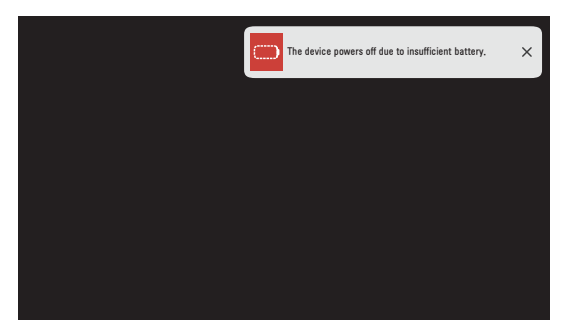

- **•**  Dit wordt weergegeven als de batterij bijna leeg is.
- **•**  Als de batterij bijna leeg is, wordt de projector onmiddellijk uitgeschakeld.
- **•**  Als de batterij leeg is, kan de projector alleen worden ingeschakeld nadat deze is aangesloten op een voedingsbron.
- **•**  Als de stroom via USB-C wordt geleverd, kan het product pas weer worden ingeschakeld nadat de batterij ten minste een paar minuten is opgeladen.

## **Batterij met tijdsaanduiding**

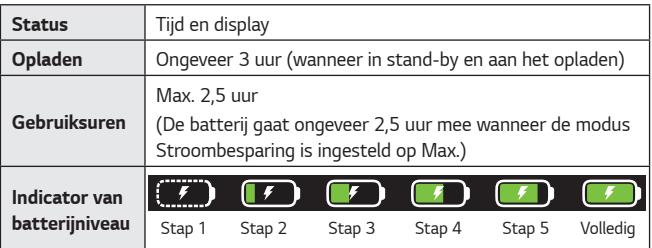

- **•**  Controleer het batterijniveau in de rechter bovenhoek van het scherm door op de knop  $\overline{m}$  op de afstandsbediening te drukken.
- **•**  Als u de projector langere tijd niet wilt gebruiken, zorgt u ervoor dat de batterij 40 % tot 50 % opgeladen blijft  $(\Box \Box)$ ).
- **•**  De batterij wordt automatisch opnieuw opgeladen als de projector weer wordt aangesloten op de stroomvoorziening.
- **•**  Laad de batterij helemaal op voordat u de projector voor de eerste keer gebruikt.
- **•**  De standaard gebruiksduur van de batterij die in de handleiding staat, is gebaseerd op metingen die door LG zijn verricht; de werkelijke duur kan afhankelijk van het gebruik verschillen.
- **•**  De gebruiksduur van de batterij kan afhankelijk van het type uitzending, de gebruikstemperatuur, de gebruiksduur en de gebruikersinstellingen verschillen.
- **•**  Omdat de batterij een verbruiksartikel is, zal de levensduur naar verloop van tijd korter worden. Vervang de batterij door een nieuwe batterij van de klantenservice van LG Electronics als de levensduur met de helft is verminderd.

### **Focus van het schermbeeld**

Wanneer er beeld op het scherm verschijnt, controleer dan of dit scherp is en of dit goed in het scherm past.

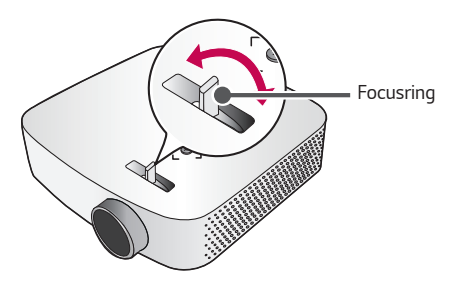

**• Picture (Imagem) Focus Test (Scherpstellingstest)** Gebruik om het beeld scherp te stellen de functie **Focus Test (Scherpstellingstest)** om de scherpstelring langzaam naar links of rechts te draaien terwijl u naar de + markering op het scherm kijkt. De scherpte is optimaal wanneer de linker- en rechterkant van het scherm in balans zijn.

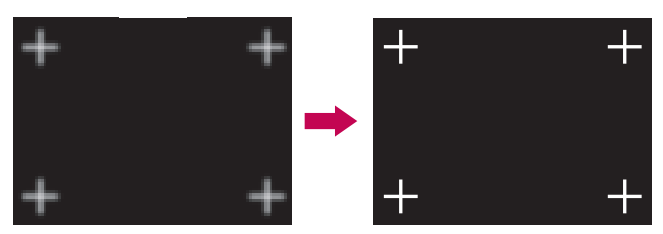

## **Beelden bekijken met de projector**

- **1** Sluit het netsnoer goed aan.
- **2** Plaats de OFF / ON -knop aan de achterkant in de positie ON en druk op de projector of de afstandsbediening op de knop **(AAN/UIT)**. (Als de schakelaar in de OFF-stand is gezet, wordt de projector niet ingeschakeld.)
- **3** Selecteer een taal in het scherm Taal selecteren.
- **4** Selecteer op het scherm **Home/Store Mode (Thuisgebruik/winkeldemo)** de gewenste instellingsmodus.

(**Store Mode (Opslagmodus)** wordt gebruikt wanneer het product in een winkel wordt tentoongesteld. De beeldmodus wordt na een bepaalde tijd automatisch gereset. U kunt **Home Mode (Thuisgebruik)** selecteren wanneer u het product thuis gebruikt.)

- **5** Druk op de knop **(INVOER) All Inputs (Alle ingangen)** om het gewenste ingangssignaal te selecteren.
- **6** Als u naar de projector kijkt, kunt u de projector bedienen met onderstaande knoppen.

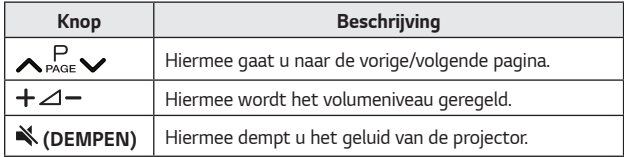

**7** Druk op de knop **(AAN/UIT)** om de projector uit te schakelen.

# **APPARATEN AANSLUITEN**

U kunt diverse externe apparaten op de projectorpoorten aansluiten.

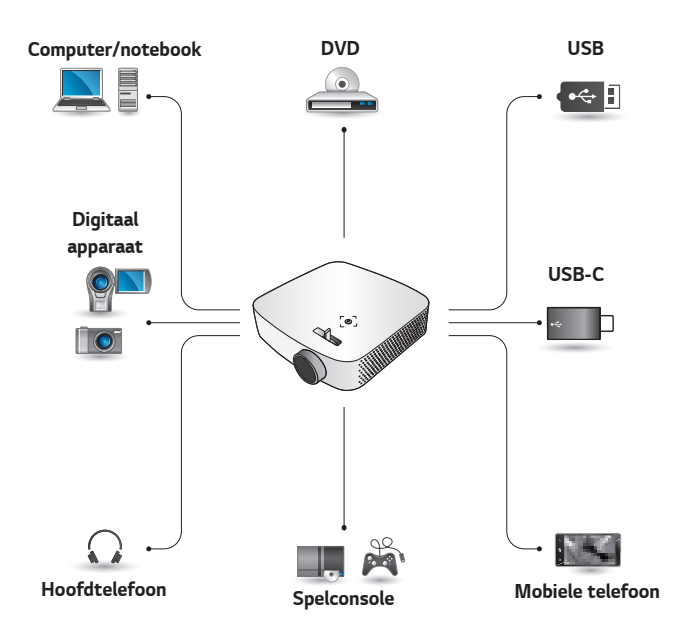

HDMI - Pagina 36, 37, 38 USB-C - Pagina 39 Hoofdtelefoon - Pagina 40

## **HDMI-aansluiting**

Sluit een HD-ontvanger, DVD- of videorecorder of externe apparaten aan op de projector en selecteer de bijbehorende invoermodus.

U kunt verbinding maken met elke gewenste HDMI-ingangspoort.

 $\cdot \stackrel{\text{(I)}}{\leftarrow}$  (INVOER)  $\rightarrow$  All Inputs (Alle **ingangen) HDMI1**/**HDMI2**

## **Aansluiten op een HDontvanger, DVD- of videorecorder of externe apparaten**

Met een HDMI-kabel kunt u genieten van hoogwaardige beeld- en geluidskwaliteit.

Sluit met een HDMI-kabel de HDMI -poort van de projector aan op de HDMI-uitgangspoort van het apparaat dat u wilt aansluiten. De video en audio worden tegelijkertijd uitgevoerd.

# Haml Optionele accessoires

## **OPMERKING**

#### **ARC (Audio Return Channel)**

- **•**  Externe audioapparaten die ondersteuning bieden voor SIMPLINK en ARC moeten op de poort **HOMI1 ARG** worden aangesloten.
- **•**  Wanneer ze zijn verbonden met een HDMI® - kabel voor snelle verbindingen, werken externe audioapparaten die ARC- of SPDIF-uitvoer ondersteunen met de SIMPLINK-functie zonder dat er een extra optische audiokabel nodig is.
### **Aansluiten op een PC**

Plug and Play wordt door de projector ondersteund. Uw PC detecteert de projector automatisch en u hoeft geen stuurprogramma te installeren.

Sluit met een HDMI-kabel de **HDMI** -poort van de projector aan op de HDMI-uitgangspoort van uw PC. De video en audio worden tegelijkertijd uitgevoerd.

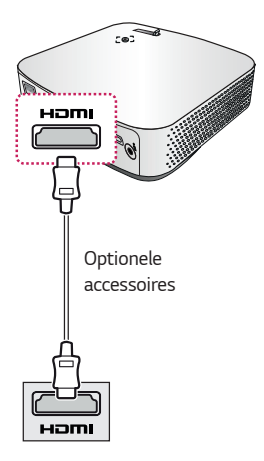

### **Een laptop aansluiten**

U kunt de projector aansluiten op een laptop om verschillende functies te gebruiken.

Sluit met een HDMI-kabel de **HDMI** -poort van de projector aan op de HDMI-uitgangspoort van uw laptop. De video en audio worden tegelijkertijd uitgevoerd.

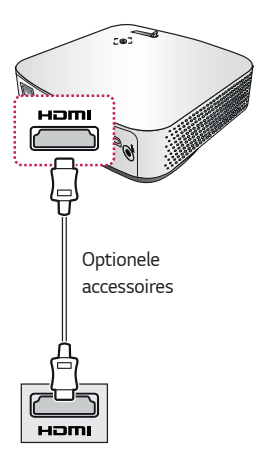

**Voorbeelden van het wisselen van de uitvoerinstellingen bij het aansluiten van een laptop**

In de onderstaande tabel vindt u voorbeelden van het wijzigen van de uitvoer. Zie voor meer informatie **Externe uitvoer**, **Aansluiten op een externe monitor** of vergelijkbare gedeelten van de gebruikershandleiding van uw computer.

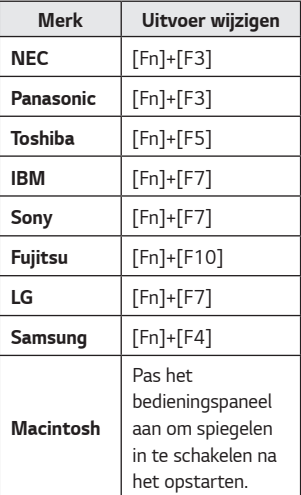

### **Aansluiten met een USB-C-kabel**

### **Aansluitingen voor computer/laptop en telefoon**

**• (INVOER) All Inputs (Alle ingangen) USB-C**

Gebruik een USB-C-kabel om op de USB-C-poort van de projector en de USB-C-uitgangspoort van uw PC/ laptop of telefoon aan te sluiten. Raadpleeg de fabrikant om vast te stellen of uw apparaat USB-Cgecertificeerd is. De video en audio worden tegelijkertijd uitgevoerd.

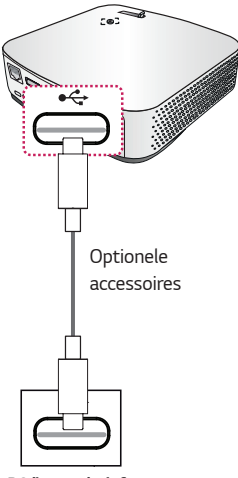

#### **PC/laptop/telefoon**

### **OPMERKING**

- **•**  PD (stroomafgifte) en DP Alternatieve modus worden ondersteund.
	- Er is mogelijk een USB-C-adapter nodig afhankelijk van de kabel die wordt gebruikt als PD (stroomafgifte) wordt gebruikt.
- **•**  Deze functie werkt mogelijk niet goed afhankelijk van de specificaties van het aangesloten apparaat, USB-Ckabelstatus of omgeving.
- **•**  Met de PD-functies kan de projector worden opgeladen/ ontladen, of werkt deze mogelijk niet afhankelijk van de specificaties van de aangesloten apparaten.
- **•**  De oplaadfunctie werkt mogelijk op sommige apparaten (MacBook Pros, etc.) mogelijk anders wanneer deze zijn aangesloten.
- **•**  Controleer de resolutie van de aangesloten apparaten voordat u de functie DP Alternatieve modus gebruikt.

### **Hoofdtelefoon aansluiten**

**40**

### **Hoofdtelefoon aansluiten**

U kunt een hoofdtelefoon gebruiken om naar de audio te luisteren.

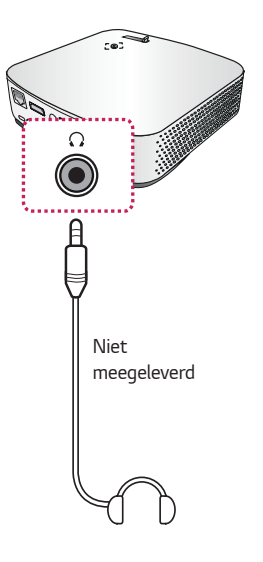

### **Een slim apparaat aansluiten (smartphone, tablet enz.)**

### **• (INVOER) All Inputs (Alle ingangen) HDMI1**/**HDMI2**

**•**  Het product ziet er mogelijk iets anders uit dan op de afbeelding.

Sluit een slim apparaat aan op de projector met een kabel 1) en stel de externe invoer van de projector in op HDMI. Het scherm van het slimme apparaat wordt vervolgens via de projector weergegeven. U kunt verbinding maken met elke gewenste HDMI-ingangspoort.

Raadpleeg de fabrikant van het slimme apparaat voor modelspecifieke instructies voor de bekabelde verbinding.

Ondersteunde slimme apparaten kunnen wijzigen, afhankelijk van de omstandigheden van elke fabrikant.

1) Voorbeelden van het aansluiten van een kabel op verschillende slimme apparaten (kabel apart aan te schaffen).

### **Door Slimport ondersteunde apparaten**

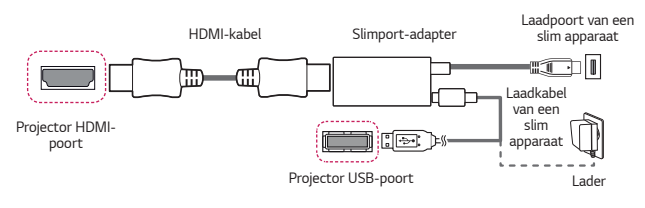

## **Door Apple Lightning Digital AV-adapter ondersteunde**

#### **apparaten**

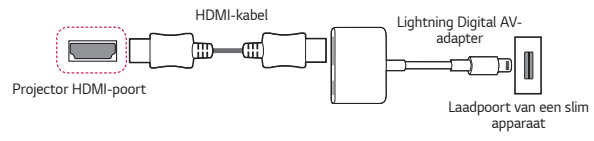

### **Door Apple 30-polige Digital AV-adapter ondersteunde apparaten**

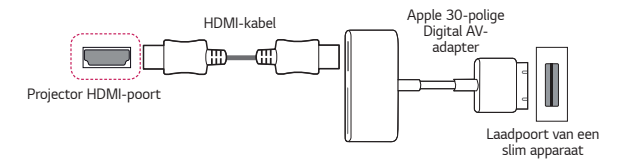

# **ONDERHOUD**

Reinig uw projector om deze in optimale conditie te houden.

### **Reiniging**

### **De lens reinigen**

- **•**  Als de lens stoffig is of als er vlekken op zitten, moet deze worden gereinigd.
- **•**  Gebruik voor het verwijderen van stof of vlekken op de lens een air duster, wattenstaafje of zachte doek om de lens voorzichtig schoon te vegen.
- **•**  Veeg de lens niet af terwijl het product in gebruik is of onmiddellijk nadat dit is uitgeschakeld.
- **•**  Gebruik voor het reinigen van de lens geen reinigingsmiddel, glansproducten, schuurmiddelen, was, wasbenzine, alcohol, water, enzovoorts. Dit kan leiden tot schade aan het product.

### **De projectorkast reinigen**

- **•**  Trek eerst het netsnoer uit het stopcontact voordat u de projectorkast gaat schoonmaken.
- **•**  Gebruik alleen een droge, pluisvrije, zachte doek om de lens te reinigen en stof en vlekken te verwijderen.
- **•**  Gebruik geen alcohol, wasbenzine, thinner of andere chemische schoonmaakproducten. Hierdoor kan de kast beschadigd raken.

# **SPECIFICATIES**

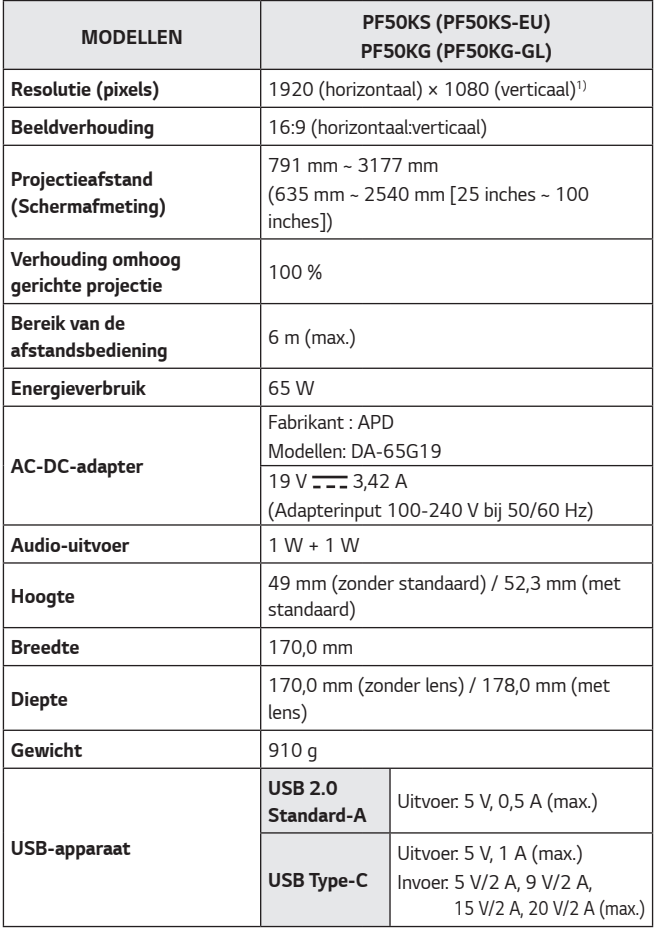

1) Full HD-resolutie met 2,1 miljoen discrete pixels geprojecteerd door XPR (Expanded Pixel Resolution) video-verwerking.

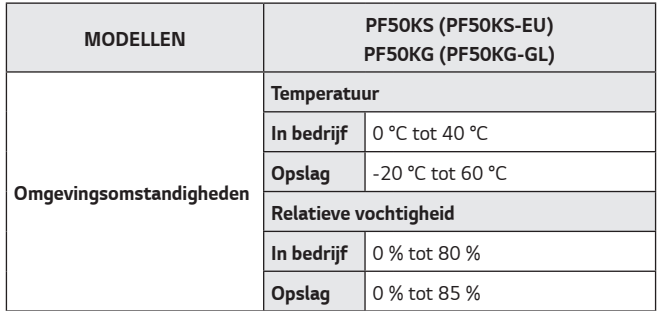

- **•**  Gebruik alleen de in de gebruiksaanwijzing genoemde voeding.
- **•**  Als gevolg van aangebrachte verbeteringen in het product kan de inhoud van deze handleiding zonder voorafgaande kennisgeving worden gewijzigd.

**NEDERLANDS**

**NEDERLANDS** 

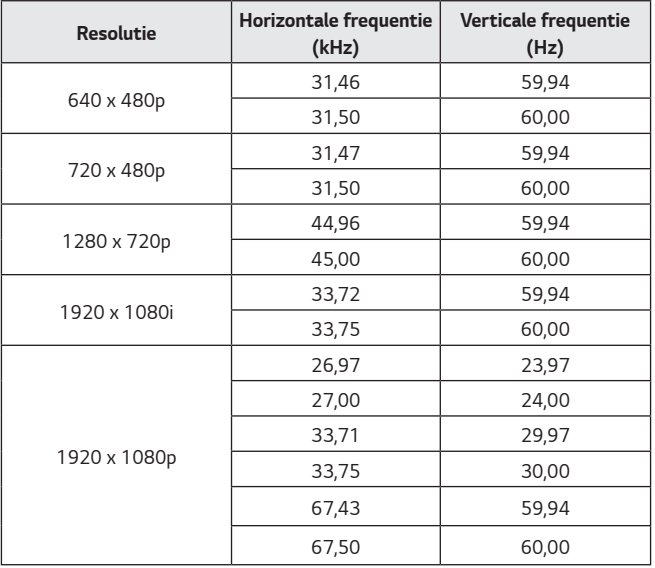

### **Ondersteunende modus voor HDMI (DTV) / USB-C (DTV)**

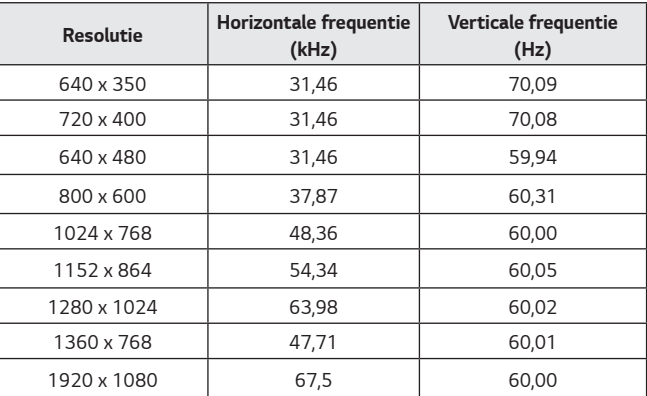

#### **Ondersteunende modus voor HDMI (PC) / USB-C (PC)**

- **•**  Als er een ongeldig signaal in de projector binnenkomt, wordt dit niet goed op het scherm weergegeven of verschijnt er een bericht als **No Signal (Geen signaal)** of **Invalid Format (Ongeldig formaat)** op het scherm.
- **•**  De projector van het type DDC1/2B beschikt over een Plug and Play-functie (automatische herkenning van de PC-monitor).
- **•**  1920 x 1080 wordt aanbevolen als de beste beeldkwaliteit in de PC-modus.

# **NEDERLAND NEDERLANDS**

#### **Informatiebericht over Open Source-software**

Ga naar http://opensource.lge.com om de broncode onder GPL, LGPL, MPL en andere licenties voor open sources in dit product te achterhalen.

Naast de broncode zijn alle licentievoorwaarden, beperkingen van garantie en auteursrechtaanduidingen beschikbaar om te downloaden.

LG Electronics zal u tevens open-source code ter beschikking stellen op CD-ROM tegen de kostprijs van verspreiding (zoals de kosten voor media, verzending en handling) na ontvangst van een verzoek per e-mail naar opensource@lge.com.

Deze aanbieding is geldig voor een periode van drie jaar na onze laatste zending van dit product. Deze aanbieding is geldig voor iedereen die deze informatie ontvangt.

# **SYMBOLEN**

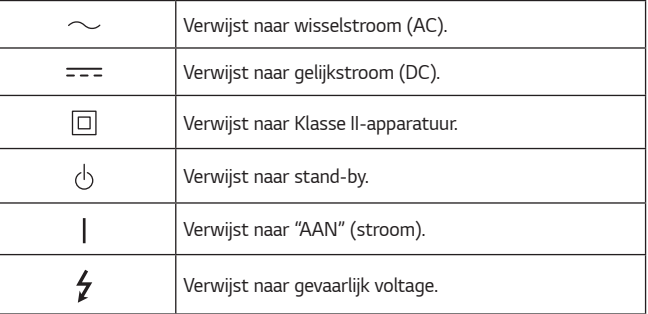

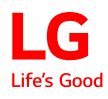

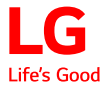

# OVER DE LG webOS 3.5 PROJECTOR

De getoonde afbeelding kan verschillen van uw projector. De OSD (schermweergave) van uw projector kan enigszins afwijken van de afbeeldingen in deze handleiding.

Groen: de knoppen en de tekst die worden weergegeven op het projectorscherm.

# **INHOUDSOPGAVE**

### **OVER DE LG webOS**

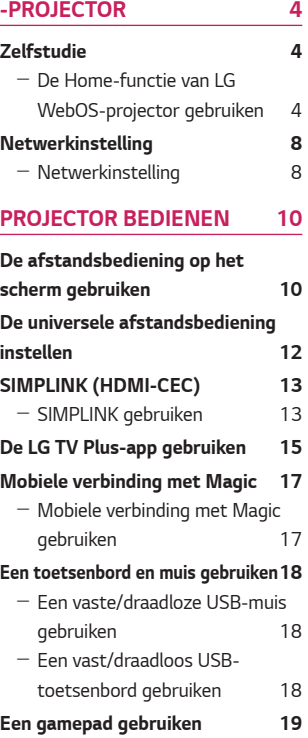

### **DE VERSCHILLENDE INHOUD**

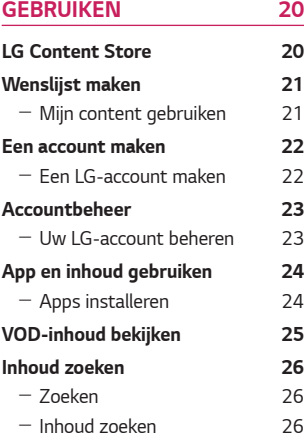

### **OVERIGE**

### **APPARAATBESTANDEN**

**AFSPELEN 27**

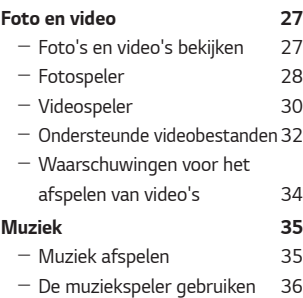

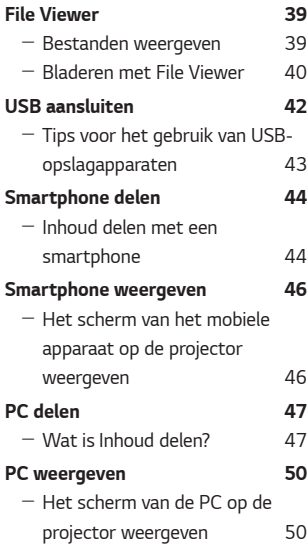

### **VOORDELEN VAN SMART**

**PROJECTOR 51**

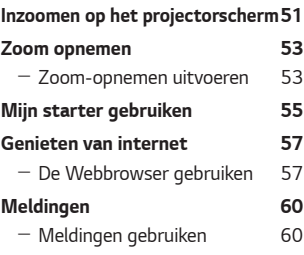

### **TOURLIJST MET**

### **INSTELLINGEN 61**

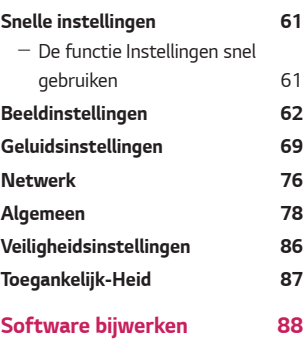

### **PROBLEMEN OPLOSSEN 89**

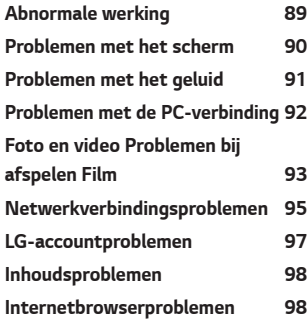

# **OVER DE LG webOS -PROJECTOR**

### **Zelfstudie**

### **De Home-functie van LG WebOS-projector gebruiken**

Druk op de knop  $\overline{1_{III}}$  op uw afstandsbediening om het beginscherm te openen. U kunt op één scherm veelgebruikte apps combineren en functies uitvoeren.

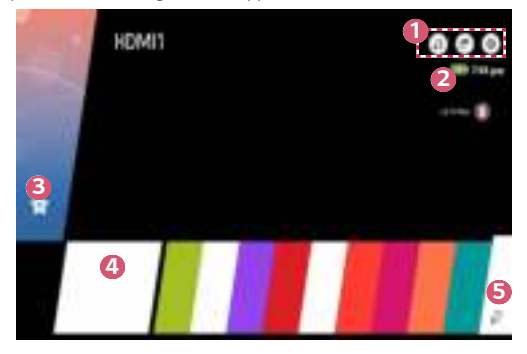

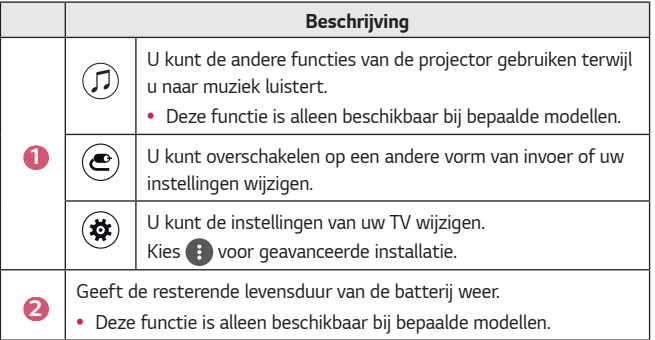

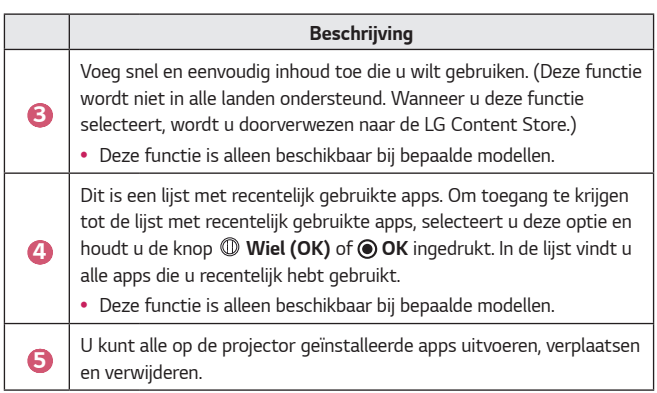

#### **De recente lijst gebruiken**

Om toegang te krijgen tot de lijst met recentelijk gebruikte apps, houdt u de knop  $\overline{u}$  op uw afstandsbediening of een onlangs gebruikt item op het beginscherm ingedrukt. U kunt alle apps die u recentelijk hebt gebruikt, uitvoeren of sluiten.

**•**  Het schermmenu (OSD) van de projector kan afhankelijk van het model verschillen.

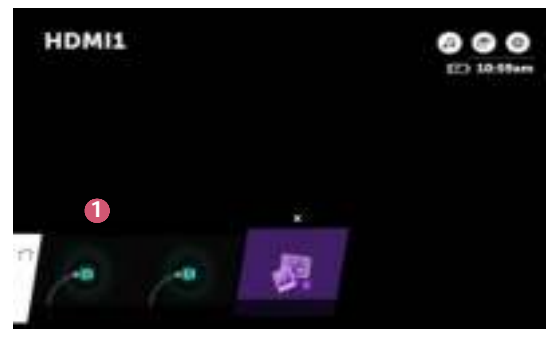

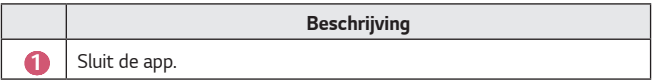

#### **Apps beheren**

U kunt een lijst met alle apps die op uw projector zijn geïnstalleerd, bekijken, de apps verplaatsen of ze verwijderen.

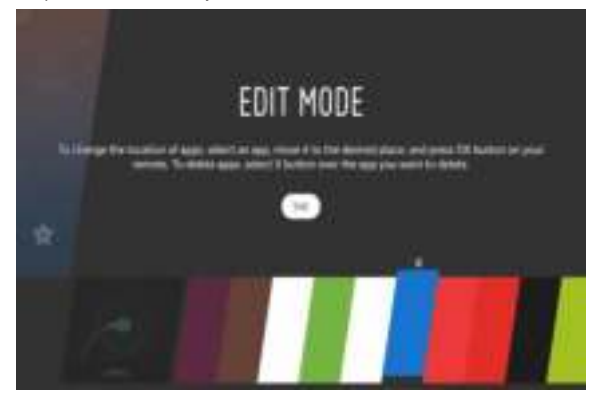

- **1** Selecteer de app die u wilt bewerken en houd vervolgens de knop **Wiel (OK)** of **OK** ingedrukt op de afstandsbediening. Hiermee wordt de bewerkmodus voor apps ingeschakeld.
- **2** Ga naar de gewenste positie en druk op de knop **Wiel (OK)** of **OK** om de app te verplaatsen. Selecteer het pictogram  $\times$  boven de app om een app te verwijderen.
	- **•**  U kunt zoveel apps als u maar wilt verplaatsen of verwijderen voordat u de bewerkmodus sluit.
	- U kunt apps ook verplaatsen met de knoppen  $\triangleleft$   $\triangleright$  op uw afstandsbediening.
- **3** Als u klaar bent met bewerken, klikt u op **KLAAR** om de bewerkmodus voor apps te sluiten.
- **•**  Sommige apps kunnen niet worden bewerkt.

#### **De huidige functie afsluiten**

**•**  Het schermmenu (OSD) van de projector kan afhankelijk van het model verschillen.

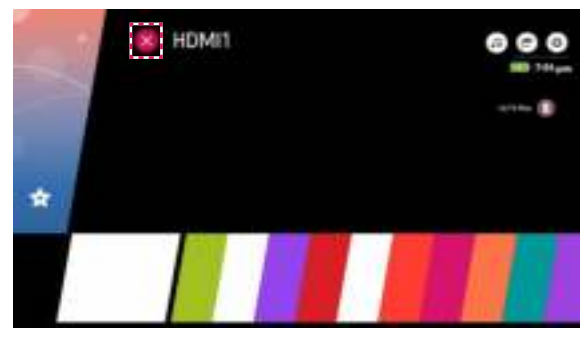

- **1** Druk op de knop **for** op de afstandsbediening.
- **2** Selecteer de applicatienaam linksboven in het scherm met de afstandsbediening om het pictogram Sluiten weer te geven.
- **3** Selecteer het pictogram Sluiten dat naast de applicatienaam wordt weergeven om de functie die in gebruik is af te sluiten.

### **Netwerkinstelling**

### **Netwerkinstelling**

Als u de instellingen voor het netwerk configureert, kunt u verschillende services gebruiken zoals online-inhoud en -applicaties.

#### **Een bekabeld netwerk instellen**

- **1** Sluit de LAN-poort op de projector met een LAN-kabel aan op de router. Verbind de router eerst met internet.
- **2** Druk op de knop **(Snelle instellingen)** op de afstandsbediening en selecteer **B** → Netwerk → Bekabelde verbinding (Ethernet). Hiermee wordt de bekabelde netwerkverbinding ingeschakeld.
- **•**  Als de router DHCP ondersteunt, wordt de projector automatisch verbonden met uw netwerk wanneer u de projector met een LAN-kabel op het netwerk aansluit.

#### **Een draadloos netwerk instellen**

- **1** Schakel de stroom in van de router die is verbonden met internet.
- **2** Druk op de knop **(Snelle instellingen)** op de afstandsbediening en selecteer **€** → Netwerk → Wi-Fi verbinding. Hiermee wordt de draadloze netwerkverbinding ingeschakeld.
- **3** Als het zoeken naar een netwerk is voltooid, wordt de lijst met beschikbare netwerken getoond.
- **4** Selecteer een netwerk waarmee u verbinding wilt maken. Als uw draadloze router met een wachtwoord is beveiligd, voert u dit wachtwoord in.

#### **Waarschuwingen bij netwerk instellen**

- **•**  Gebruik een standaard LAN-kabel (categorie 7 of hoger, met RJ45 aansluiting, voor een 10 Base-T- of 100 Base TX LAN-poort).
- **•**  Door het modem opnieuw in te stellen kunnen bepaalde netwerkproblemen worden verholpen. Schakel de stroom uit, koppel het modem los en verbind het weer. Schakel vervolgens de stroom weer in om het probleem te verhelpen.
- **•**  LG Electronics is niet verantwoordelijk voor problemen met netwerkverbindingen of defecten, uitval of fouten die door netwerkverbinding worden veroorzaakt.
- **•**  Mogelijk werkt de netwerkverbinding niet goed vanwege de netwerkinstellingen of de internetserviceprovider.
- **•**  DSL-service moet een DSL-modem gebruiken. Een kabelservice moet een kabelmodem gebruiken. Omdat er slechts een beperkt aantal netwerkverbindingen beschikbaar is, kan het zijn dat de netwerkinstelling op de projector niet kan worden gebruikt. Dit is afhankelijk van uw contract met de internetserviceprovider. (Indien het contract niet meer dan één apparaat per lijn toestaat, kan de reeds aangesloten PC worden gebruikt.)
- **•**  Een draadloos netwerk kan hinder ondervinden van andere apparaten die gebruikmaken van de frequentie 2,4 GHz (zoals draadloze telefoons, Bluetooth-apparaten of magnetrons). Storingen kunnen ook optreden bij gebruik van de frequentie 5 GHz, maar dit gebeurt minder vaak.
- **•**  De draadloze omgeving kan ervoor zorgen dat het draadloze netwerk traag wordt.
- **•**  Wanneer u niet alle plaatselijke thuisnetwerken uitschakelt, kan dat op sommige apparaten tot overmatig verkeer leiden.
- **•**  Het toegangspuntapparaat dient draadloze verbindingen te ondersteunen en de functie voor draadloze verbinding dient op het apparaat te zijn ingeschakeld voor een toegangspuntverbinding. Neem contact op de serviceprovider over de beschikbaarheid van de draadloze verbinding op uw toegangspunt.
- **•**  Controleer de SSID en de beveiligingsinstellingen van het toegangspunt. Raadpleeg de desbetreffende documentatie voor de SSID en de beveiligingsinstellingen van het toegangspunt.
- **•**  Ongeldige instellingen op netwerkapparaten (bekabeld/draadloos apparaat voor het delen van lijnen, hub) kunnen ervoor zorgen dat de projector langzaam reageert of niet goed werkt. Installeer de apparaten op de juiste wijze, in overeenstemming met de handleidingen van de apparaten en het netwerk in.
- **•**  De verbindingsmethode kan verschillen op basis van de fabrikant van het toegangspunt.

# **PROJECTOR BEDIENEN**

### **De afstandsbediening op het scherm gebruiken**

U kunt externe apparaten die met uw projector zijn verbonden bedienen door de afstandsbediening op het scherm te gebruiken die op de projector wordt weergegeven.

- **•**  Deze functie is alleen beschikbaar bij bepaalde modellen.
- **1** Druk op de knop **E** op de Magic Remote.
- **2** Gebruik de Magic Remote om de gewenste knop op de afstandsbediening op het scherm te selecteren.

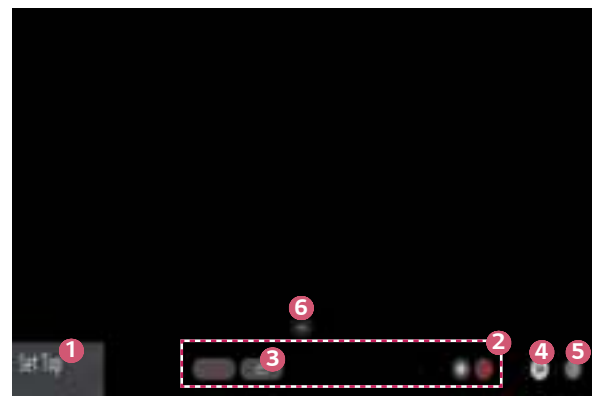

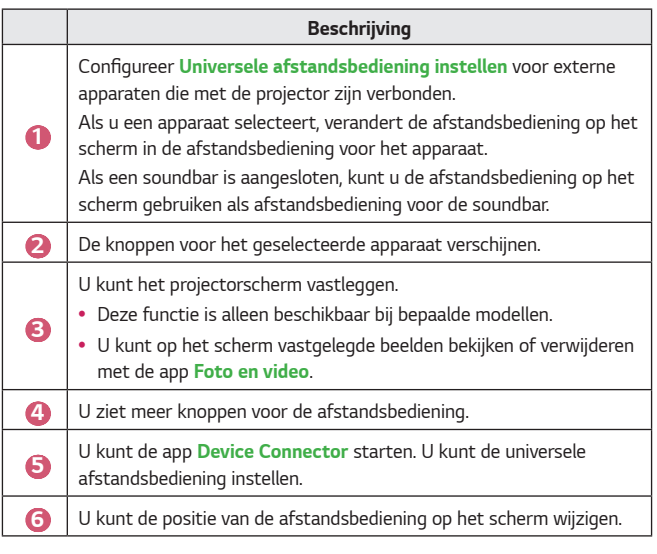

- **•**  Deze functie is alleen bruikbaar met de Magic Remote.
- **•**  U kunt de Magic Remote apart aanschaffen als deze niet is meegeleverd.
- **•**  De soorten knoppen die op de afstandsbediening op het scherm verschijnen, zijn afhankelijk van de regio en het type aangesloten apparaat.
- **•**  Sommige functies en services zijn mogelijk niet beschikbaar, afhankelijk van het model of de regio.

### **De universele afstandsbediening instellen**

U kunt apparaten bedienen zoals een set-top box, Blu-ray speler, of Home Theater met de Magic Remote of de Slim Remote.

- **•**  Deze functie is alleen beschikbaar bij bepaalde modellen.
- **1** Controleer of het apparaat dat u wilt instellen op de projector is aangesloten.
- **2** Druk op de knop **fraa** op de afstandsbediening en selecteer rechtsboven.

(Druk op de knop  $\bullet$  op de afstandsbediening.)

- **3** Selecteer **Alle ingangen** en ga naar **Invoer**.
- **4** Selecteer de invoermodus waarmee het apparaat is verbonden in **Invoer**.
- **5** Als u op **Universele afstandsbediening instellen** drukt, kunt u de universele afstandbediening instellen. Volg de aanwijzingen op het scherm om de installatie te voltooien.
- **•**  Als u de instellingen voor de universele afstandsbediening wilt wijzigen of annuleren, gaat u naar **Alle ingangen** en selecteert u **Universele afstandsbediening bewerken**.
- U kunt de universele afstandsbediening ook instellen in  $\mathbf{D} \rightarrow \mathbf{D}$ evice **Connector**.
- **•**  Dit kunt u alleen doen met de Magic Remote of Slim Remote. (De meegeleverde afstandsbediening verschilt per model.)
- **•**  U kunt de Magic Remote apart aanschaffen als deze niet is meegeleverd.
- **•**  Deze functie is alleen beschikbaar in bepaalde landen.
- **•**  Controleer bij het wijzigen van de instellingen of het te wijzigen apparaat is ingeschakeld.
- **•**  U kunt een apparaat per type instellen.
- **•**  Als u verbinding maakt met een netwerk voordat u de universele afstandsbediening instelt, wordt de lijst met laatste updates voor de ondersteunde fabrikant beschikbaar.
- **•**  Sommige knoppen werken mogelijk niet afhankelijk van het model van het externe apparaat.
- **•**  Plaats het apparaat in de buurt van de projector voor een perfecte werking.
- **•**  Als zich voor het apparaat een obstakel bevindt, stoort dit mogelijk het signaal. Open de lade als het apparaat zich in een lade bevindt.

### **SIMPLINK (HDMI-CEC)**

### **SIMPLINK gebruiken**

U kunt verschillende multimedia-apparaten die via HDMI zijn aangesloten gemakkelijk bedienen en gebruiken met de afstandsbediening van de projector.

- **1** Sluit de SIMPLINK HDMI-uitgangspoort aan op de HDMI IN-poort van de projector met een HDMI-kabel.
- **2** Druk op de knop **(Snelle instellingen)** op de afstandsbediening en selecteer **B** → Algemeen → SIMPLINK (HDMI-CEC).
- **3** Stel **SIMPLINK (HDMI-CEC)** in op **Aan**.
- **4** Stel **Auto inschakelsync** in op **Aan** of **Uit**. (Als **Auto inschakelsync** is ingesteld op **Aan**, wordt de projector ingeschakeld als u een via SIMPLINK aangesloten apparaat inschakelt. Wanneer u de projector uitschakelt, wordt het apparaat ook uitgeschakeld.)
- **5** Schakel het aangesloten apparaat in. Als de projector automatisch verbinding maakt met het apparaat, schakelt het ingangssignaal over. Als het apparaat niet automatisch met de projector wordt verbonden, klikt u op de knop **(INVOER)**.
- Deze functie werkt alleen met apparaten met het  $\widehat{\mathsf{S}}$  **mPLINK-logo.** Controleer of het SIMPLINK-logo op het externe apparaat staat. Als het apparaat niet voldoet aan de vereiste specificaties, kan het apparaat mogelijk niet goed gebruikt worden.
- **•**  Er is een HDMIⓇ-kabel voor snelle verbindingen met CEC-functie (Consumer Electronics Control) vereist voor het gebruik van SIMPLINK. Pin 13 van de HDMIⓇ-kabel voor snelle verbindingen wordt gebruikt voor dataoverdracht tussen apparaten.
- **•**  Als u geluid wilt uitvoeren naar de externe audioapparatuur die is aangesloten met de HDMI-kabel, stelt u **SIMPLINK (HDMI-CEC)** in op **On (Aan)**.

#### **Ondersteunde SIMPLINK-functies**

#### **• Direct afspelen**

Wanneer u een multimedia-apparaat start, kunt u de inhoud van het apparaat direct op de projector bekijken zonder bediening.

- **• Apparaten bedienen met de afstandsbediening van de projector** Hiermee kan de gebruiker multimedia-apparaten beheren met de afstandsbediening van de projector en de inhoud bekijken.
	- $-$  De aanwijsfunctie van de Magic Remote kan beperkt worden.
	- Deze functie is alleen beschikbaar bij bepaalde modellen.

#### **• Hoofdstroomvoorziening uit**

Als **Auto inschakelsync** is ingesteld op **Aan** in de **SIMPLINK (HDMI-CEC)** instellingen en u zet uw projector uit, worden de apparaten die via SIMPLINK met uw projector zijn verbonden, ook uitgeschakeld. Wanneer u een van de apparaten die via SIMPLINK met uw projector zijn verbonden uitschakelt, wordt ook uw projector uitgezet.

 $-$  Deze functie is alleen beschikbaar voor bepaalde apparaten.

#### **• Hoofdstroomvoorziening aan**

Als **Auto inschakelsync** is ingesteld op **Aan** in de **SIMPLINK (HDMI-CEC)**-instellingen, wordt de projector ingeschakeld als u een via SIMPLINK aangesloten apparaat inschakelt.

- Als **SIMPLINK (HDMI-CEC)** is ingesteld op **Uit**, kan **Auto inschakelsync** niet worden ingesteld op **Aan**.

### **De LG TV Plus-app gebruiken**

U kunt de functies van uw projector bedienen met de app die is geïnstalleerd op uw Smart-apparaat.

- **•**  U kunt TV-shows, films en aanbevolen inhoud bekijken. Ook kunt u een wensenlijst maken. (Deze functie is alleen beschikbaar in bepaalde landen.)
- **•**  U kunt zoeken naar elke gewenste inhoud. (Deze functie is alleen beschikbaar in bepaalde landen.)
- **•**  De functie voor het invoeren van tekst wordt ondersteund, zodat u eenvoudig tekst kunt invoeren. (In bepaalde schermen is het niet mogelijk tekst in te voeren.)
- **•**  Selecteer de touchpad van de app om de projector op dezelfde manier te bedienen als met de Magic Remote-aanwijzer of een muisaanwijzer.
- **1** Download de LG TV Plus-app in de Apple App Store of de Google Play Store, afhankelijk van het besturingssysteem van elk smart-apparaat.
- **2** Druk op de knop **(Snelle instellingen)** op de afstandsbediening en selecteer **B**  $\rightarrow$  **Netwerk**.
- **3** Stel **LG Connect Apps** in op **On (Aan)**.
- **4** Verbind de projector en uw Smart-apparaat met hetzelfde Wi-Fi-netwerk.
- **5** Start de LG TV Plus-app op uw Smart-apparaat.
- **6** Tik op de knop Start om te zoeken naar projectoren die verbonden kunnen worden met uw Smart-apparaat.
- **7** Selecteer de gewenste projector in de lijst met zoekresultaten. Er wordt een pincode weergegeven op het projectorscherm.
- **8** Voer deze pincode in de LG TV Plus-app in om uw Smart-apparaat en de projector te koppelen.
- **9** U kunt op de knoppen op het scherm van uw Smart-apparaat tikken om de projector te bedienen.

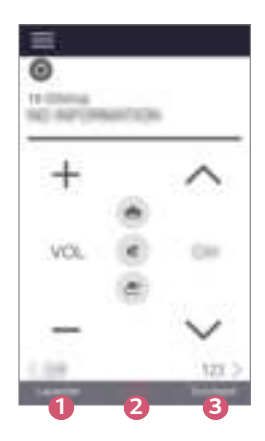

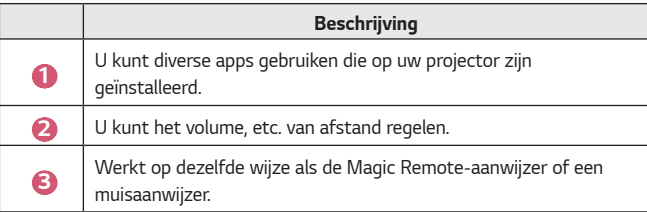

- **•**  Sommige bedieningselementen zijn mogelijk beperkt in de externe invoermodus.
- **•**  Het scherm en de functionaliteit van de app kunnen zonder voorafgaande kennisgeving worden gewijzigd.
- **•**  Voor de functies is een netwerkverbinding vereist.
- **•**  De ondersteunde functies kunnen variëren, afhankelijk van het land.

### **Mobiele verbinding met Magic**

### **Mobiele verbinding met Magic gebruiken**

Met de mobiele verbinding met Magic kunt u genieten van de inhoud die is opgeslagen op de smart apparaten van anderen via uw projector en deze delen.

**•**  Het wordt aanbevolen dat u Lollipop of latere versies van Android op uw Android smart apparaten uitvoert.

#### **Een smart apparaat verbinden met de mobiele verbinding met Magic**

Configureer een verbinding volgens onderstaande:

- **1** Installeer de app **LG TV Plus** op uw smart apparaat.
- **2** Verbind uw projector en het smart apparaat met hetzelfde netwerk.
- **3** Open de app **LG TV Plus** en maak verbinding met uw projector volgens de instructies op het weergegeven scherm.
- **4** Druk op de knop  $\overline{u}$ . Een lijst van de aangesloten smart apparaten wordt weergegeven aan de rechterkant van het scherm.
- **5** Selecteer het gewenste smart apparaat.
- **•**  Android smart apparaten zullen automatisch opnieuw verbinding proberen te maken wanneer deze verbinding hebben met de netwerkzone nadat de eerste verbinding tot stand is gebracht.

#### **Inhoud delen met de mobiele verbinding met Magic**

U kunt via uw projector genieten van de inhoud die op uw smart apparaat is opgeslagen en deze delen.

- **1** Open de app **LG TV Plus** die is geïnstalleerd op uw smart apparaat.
- **2** Stel de gewenste inhoud in op uw projector.
- **•**  Sommige functies zijn mogelijk niet beschikbaar, afhankelijk van of u zich hebt aangemeld in de app **LG TV Plus**.
- **•**  De ondersteunde functies kunnen variëren, afhankelijk van het land.
- **•**  De ondersteunde functies kunnen variëren, afhankelijk van de versie van het besturingssysteem van uw smart apparaat.

### **Een toetsenbord en muis gebruiken**

### **Een vaste/draadloze USB-muis gebruiken**

Sluit de muis aan op de USB-poort. Gebruik de muis om de aanwijzer op het projectorscherm te verplaatsen en het gewenste menu te selecteren.

- **•**  De rechterknop en de speciale knoppen van de muis werken niet.
- **•**  Als u een draadloze USB-muis/-toetsenbord gebruikt, wordt de werking beïnvloed door de afstand en de draadloze omstandigheden.

### **Een vast/draadloos USB-toetsenbord gebruiken**

Sluit het toetsenbord aan op de USB-poort. Via het aangesloten toetsenbord kunt u tekst invoeren.

- **•**  Op sommige schermen kunt u geen tekst invoeren.
- **•**  U wordt aanbevolen om een product te gebruiken waarvan de compatibiliteit met LG-projectoren is getest.
	- LOGITECH K360, LOGITECH K400, LOGITECH K750, LG Electronics MKS-1200
- **•**  U kunt de invoertaal wijzigen door op de taaltoets (of de rechter-Alt-toets) te drukken. De taal kan ook worden gewijzigd door tegelijkertijd op de Ctrl-toets en de spatietoets te drukken.
- **•**  Het gebruik van het draadloze USB-toetsenbord kan worden beïnvloed door het bereik en de draadloze omgeving.
- **•**  Gebruik het toetsenbord op het projectorscherm of een USB-toetsenbord als u tekst wilt invoeren in het tekstveld.

### **Een gamepad gebruiken**

Sluit uw gamepad aan op de USB-poort van de projector als een gamepad vereist is voor de game.

- **•**  U wordt aanbevolen om een gamepad te gebruiken waarvan de compatibiliteit met LG-projectoren is getest.
	- LOGITECH F310, LOGITECH F510, LOGITECH F710, LOGITECH Rumblepad 2, LOGITECH Cordless Rumblepad 2, LOGITECH Dual Action Gamepad, MICROSOFT Xbox 360 Controller (kabel), SONY Playstation(R)3 Controller

# **DE VERSCHILLENDE INHOUD GEBRUIKEN**

### **LG Content Store**

**•**  Deze functie is alleen beschikbaar bij bepaalde modellen.

U kunt apps uit diverse categorieën, zoals educatief, entertainment, lifestyle, nieuws en games, downloaden en gebruiken.

- **1** Druk op de knop **177** op de afstandsbediening.
- **2** Start de applicatie **LG Content Store**.
- **•**  Deze functie is alleen beschikbaar in bepaalde landen.
- **•**  In bepaalde landen kunnen de functies beperkt zijn.
- **•**  De inhoud kan variëren afhankelijk van het model of land.
- **•**  Wees voorzichtig bij gebruik door kinderen. Kinderen kunnen via dit product toegang krijgen tot ongeschikte online-inhoud.
- **•**  U kunt ongeschikte online-inhoud blokkeren door de toegang tot bepaalde apps, zoals de internetbrowser, te beperken. U kunt beperkingen instellen in  **(Snelle instellingen) Veiligheid Toepassingsblokkeringen**.

#### **Aanbevolen inhoud op het hoofdscherm**

Op het hoofdscherm van de **LG Content Store** wordt de populairste inhoud voor elke categorie weergegeven. Selecteer de inhoud om details te tonen.

**•**  Om deze functie te kunnen gebruiken, is een internetverbinding vereist.

### **Wenslijst maken**

**•**  Deze functie is alleen beschikbaar bij bepaalde modellen.

### **Mijn content gebruiken**

Door uw gewenste inhoud aan **Mijn content** toe te voegen, kunt u deze inhoud gemakkelijk en snel wanneer u maar wilt gebruiken.

- **1** Druk op de knop **177** op uw afstandsbediening.
- **2** Selecteer **Mijn content** in de linkerbovenhoek van het scherm.
- **3** Selecteer **Content toevoegen**.
- **4** Zoek naar inhoud.
- **5** Selecteer de gewenste inhoud uit de zoekresultaten en voeg het toe aan **Mijn content**.
	- **•**  U kunt ook een keuze maken uit de aanbevolen inhoud die wordt weergegeven onder het zoekvak en deze direct toevoegen aan **Mijn content**.
- **•**  Deze functie is alleen beschikbaar in bepaalde landen.
- **•**  Het type inhoud dat u kunt toevoegen aan **Mijn content** kan per land verschillen.
- **•**  Voor deze functie is een netwerkverbinding vereist.
- **•**  U kunt toegevoegde inhoud op dezelfde manier toevoegen/verwijderen als de manier waarop u apps beheert.
- **•**  Sommige inhoudservices die aan **Mijn content** zijn toegevoegd, kunnen niet beschikbaar zijn als de service om wat voor de reden dan ook door de provider wordt beëindigd.

### **Een account maken**

**•**  Deze functie is alleen beschikbaar bij bepaalde modellen.

### **Een LG-account maken**

In **Accountbeheer** kunt u uw e-mailadres gebruiken om een nieuw LG-account te maken.

- **1** Druk op de knop **(Snelle instellingen)** op de afstandsbediening en selecteer **Algemeen Accountbeheer**.
- **2** Selecteer **ACCOUNT MAKEN**. Lees en accepteer de servicevoorwaarden.
- **3** Voer een ID en een wachtwoord in. Uw ID moet uw e-mailadres zijn.
- **4** Voer uw geboortedatum in.
- **5** Selecteer **OK**. Ga naar uw e-mail om uw e-mailadres te verifiëren. Verifieer uw e-mailadres voordat de aangegeven tijd is verstreken.
- **6** Met u aan met uw nieuwe account om de service te gaan gebruiken.
- **•**  Er is een internetverbinding vereist om een account te maken.
- **•**  De vereiste informatie kan variëren, afhankelijk van het land.
- **•**  Bestaande ID's die geen e-mailadres zijn, kunnen worden omgezet naar uw e-mailadres.
- **•**  U kunt zich met uw Facebook- of Google-account aanmelden. (Andere functies dan de aanmeldfunctie zijn mogelijk niet beschikbaar.)
- **•**  Het kan zijn dat u op basis van uw leeftijd geen toegang krijgt tot de service.

### **Accountbeheer**

**•**  Deze functie is alleen beschikbaar bij bepaalde modellen.

### **Uw LG-account beheren**

U kunt de informatie van uw LG-account beheren.

- **1** Druk op de knop **(Snelle instellingen)** op de afstandsbediening.
- **2** Ga naar  $\bigoplus$   $\rightarrow$  Algemeen  $\rightarrow$  Accountbeheer om u aan te melden.

#### **Persoonlijke informatie**

U kunt de gegevens van het account dat momenteel is aangemeld, weergeven of bewerken.

U kunt het wachtwoord wijzigen of op **BEWERKEN** drukken om uw persoonlijke gegevens te bewerken.

Deze functie is alleen beschikbaar in bepaalde landen.
**•**  Deze functie is alleen beschikbaar bij bepaalde modellen.

### **Apps installeren**

U kunt uw LG-account gebruiken om diverse apps te installeren op uw projector.

- **Druk op de knop op de afstandsbediening.**
- **2** Start de applicatie **LG Content Store**.
- **3** Selecteer de gewenste categorie uit de categorieën boven aan het scherm. De lijst met beschikbare apps in de geselecteerde categorie wordt weergegeven.
- **4** Selecteer in de lijst een app die u wilt instellen.
- **5** Lees de details van de app en druk vervolgens op **Installeren**.
- **6** Wanneer de installatie voltooid is, kunt u de app direct uitvoeren.
- **•**  De beschikbare categorieën kunnen variëren, afhankelijk van het land of de servicestatus.
- **•**  Als uw projector onvoldoende opslagruimte heeft, kunt u de apps installeren door een extern geheugenapparaat aan te sluiten.
- **•**  Sommige USB-opslagapparaten worden mogelijk niet ondersteund of werken niet goed.
- **•**  USB-stations die apps van andere LG TV's of -projectoren bevatten, kunnen niet worden gebruikt.

# **VOD-inhoud bekijken**

**•**  Deze functie is alleen beschikbaar bij bepaalde modellen.

Met realtimestreaming kunt u direct genieten van series, films en meer.

- **1** Druk op de knop **op** de afstandsbediening.
- **2** Start de applicatie **LG Content Store**.
- **3** Selecteer de gewenste categorie uit de categorieën boven aan het scherm, zoals **TV-SHOWS** en **Films**. De lijst met beschikbare inhoud in de geselecteerde categorie wordt weergegeven.
- **4** Selecteer een item in de lijst.
- **5** Lees de details van de inhoud en druk vervolgens op **Kijk nu**.
- **6** Selecteer een afspeeloptie. Er kan een app nodig zijn om de inhoud af te spelen met de geselecteerde afspeeloptie. Installeer de app om de inhoud af te spelen (als deze app nog niet is geïnstalleerd).
- **7** De inhoud wordt afgespeeld met de geselecteerde optie.
- **•**  Deze functie is alleen beschikbaar in bepaalde landen.
- **•**  De beschikbare categorieën kunnen variëren, afhankelijk van het land of de servicestatus.
- **•**  Voor het afspelen van inhoud voor volwassenen is een leeftijdscontrole vereist.

# **Inhoud zoeken**

### **Zoeken**

Via **Zoeken** kunt u allerlei inhoud en informatie zoeken. U kunt naar bestanden, inclusief afbeeldingen, video, audio en opgenomen bestanden, zoeken.

### **Inhoud zoeken**

- **1** Start **Zoeken** door op de knop **(ZOEKEN)** op uw afstandsbediening te drukken.
- **2** Zoek naar allerlei inhoud en informatie door de gewenste zoektermen in te tikken.

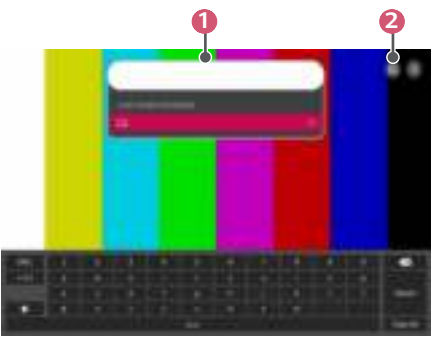

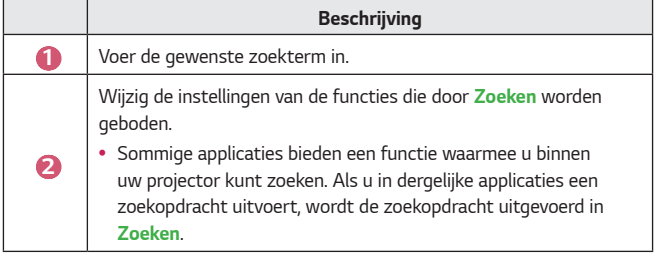

**•**  De zoekresultaten kunnen variëren, afhankelijk van de regio, de netwerkinstellingen en of u akkoord bent gegaan met de algemene voorwaarden.

# **OVERIGE APPARAATBESTANDEN AFSPELEN**

# **Foto en video**

### **Foto's en video's bekijken**

U kunt foto's en video's bekijken met de app **Foto en video**.

- **1** Druk op de knop **177** op uw afstandsbediening.
- **2** Start de app **Foto en video**.
- **3** Selecteer het gewenste opslagapparaat.
- **4** Selecteer en bekijk de gewenste foto of video.

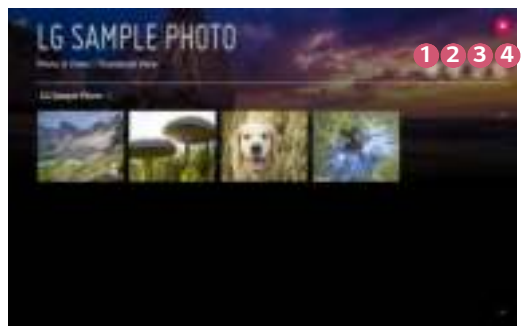

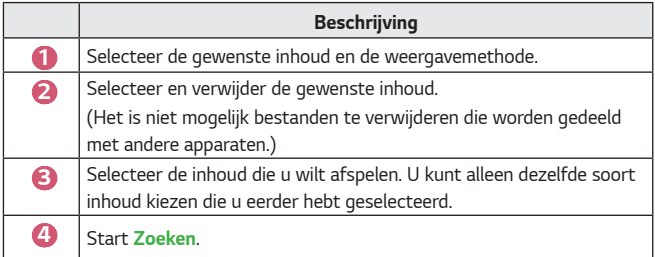

**•**  Bepaalde inhoud kan niet worden weergegeven in de lijst als het aantal bestanden groter is dan 40.000.

### **Fotospeler**

Door een foto te selecteren in de app **Foto en video** wordt de fotospeler gestart. U kunt uw opgeslagen foto's bekijken.

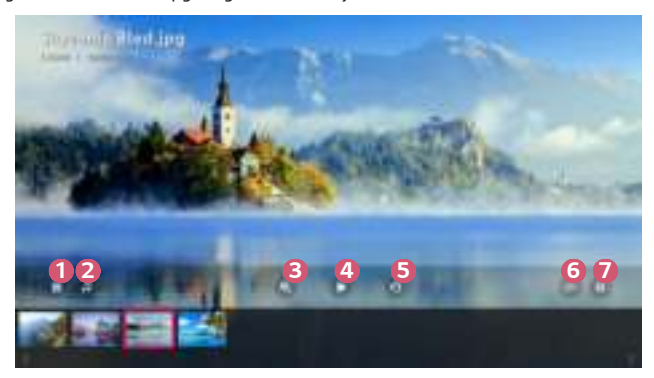

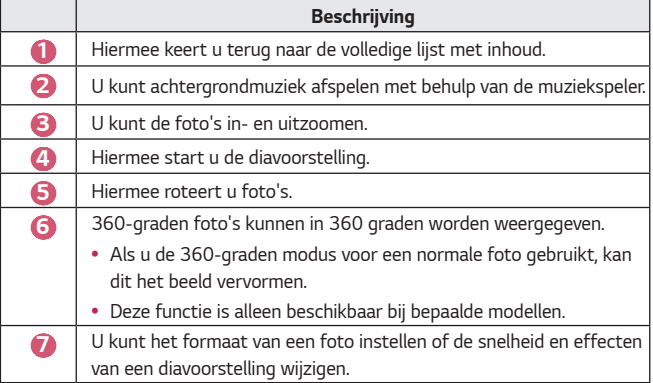

### **Ondersteunde fotobestanden**

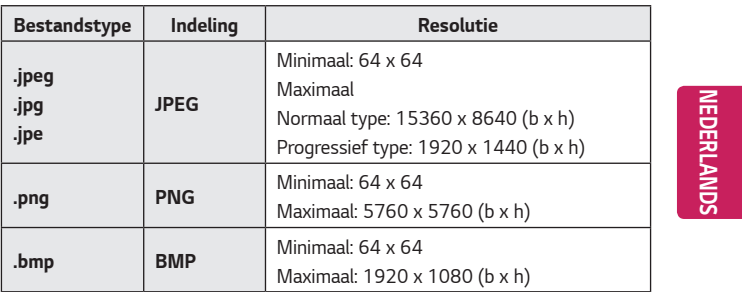

### **Videospeler**

Door een video te selecteren in de app **Foto en video** wordt de videospeler gestart. U kunt uw opgeslagen video's bekijken.

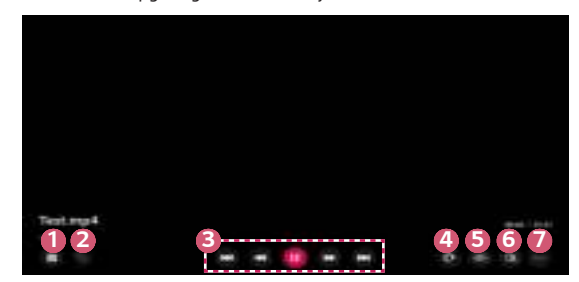

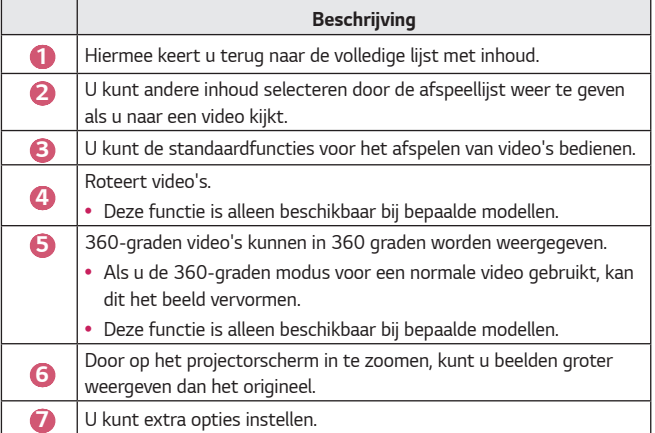

### **Extra opties instellen**

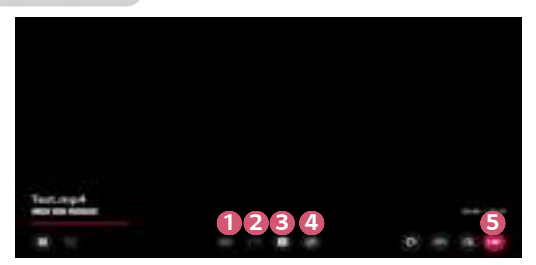

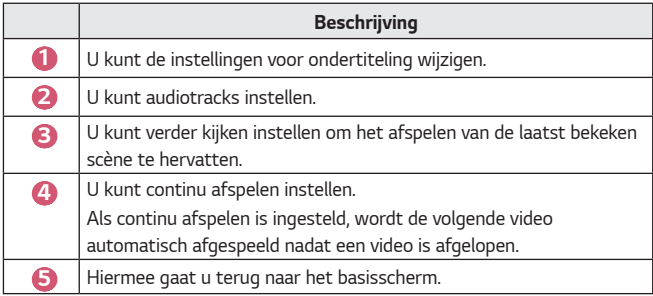

### **Ondersteunde videobestanden**

#### **Maximale overdrachtssnelheid:**

- **•**  Full HD-video H.264 1920 x 1080@60P BP/MP/HP@L4.2 40 Mbps HEVC 1920 x 1080@60P MP@L4.1, Main10 Profile@L4.1 40 Mbps
- **•**  ULTRA HD video (alleen model ULTRA HD) [Afhankelijk van het model.] H.264 4096 × 2160@60P BP/MP/HP@L5.1 60 Mbps HEVC 4096 × 2160@60P MP@L5.1, Main10 Profile@L5.1 60 Mbps

#### **Ondersteunde externe ondertiteling:**

\*.smi, \*.srt, \*.sub (MicroDVD, SubViewer 1.0/2.0), \*.ass, \*.ssa, \*.txt (TMPlayer), \*.psb (PowerDivX), \*.dcs (DLP Cinema)

#### **Ondersteunde indelingen voor geïntegreerde ondertiteling:**

- **•**  Matroska (mkv): Sub Station Alpha (SSA), Advanced Sub Station Alpha (ASS), SRT
- **•**  MP4 (mp4): Getimede tekst

### **Ondersteunde videocodecs**

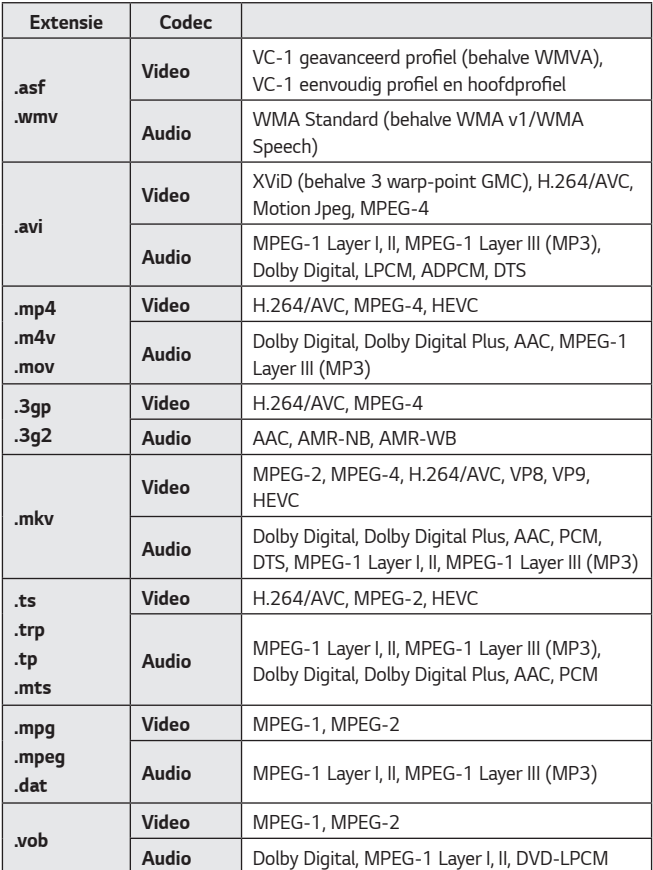

### **Waarschuwingen voor het afspelen van video's**

- **•**  Bepaalde door de gebruiker gemaakte ondertitels werken mogelijk niet correct.
- **•**  De video- en ondertitelingsbestanden moeten in dezelfde map worden geplaatst. Zorg ervoor dat de video- en ondertitelingsbestanden dezelfde naam hebben, anders worden ondertitelingen niet correct weergegeven.
- **•**  Afhankelijk van fabrikant en model worden ondertitels op een Network Attached Storage (NAS)-apparaat mogelijk niet ondersteund.
- **•**  Het streamen van bestanden, waaronder GMC (Global Motion Compensation) en Qpel (Quarterpel Motion Estimation), wordt niet ondersteund.
- **•**  Afspeelbare bestandsgrootten variëren afhankelijk van de codering.
- **•**  Alleen Windows Media Audio V7 en hoger worden ondersteund.
- **•**  Het hoofdprofiel AAC wordt niet ondersteund.
- **•**  Videobestanden die met bepaalde encoders zijn gemaakt, kunnen mogelijk niet worden afgespeeld.
- **•**  Videobestanden met een andere indeling dan aangegeven, worden mogelijk niet correct afgespeeld.
- **•**  Videobestanden die zijn opgeslagen op een USB-opslagapparaat dat geen hoge snelheid ondersteunt, worden mogelijk niet correct afgespeeld.
- **•**  DTS-codecs worden alleen ondersteund voor het afspelen van USB- en HDMIvideobestanden.

### **ULTRA HD video (alleen model ULTRA HD)**

[Afhankelijk van het model.]

- **•**  ULTRA HD video (alleen model ULTRA HD): 3840 x 2160, 4096 x 2160
- **•**  Sommige HEVC-gecodeerde ULTRA HD-video's anders dan de inhoud die officieel wordt geleverd door LG Electronics kan mogelijk niet worden weergegeven.

Sommige codecs worden ondersteund na een software upgrade.

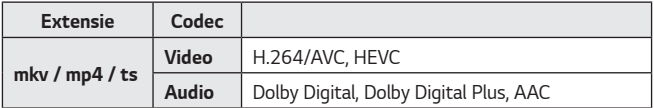

# **Muziek**

### **Muziek afspelen**

U kunt naar muziek luisteren met de app **Muziek**.

- **1** Druk op de knop **op the standsbediening.**
- **2** Start de app **Muziek**.
- **3** Selecteer het gewenste opslagapparaat. U kunt de gewenste nummers van al uw opslagapparaten kiezen en deze toevoegen aan **Mijn afspeellijst**.
- **4** Selecteer de gewenste muziek en geniet.

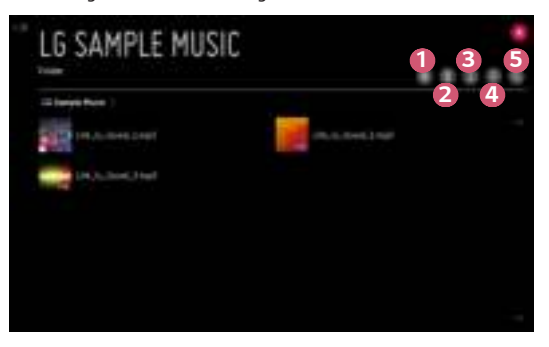

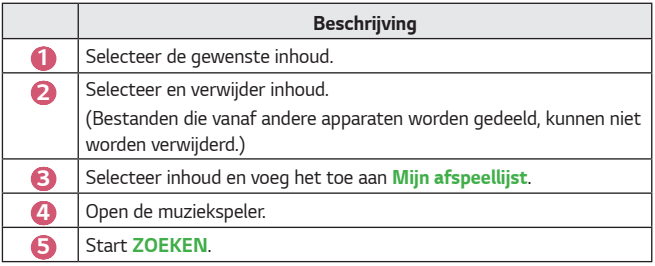

**•**  Als het aantal bestanden groter is dan 5000, wordt sommige inhoud mogelijk niet weergegeven in de lijst.

### **De muziekspeler gebruiken**

Met de muziekspeler kunt u muziek selecteren uit andere apps en deze als achtergrondmuziek gebruiken.

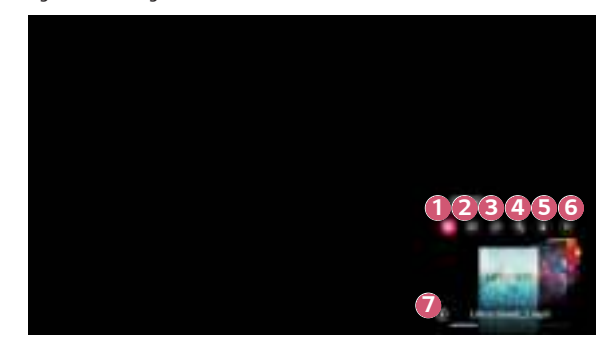

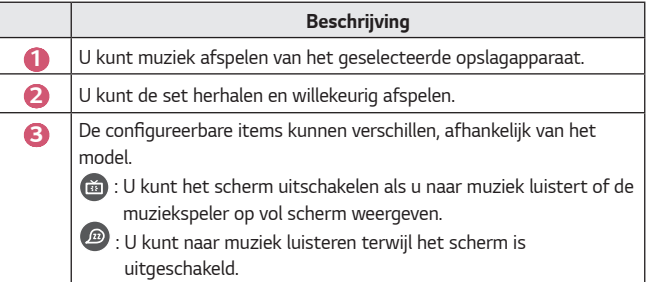

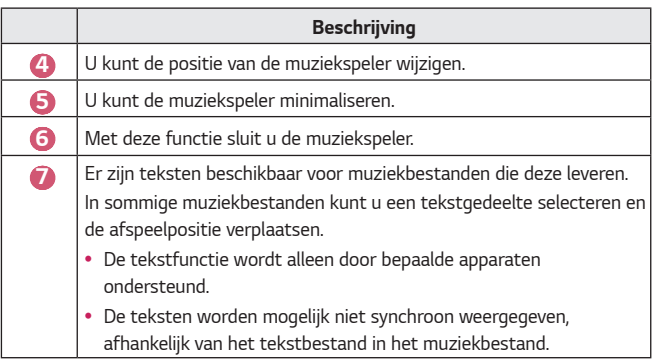

- Druk op de knop  $+$   $\angle$  op uw afstandsbediening om de muziekspeler te openen.
- **•**  Mogelijk kunt u de muziekspeler voor bepaalde functies niet gebruiken.
- **•**  U kunt de muziekspeler ook als volgt starten:
	- Selecteer **in** de app **Muziek**.
	- Selecteer <sup>tij</sup> tijdens het bekijken van foto's in de app **Foto en video**.

#### **Geluidsindeling**

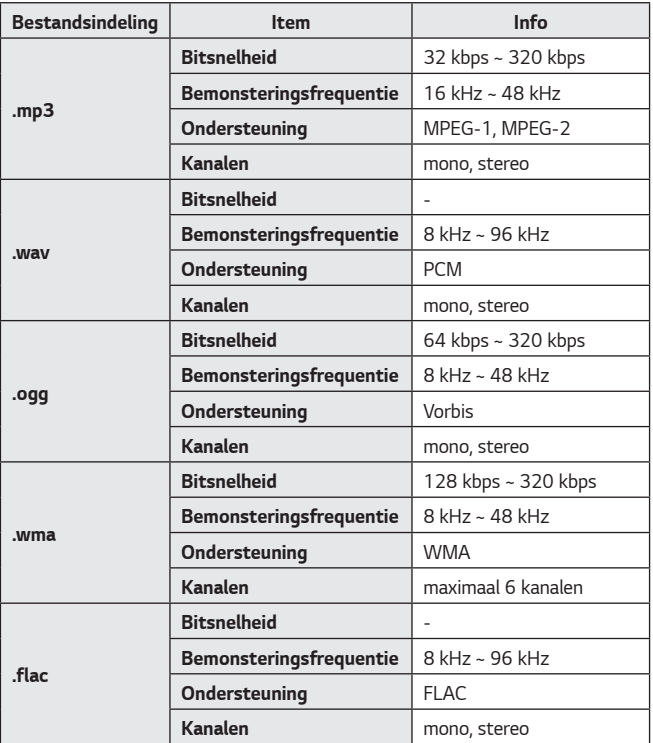

**•**  Het aantal ondersteunde kanalen varieert afhankelijk van de bemonsteringfrequentie.

# **NEDERLANDS MEDERLAN**

# **File Viewer**

### **Bestanden weergeven**

U kunt documentbestanden bekijken die op een aangesloten apparaat zijn opgeslagen.

- **1** Druk op de knop **111** op uw afstandsbediening.
- **2** Start de app **Bestandsviewer**.
- **3** Selecteer het gewenste opslagapparaat.
- **4** Selecteer en bekijk het gewenste document.

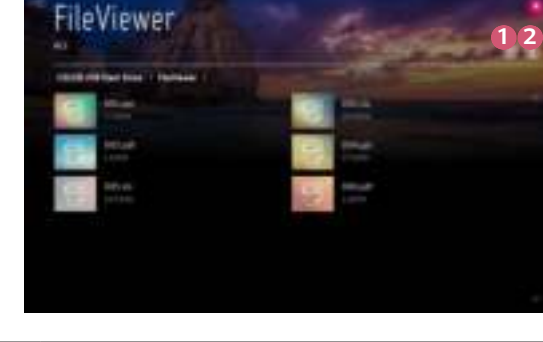

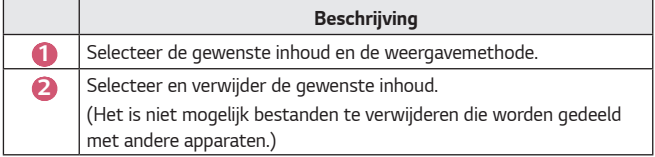

**•**  Bepaalde inhoud kan niet worden weergegeven in de lijst als het aantal bestanden groter is dan 40.000.

# **Bladeren met File Viewer**

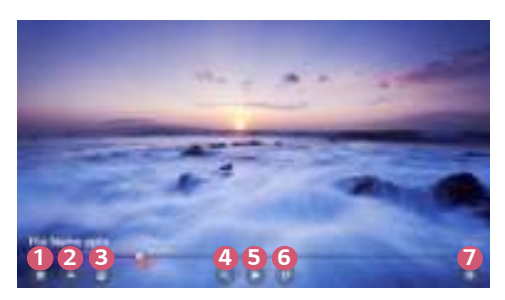

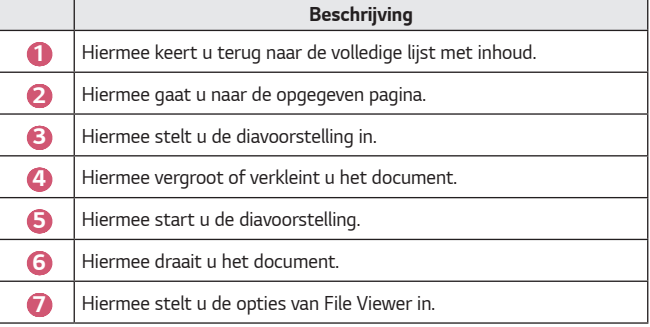

#### **Ondersteunde bestandsindelingen**

XLS, XLSX, DOC, DOCX, PPT, PPTX, TXT, PDF, HWP Microsoft Office 97/2000/2002/2003/2007/2010/2013/2016 Adobe PDF: versie 1.0/1.1/1.2/1.3/1.4

Hangul 2007

- **•**  In File Viewer worden documenten opnieuw uitgelijnd, zodat deze er anders kunnen uitzien dan wanneer ze op een PC worden weergegeven.
- **•**  Bij documenten met afbeeldingen kan de resolutie tijdens het opnieuw uitlijnen lager lijken.
- **•**  Als het document groot is of veel pagina's bevat, kan het langer duren om het document te laden.
- **•**  Niet-ondersteunde lettertypen kunnen worden vervangen door andere lettertypen.
- **•**  Mogelijk kan de file viewer Office-documenten die veel afbeeldingen met een hoge resolutie bevatten, niet altijd openen. Verklein in zulke gevallen de bestandsgrootte van de afbeelding, sla deze op een USB-stick op en start de file viewer opnieuw. U kunt ook de projector op uw PC aansluiten en het bestand daarop openen.

# **USB aansluiten**

Sluit een USB-opslagapparaat (USB-HDD, USB-flashstation) aan op de USBpoort van de projector om op de projector te kunnen genieten van de bestanden die zijn opgeslagen op het USB-opslagapparaat.

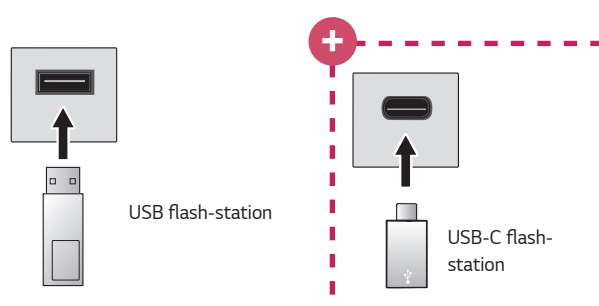

**+**

#### **Alleen modellen met USB-C ondersteuning.**

- **•**  Controleer of USB 2.0 wordt ondersteund voordat u USB-C-opslagapparaten gaat gebruiken.
- **•**  Bepaalde functies werken mogelijk niet correct, afhankelijk van de gebruikte USB-C naar USB-A-kabel of het geslacht dat wordt gebruikt.

### **Tips voor het gebruik van USB-opslagapparaten**

- **•**  USB-opslagapparaten met ingebouwde automatische herkenning of apparaten die een eigen stuurprogramma gebruiken, worden mogelijk niet herkend.
- **•**  Sommige USB-opslagapparaten worden mogelijk niet ondersteund of werken niet goed.
- **•**  Als u een USB-verlengkabel gebruikt, wordt het USB-opslagapparaat mogelijk niet herkend of werkt het mogelijk niet goed.
- **•**  Gebruik alleen USB-opslagapparaten die zijn geformatteerd met het FAT32 of NTFS-bestandssysteem van het Windows-besturingssysteem.
- **•**  Het wordt aanbevolen om gebruik te maken van een externe USB-HDD met een nominale spanning van 5 V of minder, en een nominale stroom van 500 mA of minder.
- **•**  Het wordt aanbevolen om gebruik te maken van een USB-hub of een vaste schijf met voeding. (Als de geleverde voeding onvoldoende is, wordt het USBopslagapparaat mogelijk niet juist gedetecteerd.)
- **•**  Het wordt aanbevolen om een USB-flashstation met een capaciteit van 32 GB of minder of een USB-HDD met een capaciteit van 2 TB of minder te gebruiken.
- **•**  Als een USB-HDD met energiebesparende functie niet werkt, kunt u proberen het probleem op te lossen door de schijf uit te schakelen en opnieuw in te schakelen. Zie de gebruikershandleiding van de USB-HDD voor meer informatie.
- **•**  De data op een USB-opslagapparaat kunnen beschadigd raken. Het is daarom raadzaam om een back-up te maken van belangrijke bestanden. De gebruiker is verantwoordelijk voor het databeheer. De fabrikant is hiervoor niet verantwoordelijk.
- **•**  Selecteer de USB die is aangesloten op **INVOEREN** en selecteer de knop **Loskoppelen** om het USB-opslagapparaat los te koppelen. Als u het USB-opslagapparaat loskoppelt zonder **Loskoppelen** te selecteren, kan er een fout optreden in uw projector of opslagapparaat. U kunt **INVOEREN** openen door **(INVOER) Alle ingangen** te selecteren.
- Voor meer informatie over andere verbindingsmethoden, gaat u naar  $\overrightarrow{m}$   $\rightarrow$ **Device Connector**.
- **•**  Selecteer de USB die is aangesloten op **INVOEREN** en selecteer de knop **FORMAT** om het USB-opslagapparaat te formatteren. Na het formatteren worden alle gegevens van het USB-opslagapparaat verwijderd en als NTFS-of FAT32-bestandssysteem geformatteerd.
- **•**  Als u verbinding maakt met een USB-opslagapparaat, kan er een willekeurig bestand/willekeurige map worden gemaakt om Smart projector-services zoals het opslaan en ophalen van miniatuurafbeeldingen mogelijk te maken.

# **Smartphone delen**

### **Inhoud delen met een smartphone**

Met Inhoud delen kunt u genieten van video's, muziek en foto's die zijn opgeslagen op uw smartphone die op hetzelfde netwerk is aangesloten.

**Via uw projector verbinding maken met een smartphone**

- **1** Druk op de knop **111** op de afstandsbediening.
- **2** Start de app **Device Connector**.
- **3** Selecteer de **Smartphone**.
- **4** Volg de instructies in **Device Connector**.

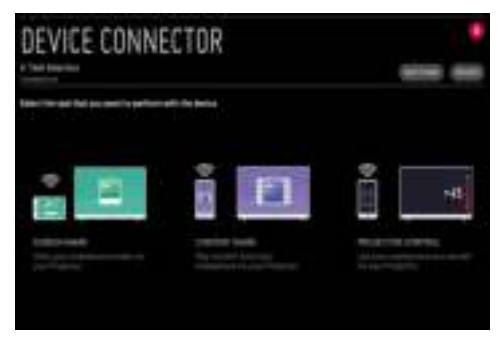

#### **Waar u specifiek op moet letten bij het delen van inhoud**

- **•**  Controleer uw netwerkinstellingen als de optie Inhoud delen niet correct werkt.
- **•**  Werkt mogelijk niet correct in een draadloos netwerk. We raden u aan gebruik te maken van een bekabelde netwerkverbinding.
- **•**  Werkt mogelijk niet goed. Dit is afhankelijk van de netwerkomgeving.
- **•**  Als er meerdere displayapparaten op één apparaat zijn aangesloten, wordt de inhoud mogelijk niet correct afgespeeld. Dit is afhankelijk van de prestaties van de server.
- **•**  Voor het bekijken van 1080p-video's via de functie Inhoud delen, is een router met een frequentie van 5 GHz vereist. Als een router van 2,4 GHz wordt gebruikt, worden de video's mogelijk niet goed afgespeeld.
- **•**  Ondertiteling wordt alleen op sommige aangesloten apparaten ondersteund.
- **•**  Als een ondertitelingsbestand later wordt toegevoegd, schakelt u de gedeelde map uit en vervolgens weer in.
- **•**  De DRM-bestanden op het aangesloten apparaat worden niet afgespeeld.
- **•**  Zelfs voor de bestandsindeling die door de projector wordt ondersteund, kan de ondersteunde bestandsindeling verschillen. Dit is afhankelijk van de omgeving van het aangesloten apparaat.
- **•**  Als een map te veel mappen of bestanden bevat, werkt deze wellicht niet naar behoren.
- **•**  Mogelijk wordt de informatie over het bestand dat vanaf het aangesloten apparaat is geïmporteerd, niet goed weergegeven.
- **•**  Afhankelijk van de codering, kunnen sommige streams mogelijk niet in de modus voor het delen van inhoud worden afgespeeld.

### **Smartphone weergeven**

### **Het scherm van het mobiele apparaat op de projector weergeven**

- **1** Druk op de knop **om** op uw afstandsbediening.
- **2** Start de app **Screen Share**.
- **3** Schakel de Miracast-modus in op het mobiele apparaat.
- **4** Uw projector wordt weergegeven in de lijst met beschikbare apparaten in het menu.
- **5** Selecteer uw projector om verbinding te maken.
- **6** Een bericht met Verbinden... wordt weergegeven om de verbinding tot stand te brengen.
- **7** Wanneer de verbinding tot stand is gebracht, geeft de projector het scherm van het verbonden apparaat weer.
- **•**  Voor een betrouwbare verbinding dient u uw apparaat op uw projector aan te sluiten en altijd bij te werken naar de laatste OS-versie.
- **•**  Een apparaat dat niet van LGE is, kan mogelijk niet worden verbonden, ook al wordt het gedetecteerd.
- **•**  Sluit het apparaat met een router van 5 GHz te verbinden, omdat de prestaties beïnvloed kunnen worden door uw draadloze omgeving.
- **•**  De reactiesnelheid is afhankelijk van de omgeving van de gebruiker.
- **•**  Dit varieert per apparaat. Zie de gebruikershandleiding van het apparaat waarmee u verbinding wilt maken voor meer informatie.
- **•**  Stel **Luistermodus** in op **Aan** nadat u de app **Screen Share** hebt geopend. U kunt het apparaat aansluiten zonder de app **Screen Share** te starten.
- **• Luistermodus** is mogelijk van invloed op uw draadloze verbinding indien aangesloten op een AP. Als er problemen zijn met betrekking tot draadloze prestaties, wordt het aanbevolen om de **Luistermodus** uit te schakelen.
- **•**  Als de verbinding telkens mislukt, schakelt u de projector en het apparaat uit waarmee u verbinding wilt maken. Vervolgens schakelt u ze weer in en probeert u het opnieuw.

# **PC delen**

### **Wat is Inhoud delen?**

Door het delen van inhoud kunt u genieten van video's, muziek en foto's die zijn opgeslagen op uw PC.

#### **De inhoud afspelen met de software voor delen op de PC**

Als u Windows 7, Windows 8.1 of Windows 10 als besturingssysteem hebt geïnstalleerd op uw computer, kunt u muziek, video's of foto's op uw projector afspelen zonder een extra programma te hoeven installeren.

- **1** Configureer de projector en PC op hetzelfde netwerk. Configureer ook het netwerk op de PC met Windows 7, Windows 8.1 of Windows 10.
- **2** Klik met de rechtermuisknop op het gewenste muziek-, video- of fotobestand en selecteer het model met behulp van de afspeelfunctie in Windows 7, Windows 8.1 of Windows 10 om het geselecteerde bestand af te spelen.

Als u het bestand wilt afspelen op een ander apparaat, bijvoorbeeld op uw mobiele telefoon, raadpleegt u de desbetreffende gebruikershandleiding.

**•**  Zelfs wanneer er meerdere projectoren of apparaten zijn aangesloten, wordt het geselecteerde bestand slechts via één apparaat afgespeeld. De afspeelsnelheid is afhankelijk van de netwerkverbinding.

### **Met de PC-software SmartShare inhoud afspelen die op de PC is opgeslagen**

U kunt de SmartShare PC-software gebruiken om de muziek/video's/foto's die op de PC zijn opgeslagen, op uw thuisnetwerk te delen en ze op uw projector af te spelen.

- **1** Configureer de projector en PC die met SmartShare zijn geïnstalleerd op hetzelfde netwerk.
	- **•**  De SmartShare-service is alleen beschikbaar als de projector en de server-PC op één router zijn aangesloten.
- **2** Download en installeer de SmartShare PC-software van de LG website. Sluit voor de installatie alle actieve programma's op de PC af, zoals een firewall of antivirussoftware.
- **3** Voer de SmartShare PC-Software uit en configureer de instellingen voor delen.
- **4** Gedeelde video's en foto's worden afgespeeld vanuit de app **Foto en video** op de projector. Gedeelde muziekbestanden worden afgespeeld vanuit de app **Muziek** op de projector.
- **•**  De server moet actief zijn om het gedeelde bestand op uw projector te bekijken.
- U kunt de website-informatie controleren via  $\mathbf{p}_T \rightarrow \mathbf{Device \,$  Connector  $\rightarrow \mathbf{Pc}$ **Device Connector**.
- **•**  Zie de Help van de software voor informatie over het gebruik van de PCsoftware SmartShare.

#### **Waar u specifiek op moet letten bij het delen van inhoud**

- **•**  Controleer uw netwerkinstellingen als de optie Inhoud delen niet correct werkt.
- **•**  Werkt mogelijk niet correct in een draadloos netwerk. We raden u aan gebruik te maken van een bekabelde netwerkverbinding.
- **•**  Als er meerdere displayapparaten op één apparaat zijn aangesloten, wordt de inhoud mogelijk niet correct afgespeeld. Dit is afhankelijk van de prestaties van de server.
- **•**  Werkt mogelijk niet goed. Dit is afhankelijk van de netwerkomgeving.
- **•**  Voor het bekijken van 1080p-video's via de functie Inhoud delen, is een router met een frequentie van 5 GHz vereist. Als een router van 2,4 GHz wordt gebruikt, worden de video's mogelijk niet goed afgespeeld.
- **•**  De functie voor het delen van inhoud wordt mogelijk niet ondersteund voor een router die geen ondersteuning biedt voor multicasting. Raadpleeg voor meer informatie de gebruikershandleiding die bij de router is geleverd, of neem contact op met de fabrikant.
- **•**  Ondertiteling wordt alleen op sommige aangesloten apparaten ondersteund.
- **•**  SmartShare PC-software wordt aanbevolen voor het lezen van ondertiteling.
- **•**  Als een ondertitelingsbestand later wordt toegevoegd, schakelt u de gedeelde map uit en vervolgens weer in.
- **•**  De DRM-bestanden op het aangesloten apparaat worden niet afgespeeld.
- **•**  Zelfs voor de bestandsindeling die door de projector wordt ondersteund, kan de ondersteunde bestandsindeling verschillen. Dit is afhankelijk van de omgeving van het aangesloten apparaat.
- **•**  Als een map te veel mappen of bestanden bevat, werkt deze wellicht niet naar behoren.
- **•**  Mogelijk wordt de informatie over het bestand dat vanaf het aangesloten apparaat is geïmporteerd, niet goed weergegeven.
- **•**  Afhankelijk van de codering, kunnen sommige streams mogelijk niet in de modus voor het delen van inhoud worden afgespeeld.

### **PC weergeven**

### **Het scherm van de PC op de projector weergeven**

#### **Draadloos verbinden**

- **1** Druk op de knop **op** de afstandsbediening.
- **2** U kunt de **Screen Share**-app starten.
- **3** Voeg een draadloze verbinding toe aan uw PC. Als het besturingssysteem van de PC Windows 7 of Windows 8.1 is, voert u **Intel® WiDi** uit.
- **4** Uw projector wordt weergegeven in de lijst met beschikbare apparaten.
- **5** Selecteer uw projector en vraag om verbinding.
- **6** Nadat de verbinding tot stand is gebracht, geeft de projector het scherm van het verbonden apparaat weer.
- **•**  Voor een betrouwbare verbinding dient u uw apparaat op uw projector aan te sluiten en altijd bij te werken naar de laatste OS-versie.
- **•**  Aanbevolen wordt om deze functie op korte afstand te gebruiken.
- **•**  Het is mogelijk om verbinding te maken zonder draadloze router, maar aanbevolen wordt om het apparaat te verbinden met een 5 GHz router omdat de prestaties kunnen worden beïnvloed door de omringende draadloze omgeving.
- **•**  Dit ondersteunt de verbinding via Intel® WiDi versie 3.5.
- **•**  De reactiesnelheid is afhankelijk van de omgeving van de gebruiker.
- **•**  Dit varieert per Windows-versie. Zie de gebruikershandleiding van het apparaat waarmee u verbinding wilt maken voor meer informatie.
- **•**  Stel **Luistermodus** in op **Aan** nadat u de app **Screen Share** hebt geopend. U kunt verbinding maken zonder de app **Screen Share** te starten.
- **•**  Als u **Luistermodus** inschakelt, kan dit van invloed zijn op uw draadloze verbinding indien aangesloten op een AP. Als er problemen zijn met betrekking tot draadloze prestaties, schakelt u de **Luistermodus** uit.
- **•**  Raadpleeg de **Screen Share**-app voor meer informatie.
- **•**  Als de verbinding telkens mislukt, schakelt u de projector en het apparaat uit waarmee u verbinding wilt maken. Vervolgens schakelt u ze weer in en probeert u het opnieuw.

#### **Bekabeld aansluiten**

Sluit de PC op de projector aan met de HDMI-kabel.

# **VOORDELEN VAN SMART PROJECTOR**

# **Inzoomen op het projectorscherm**

Door op het projectorscherm in te zoomen, kunt u beelden groter weergeven dan het origineel.

naar de engeleeu.<br>Druk tijdens weergeven van een video op de knop zoom op de afstandsbediening. Of de knop **Wiel (OK)** op de Magic Remote om **LIVE ZOOM STARTEN** te selecteren, rechtsonder op het scherm.

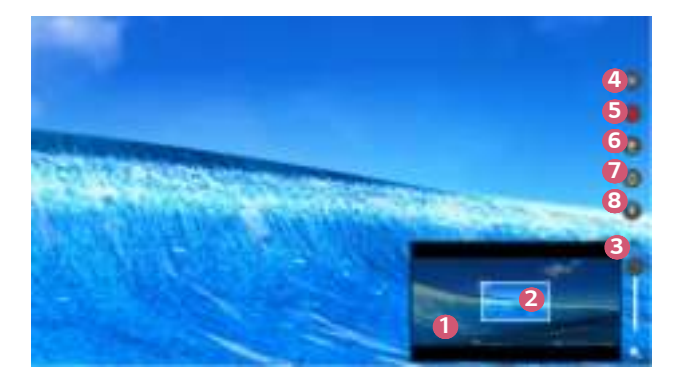

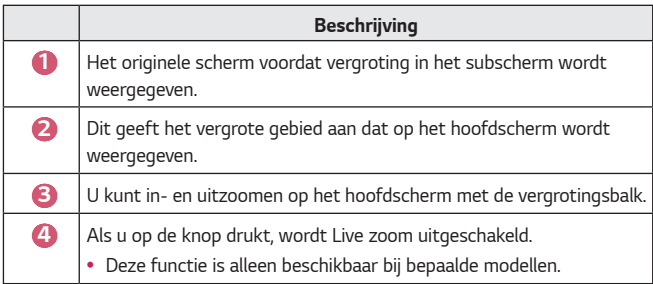

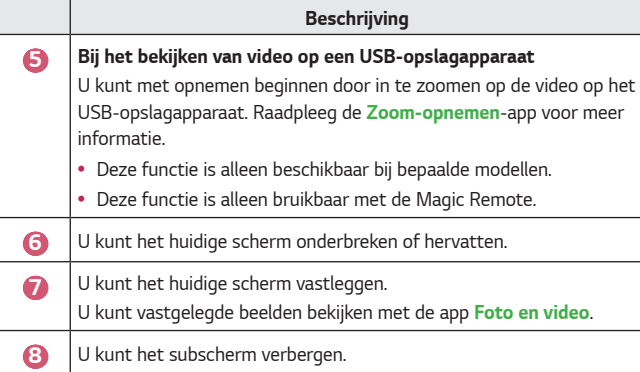

**•**  Om de functie af te sluiten en naar het originele scherm terug te keren, drukt u op  $\frac{L}{200M}$  of **EXIT**.

U kunt deze functie ook verlaten met de knoppen BACK op uw afstandsbediening.

**•**  Als u een andere app uitvoert op een vergroot scherm, wordt de functie afgesloten.

### **De positie van een vergroot scherm verplaatsen**

- **•**  Methode 1. Verplaats op het hoofdscherm de aanwijzer van de Magic Remote naar de gewenste positie en druk op de knop **Wiel (OK)**.
- **•**  Methode 2. Gebruik de aanwijzer van de Magic Remote om het vergrote gebied op het subscherm naar de gewenste positie te verplaatsen.
- **•**  Methode 3. Selecteer met de Magic Remote op het subscherm het gebied dat u wilt vergroten.
- U kunt het scherm ook verplaatsen met de knoppen  $\langle 1/\rangle$ / $\triangle$ / $\triangledown$  op de afstandsbediening.

# **Zoom opnemen**

### **Zoom-opnemen uitvoeren**

Door in te zoomen op de video-inhoud op het USB-opslagapparaat, kunt u **Zoom-opnemen** uitvoeren.

- **•**  Deze functie is alleen beschikbaar bij bepaalde modellen.
- **1** Druk tijdens het bekijken van video in de app **Foto en video** op de knop LIVE op de afstandsbediening of op de knop **Wiel (OK)** op de Magic Remote om **LIVE ZOOM STARTEN** te selecteren dat in de rechterbenedenhoek van het scherm wordt weergegeven.
- **2** Als u rechts op het scherm op **O** drukt, start **Zoom-opnemen**.

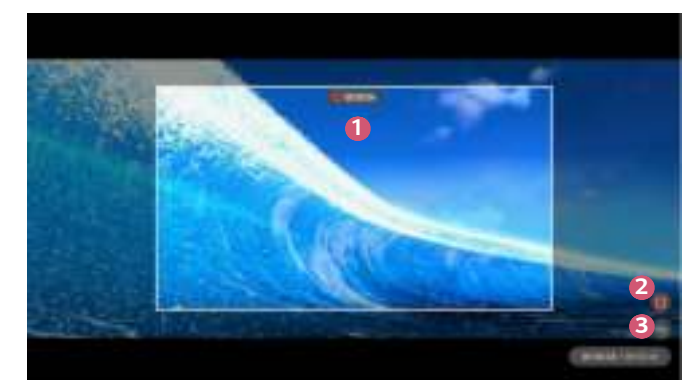

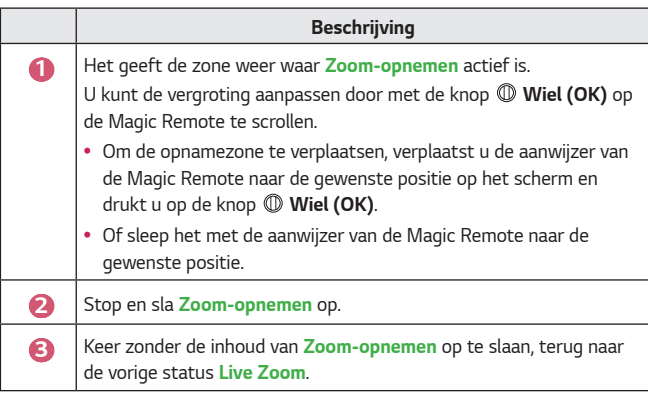

- **•**  Deze functie is alleen bruikbaar met de Magic Remote.
- **•**  U kunt deze functie alleen gebruiken voor video die op een USBopslagapparaat is opgeslagen.
- **• Zoom-opnemen**-bestanden worden opgeslagen op dezelfde locatie waar de originele video is opgeslagen.
- **•**  Als de originele video wordt verwijderd, kunnen **Zoom-opnemen**-bestanden niet worden weergegeven.
- **• Zoom-opnemen**-bestanden kunnen alleen worden weergegeven op een LG webOS projector die de functie ondersteunt.

# **Mijn starter gebruiken**

Met **Mijn starter** kunt u informatie via uw projector bekijken, zoals de huidige tijd, het weer en schema's die u hebt toegevoegd aan uw smart apparaat.

- **•**  Deze functie is alleen beschikbaar bij bepaalde modellen.
- **•**  Door **Mijn starter** op uw projector of in de **LG TV Plus**-app in te stellen, kunt u **Mijn starter** automatisch openen op een bepaald tijdstip wanneer uw projector is ingeschakeld.
- **•**  Sommige functies zijn alleen beschikbaar nadat u de **LG TV Plus**-app op uw smart apparaat hebt geïnstalleerd.

#### **Instellen op uw projector**

- **1** Druk op de knop **(Snelle instellingen)** op uw afstandsbediening.
- **2** Selecteer  $\bigoplus$   $\rightarrow$  Algemeen  $\rightarrow$  Timers  $\rightarrow$  Timer voor inschakelen  $\rightarrow$  Mijn **starter instellen** en stel de optie in op **Aan**.

#### **Instellen in de LG TV Plus-app**

- **1** Download de **LG TV Plus**-app uit de App Store van uw smart apparaat.
- **2** Verbind uw projector en het smart apparaat met hetzelfde netwerk.
- **3** Open de **LG TV Plus**-app die is geïnstalleerd op uw smart apparaat.
- **4** Selecteer **Mijn starter** in de **LG TV Plus**-app en stel de opties in.

#### **Schema's weergeven met Mijn starter**

Volg de instructies om schema's in te stellen met uw projector in de **LG TV Plus**-app. Vervolgens kunt u de schema's bekijken die op uw projector aan uw smart apparaat zijn toegevoegd.

- **•**  Het schermmenu (OSD) van de projector kan afhankelijk van het model verschillen.
- **1** Druk op de knop  $\overline{u}$ .
- **2** Open **MIJN STARTER UITVOEREN** door de tijd te selecteren in de rechterbovenhoek op het scherm.
	- **•**  Als er geen tijd wordt weergegeven, stelt u de tijd van uw projector in.

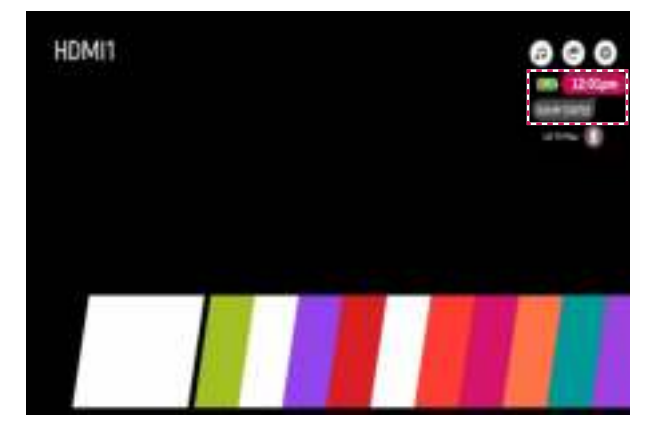

- **•**  Als er meerdere smart apparaten zijn ingesteld om schema's te delen met uw projector, zal het schema van het laatst ingestelde smart apparaat worden weergegeven.
- **•**  U kunt schema's delen gebruiken zonder **Mijn starter instellen** te configureren.

# **Genieten van internet**

### **De Webbrowser gebruiken**

U kunt de website openen wanneer u het webadres in de URL-balk typt. Als u het zoekwoord invoert, wordt informatie over het zoekwoord opgezocht op basis van de zoekmachine.

- **1** Druk op de knop **op** de afstandsbediening.
- **2** Start de applicatie **Webbrowser**.

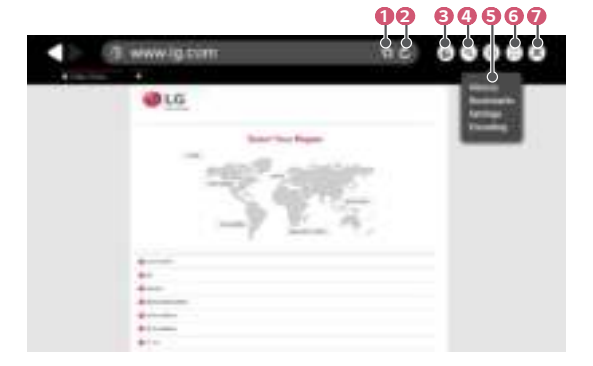

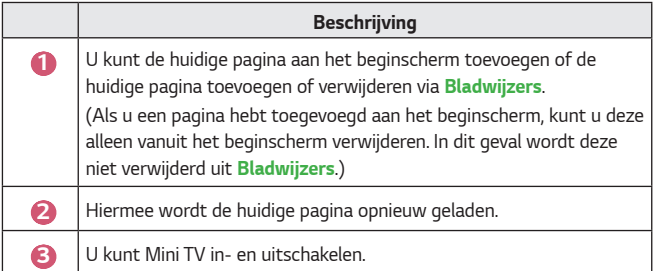

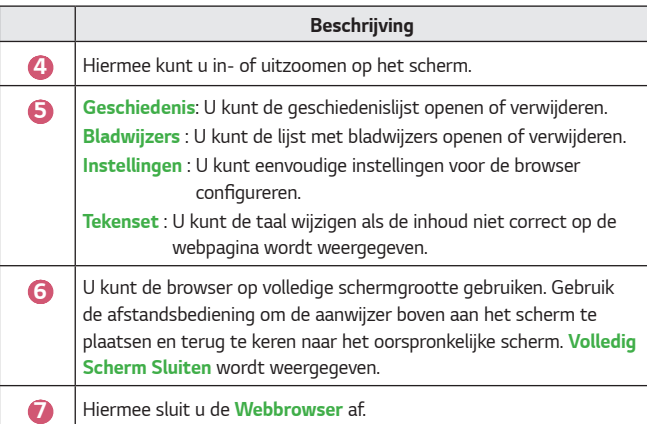

- **•**  De **Webbrowser** ondersteunt alleen HTML5-media, niet de Flash-plug-in.
- **•**  De **Webbrowser** ondersteunt geen installatie van plug-ins.
- **•**  In de **Webbrowser** kunnen mediabestanden mogelijk niet worden afgespeeld als deze een andere indeling hebben dan JPEG/PNG/GIF
- **•**  De **Webbrowser** wordt mogelijk gesloten als er onvoldoende geheugen is.
- **•**  In de **Webbrowser** worden alleen projectorlettertypen gebruikt. Daardoor wordt tekst mogelijk in lettertypen weergegeven die anders zijn dan de lettertypen op de PC.
- **•**  In de **Webbrowser** kunnen geen bestanden en lettertypen worden gedownload.
- **•**  Aangezien de **Webbrowser** een projectorbrowser is, werkt deze mogelijk anders dan PC-browsers.
- **•**  Aangezien de **Webbrowser** een projectorbrowser is, wordt sommige inhoud mogelijk niet goed afgespeeld.
- **•**  Omdat dit product met internet kan worden verbonden, moet u opletten dat kinderen geen ongeschikte inhoud te zien krijgen.
- **•**  De toegang tot sommige apps, zoals de webbrowser, kan beperkt zijn om ongeschikte online-inhoud te blokkeren.
- Configureer de instellingen in **101** (Snelle instellingen)  $\rightarrow$   $\rightarrow$   $\rightarrow$  Veiligheid **Toepassingsblokkeringen**.

#### **De webbrowser instellen**

Druk op  $\left(\widehat{\Xi}\right)$  boven in het scherm en selecteer **Instellingen**.

**• Bij Opstarten**

U kunt de startpagina van de browser instellen op **De pagina 'Nieuw tabblad' openen**/**Verder gaan waar ik ben gebleven**/**Startpagina:**.

**• Zoekmachines**

U kunt de standaardzoekmachine selecteren.

**• Aanbevolen sites**

U kunt de instellingen veranderen zodat **Aanbevolen sites** worden weergegeven.

De **Aanbevolen sites** en **Meest bezochte sites** worden op een nieuw tabblad weergegeven.

**Aanbevolen sites** is in uw land mogelijk niet beschikbaar.

Om **Aanbevolen sites** te verbergen, kiest u **Uit** in **Instellingen**.

**• De Balk Favorieten Altijd Weergeven**

U kunt de instellingen veranderen zodat de balk **Bladwijzers** altijd wordt weergegeven.

**• Privé Browsen**

U kunt de instellingen zodanig configureren dat u geen gegevens nalaat na het zoeken.

- **• Filteren van website**
	- **Goedgekeurde Websites** : U kunt de instellingen configureren om alleen geregistreerde webpagina's te openen.
	- **Geblokkeerde Websites** : U kunt de instellingen configureren om bepaalde websites te blokkeren.

\* Als u de functie **Filteren van website** wilt gebruiken, moet u het wachtwoord voor de projector invoeren.

Het eerste wachtwoord is 0000.
# **Meldingen**

# **Meldingen gebruiken**

Met **Meldingen** worden realtime notificaties van diverse apps en LG-services doorgegeven. Op één plek vindt u hier de status van actieve apps en kunt u alle notificaties op één plek weergeven, verwijderen en starten.

- **1** Druk op de knop **op** de afstandsbediening.
- **2** Voer de applicatie **Meldingen** uit.

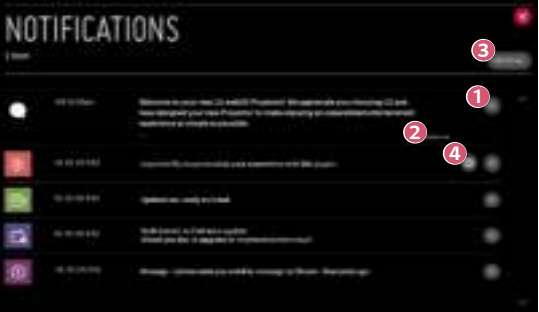

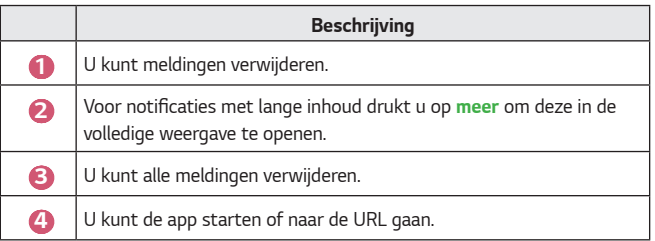

# **TOURLIJST MET INSTELLINGEN**

De opties kunnen verschillen afhankelijk van het model.

# **Snelle instellingen**

# **De functie Instellingen snel gebruiken**

Druk op de knop **(Snelle instellingen)** op de afstandsbediening. Geeft een set met eenvoudig en snel te bedienen knoppen weer, zoals **Beeldmodus**, **Beeldverhouding**, **Geluidsuitgang** enz.

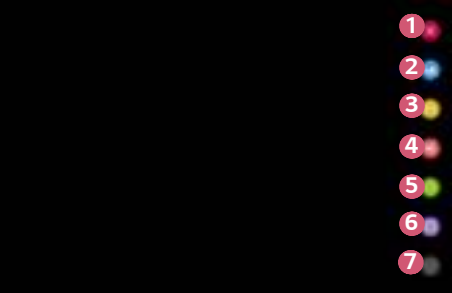

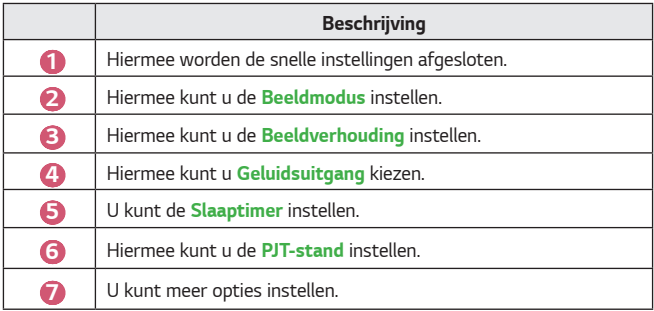

# **Beeldinstellingen**

#### **Beeldmodus**

## **(Snelle instellingen)**  $\rightarrow$  **Beeld**  $\rightarrow$  Instellingen beeldmodus  $\rightarrow$ **Beeldmodus**

Selecteer de afbeeldingsmodus die het beste past bij uw kijkomgeving, voorkeuren of videotype.

De opties kunnen verschillen afhankelijk van het model.

Afhankelijk van het ingangssignaal kunnen de beschikbare beeldmodi verschillen. Tijdens het bekijken van online inhoud kan de beeldmodus veranderd worden om te passen bij de weergegeven inhoud.

#### **• Levendig**

Zorgt voor scherper beeld door het verhogen van het contrast, de helderheid en scherpte.

**• Standaard**

Geeft het beeld weer met standaardcontrast-, helderheid- en scherpteniveaus.

#### **• Bioscoop**

Hiermee optimaliseert u het scherm voor films.

#### **• Sport**

Hiermee optimaliseert u het scherm voor sportwedstrijden. Zorgt voor een scherper beeld van snelle bewegingen zoals het schoppen of gooien van een bal.

**• Spel**

Hiermee optimaliseert u het scherm voor het spelen van games.

#### **• HDR-effect**

Met deze functie kunt u genieten van een dynamischer en duidelijker beeld door de lichte en donkere gebieden van het scherm te corrigeren. Deze functie biedt een realistisch beeld, ook als het gradatieniveau van de bronafbeelding hoog is.

- Als u **Beeldmodus** instelt op **HDR-effect**, kunt u sommige **Instellingen beeldmodus** niet gebruiken.
- $-$  Deze functie is alleen beschikbaar bij bepaalde modellen.

#### **•** Technicolor<sup>®</sup> expert

Kleuren geoptimaliseerd door de bekende kleurwetenschappers van Technicolor die met premium content uit Hollywood werken.

 $-$  Deze functie is alleen beschikbaar bij bepaalde modellen.

#### **• Expert (lichte kamer)**/**Expert (donkere kamer)**

Hiermee kan een expert of iedereen die van uitstekende filmkwaliteit houdt, de beste beeldkwaliteit instellen.

**IInstellingen beeldmodus**

# $\bigodot$  (Snelle instellingen)  $\rightarrow$   $\bigoplus$   $\rightarrow$  Beeld  $\rightarrow$  Instellingen beeldmodus

Met deze functie kunt u de geselecteerde beeldmodus in detail aanpassen.

#### **• Contrast**

Hiermee past u contrast van de lichte en donkere gebieden van het beeld aan. Hoe dichter bij 100, hoe hoger het contrast.

#### **• Helderheid**

Hiermee stelt u de helderheid van het scherm in. Hoe dichter bij 100, hoe helderder het scherm.

#### **• Scherpte**

Hiermee stelt u de scherpte van het beeld in. Hoe dichter bij 50, hoe scherper en duidelijker het beeld.

#### **• V-scherpte**

Hiermee past u de scherpte van de contrast-rand in verticale richting aan.

**• H-scherpte**

Hiermee past u de scherpte van de contrast-rand in horizontale richting aan.

**• Kleur**

Hiermee vervlakt of verdiept u de kleuren die op het scherm worden weergegeven. Hoe dichter bij 100, hoe dieper de kleur.

#### **• Tint**

Hiermee past u de kleurbalans tussen rood en groen op het scherm aan. Hoe dichter bij Rood 50, hoe roder de kleur. Hoe dichter bij Groen 50, hoe groener de kleur.

#### **• Kleurtemperatuur**

Hiermee past u de kleurtemperatuur koel/gemiddeld/warm/natuurlijk aan.

- $-$  De instellingen die u opgeeft, gelden alleen voor de op dat moment geselecteerde invoermodus. Om uw huidige beeldinstellingen toe te passen op alle invoermodi, selecteert u **Toepassen op alle ingangen**.
- $-$  De beschikbare opties kunnen variëren, afhankelijk van het invoersignaal of de geselecteerde beeldmodus.

#### **• Toepassen op alle ingangen**

Sla de huidige aangepaste instellingen op voor de beeldmodi die op dat moment zijn geselecteerd; deze bewerking is van toepassing op alle ingangen.

#### **• Terugzetten**

Met deze optie worden de beeldinstellingen gereset.

- U kunt de beeldmodi afzonderlijk instellen. Selecteer de beeldmodus die u wilt resetten en schakel de modus in.

Scherminstellingen aanpassen voor afzonderlijke beeldmodi.

**Comparison (Snelle instellingen)**  $\rightarrow$  **B** $\rightarrow$  Beeld  $\rightarrow$  Instellingen beeldmodus  $\rightarrow$ **Geavanceerde besturing**

#### **• Dynamisch contrast**

Hiermee corrigeert u het verschil tussen de heldere en donkere delen van het scherm voor optimale resultaten, afhankelijk van de helderheid van het beeld.

#### **• Dynamische kleur**

Hiermee past u de kleur en verzadiging van het beeld aan, om het beeld kleurrijker en levendiger te maken.

#### **• Voorkeurskleur**

Hiermee past u de kleur van huid, gras en lucht aan uw persoonlijke voorkeuren aan.

#### **• Kleurbereik**

Hiermee selecteert u het bereik van de weer te geven kleuren.

#### **• Superresolutie**

Hiermee past u de resolutie aan, om matte en vage beelden duidelijker te maken.

#### **• Gamma**

Hiermee past u de gemiddelde helderheid van het beeld aan.

# **Comparison (Snelle instellingen)**  $\rightarrow$  **B** $\rightarrow$  Beeld  $\rightarrow$  Instellingen beeldmodus  $\rightarrow$ **Geavanceerde bediening**

Als u de beeldmodus instelt op Expert, kunt u de volgende functies instellen.

### **• Dynamisch contrast**

Hiermee corrigeert u het verschil tussen de heldere en donkere delen van het scherm voor optimale resultaten, afhankelijk van de helderheid van het beeld.

**• Superresolutie**

Hiermee past u de resolutie aan, om matte en vage beelden duidelijker te maken.

#### **• Kleurbereik**

Hiermee selecteert u het bereik van de weer te geven kleuren.

#### **• Rand verbeteren**

De randen van het beeld worden duidelijker en scherper, maar blijven natuurlijk.

**• Kleurenfilter**

Hiermee filtert u een specifiek kleurenspectrum in RGB-kleuren om de kleurverzadiging en -tint correct te finetunen.

**• Witbalans**

Hiermee past u de algehele kleurtemperatuur van het scherm naar wens aan.

#### **• Kleurbeheersysteem**

Met deze functie kunnen experts kleuren aanpassen met behulp van een testpatroon van zes kleuren (**Rood**/**Groen**/**Blauw**/**Cyaan**/**Magenta**/**Geel**) zonder andere kleurgebieden te beïnvloeden. Aanpassingen leiden in normale beelden mogelijk niet tot waarneembare kleurveranderingen.

- De beschikbare opties kunnen variëren, afhankelijk van het invoersignaal of de geselecteerde beeldmodus.

#### **• Gamma**

Hiermee past u de gemiddelde helderheid van het beeld aan.

#### **Beeldopties**

## **10 (Snelle instellingen)**  $\rightarrow$  **B** $\rightarrow$  Beeld  $\rightarrow$  Instellingen beeldmodus  $\rightarrow$ **Beeldopties**

Hiermee kunt u gedetailleerde instellingen aanpassen om het beeld verder te optimaliseren.

#### **• Ruisonderdrukking**

Hiermee worden kleine opvallende puntjes verwijderd om het beeld op te schonen.

#### **• MPEG-ruisonderdrukking**

Hiermee wordt de ruis onderdrukt die ontstaat tijdens het maken van digitale videosignalen.

#### **• Zwartniveau**

Hiermee worden de helderheid en het contrast van het scherm gecompenseerd door de donkerheid van het scherm aan te passen.

#### **• Echte bioscoop**

Hiermee kunt u beelden bekijken alsof u in de bioscoop zit.

#### **• TruMotion**

Deze functie is alleen beschikbaar bij bepaalde modellen.

Optimaliseert de beeldkwaliteit van snelbewegende beelden.

- **Uit**: Schakelt **TruMotion** uit.
- **Vloeiend**: Verzacht snelbewegende beelden.
- **Helder**: Maakt snelbewegende beelden duidelijker.
- **Wissen Plus**: Maakt snelbewegende beelden duidelijker met de backlightregeling.
- **Gebruiker**: Stelt handmatig **De-Judder**/**De-Blur** in.
	- **• De-Judder**: Past schudden op het scherm aan.
	- **• De-Blur**: Beperkt de vervagende bewegingseffecten.
- **•**  De geavanceerde instellingen kunnen alleen in de modus **Gebruiker** worden gewijzigd.
- **•**  De beschikbare opties kunnen variëren, afhankelijk van het invoersignaal of de geselecteerde beeldmodus.
- **•**  De configureerbare items kunnen verschillen, afhankelijk van het model.

#### **Beeldverhouding**

## **101** (Snelle instellingen)  $\rightarrow$  **B** $\rightarrow$  Beeld  $\rightarrow$  Definições da Proporção da  $Imagem \rightarrow Beeldverhouding$

De opties kunnen verschillen afhankelijk van het model.

Afhankelijk van het ingangssignaal kan de beeldverhouding verschillen.

**• 16:9**

Toont een beeldverhouding van 16:9.

**• Origineel**

Hiermee wordt de beeldverhouding gewijzigd naar 4:3 of 16:9, afhankelijk van het ingevoerde videosignaal.

**• 4:3**

Toont een beeldverhouding van 4:3.

**• Verticale zoom**

U kunt de verticale afmeting van het scherm aanpassen en het scherm verticaal uitlijnen met behulp van **Zoomratio aanpassen** en **Schermpositie aanpassen**.

#### **• Zoom in alle richtingen**

U kunt de horizontale/verticale/diagonale afmeting van het scherm aanpassen en het scherm horizontaal/verticaal uitlijnen met behulp van **Zoomratio aanpassen** en **Schermpositie aanpassen**.

**Alleen scannen**

## $\bullet$  (Snelle instellingen)  $\rightarrow$  **Beeld**  $\rightarrow$  Definições da Proporção da **Imagem → Scannen**

Als u deze functie **Aan** zet, kunt u de inhoud bekijken in de beeldverhouding die in de beeldbron is opgenomen. Als de rand van het scherm niet schoon is, schakelt u dit **Uit**.

**•**  De items die geselecteerd kunnen worden, zijn afhankelijk van de gebruikte invoer.

#### **Energiebesparing**

# **CC** (Snelle instellingen)  $\rightarrow$  **Beeld**  $\rightarrow$  Energiebesparing

Vermindert het stroomverbruik door de piekhelderheid van het scherm aan te passen.

**• Minimum**/**Gemiddeld**/**Maximum**

Hiermee wordt de vooraf ingestelde modus **Energiebesparing** toegepast.

- Als op het scherm het bericht wordt weergegeven dat de batterij bijna leeg is, wordt de modus Stroombesparing gewijzigd naar Maximaal en uitgeschakeld.
	- $-$  Deze functie is alleen beschikbaar bij bepaalde modellen.

#### **Beeldtest**

# $\bullet$  (Snelle instellingen)  $\rightarrow$  **B** $\rightarrow$  Beeld  $\rightarrow$  Beeldtest

Start als eerste de beeldtest om te zien of de uitvoer van het videosignaal normaal is. Stel vervolgens vast of er een probleem is.

Als er geen problemen zijn met het testbeeld, controleert u het aangesloten externe apparaat.

#### **Scherpstellingstest**

# **10** (Snelle instellingen)  $\rightarrow$  **B** $\rightarrow$  Beeld  $\rightarrow$  Scherpstellingstest

Controleert de scherpstelling van het projectorbeeld.

Gebruik om het beeld scherp te stellen de functie **Scherpstellingstest** om de scherpstelring langzaam naar links of rechts te draaien terwijl u naar de  $\boldsymbol{\pm}$ markering op het scherm kijkt. De scherpte is optimaal wanneer de linker- en rechterkant van het scherm in balans zijn. Zorg ervoor dat het product niet beweegt bij het aanpassen van de beeldscherpte.

**•**  Deze functie is alleen beschikbaar bij bepaalde modellen.

# **Geluidsinstellingen**

#### **Slimme geluidsmodus**

# **(Snelle instellingen) Geluid Slimme geluidsmodus**

Optimaliseert automatisch het geluid aan de hand van het type inhoud. Deze instelling is alleen beschikbaar voor Interne projectorluidspreker. Klik in de lijst op **Aan** om deze modus in te schakelen.

- **•**  Als deze functie is ingeschakeld, kunt u de geluidsmodus niet handmatig aanpassen.
- **•**  Deze functie is alleen beschikbaar bij bepaalde modellen.

#### **Geluidsmodus**

#### **10 (Snelle instellingen)**  $\rightarrow$  **Geluid**  $\rightarrow$  Instellingen geluidsmodus  $\rightarrow$ **Geluidsmodus**

U kunt de meest geschikte geluidsmodus voor elk genre selecteren.

**• Standaard**

Hiermee optimaliseert u het geluid voor alle soorten inhoud.

**• Bioscoop**

Hiermee optimaliseert u het geluid voor bioscopen.

- **• Heldere stem** Ⅲ Helderder stemgeluid.
- **• Sport**

Hiermee optimaliseert u het geluid voor sport.

#### **• Muziek**

Hiermee optimaliseert u het geluid voor muziek.

**• Spel**

Hiermee optimaliseert u het geluid voor het spelen van games.

#### **Instellingen geluidsmodus**

# **Comparison (Snelle instellingen)**  $\rightarrow$  **Geluid**  $\rightarrow$  Instellingen geluidsmodus U kunt alleen **Virtual Surround Plus**/**ULTRA surround**, **Equalizer** en

**Terugzetten** gebruiken als **Geluidsmodus** is ingesteld op **Standaard**.

De opties kunnen verschillen afhankelijk van het model.

#### **• Balans**

U kunt het volume van de linker- en rechterluidspreker aanpassen.

#### **• Virtual Surround Plus** / **ULTRA surround**

Geniet van een overweldigend geluidspanorama met het virtuele multikanaals surround sound-effect.

#### **• Equalizer**

U kunt het gewenste geluid instellen door de equalizer rechtstreeks aan te passen.

(100 Hz/300 Hz/1 kHz/3 kHz/10 kHz)

#### **• Terugzetten**

Hiermee kunt u de instellingen voor geluidseffecten opnieuw instellen.

#### **Geluidsuitgang**

De opties kunnen verschillen afhankelijk van het model.

# **Geluid afspelen via de interne luidsprekers van de projector**

 **C** (Snelle instellingen)  $\rightarrow$  **G**  $\rightarrow$  Geluid  $\rightarrow$  Geluidsuitgang  $\rightarrow$  Interne **projectorluidspreker**

Geluid wordt afgespeeld via de interne luidsprekers van de projector.

#### **Geluid afspelen via een extern audioapparaat dat is aangesloten op de digitale optische poort of de HDMI (ARC)-poort**

Geluid van de TV wordt afgespeeld via een extern audioapparaat dat is aangesloten op de digitale optische poort of de **HDMI (ARC)**-poort. SIMPLINK inschakelen om geluid af te spelen via **HDMI (ARC)**.

- Als u **Uit** selecteert terwijl SIMPLINK is ingeschakeld, wordt de standaardinstelling voor audio-uitvoer hersteld om ervoor te zorgen dat het geluid ononderbroken wordt uitgevoerd.
- **• Alleen voor model PF50K:**  $\bullet$  (Snelle instellingen)  $\rightarrow$   $\bullet$   $\rightarrow$  Geluid  $\rightarrow$  Geluidsuitgang  $\rightarrow$  Audio-out **(HDMI ARC)**
- **• Alleen voor model HU80K:**  $\bullet$  (Snelle instellingen)  $\rightarrow$   $\bullet$   $\rightarrow$  Geluid  $\rightarrow$  Geluidsuitgang  $\rightarrow$  Audio-out **(Optisch/HDMI ARC)**

**Instellingen voor digitale audiouitvoer configureren**

- **• Alleen voor model PF50K:**  $\bullet$  **(Snelle instellingen)**  $\rightarrow$   $\bullet$   $\rightarrow$  Geluid  $\rightarrow$  Geluidsuitgang  $\rightarrow$  Audio-out **(HDMI ARC) Digitaal geluid uit**
- **• Alleen voor model HU80K:**  $\bullet$  (Snelle instellingen)  $\rightarrow$   $\bullet$   $\rightarrow$  Geluid  $\rightarrow$  Geluidsuitgang  $\rightarrow$  Audio-out **(Optisch/HDMI ARC) Digitaal geluid uit**
	- Deze instellingen zijn alleen beschikbaar als er een **Audio-out (Optisch/ HDMI ARC)**/**Interne projectorluidspreker + Audio uit (Optisch)** is geselecteerd.

U kunt de instellingen voor **Digitaal geluid uit** configureren.

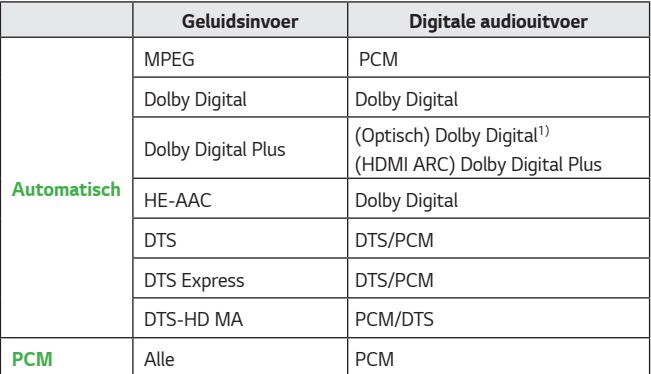

1) Alleen beschikbaar voor modellen met een optische digitale poort.

## **Een audioapparaat dat LG Sound Sync (Optisch) ondersteunt, aansluiten en gebruiken**

# **(Snelle instellingen)**  $\rightarrow$   $\bigoplus$   $\rightarrow$  Geluid  $\rightarrow$  Geluidsuitgang  $\rightarrow$  LG Sound **Sync (Optisch)**

U kunt een audioapparaat dat **LG Sound Sync (Optisch)** ondersteunt, aansluiten op de optische digitale audio-uitgang om te genieten van beter TV-geluid.

- **•**  Alleen beschikbaar voor modellen met een optische digitale poort.
- **•**  U kunt de afstandsbediening van de projector gebruiken om het volume van het verbonden apparaat aan te passen.

#### **Een audioapparaat draadloos aansluiten en gebruiken**

#### $\bullet$  (Snelle instellingen)  $\rightarrow$   $\bullet$   $\rightarrow$  Geluid  $\rightarrow$  Geluidsuitgang  $\rightarrow$  LG Sound **Sync/Bluetooth**

U kunt een Bluetooth-audioapparaat of een Bluetooth-headset draadloos verbinden en gemakkelijker van een rijker geluid op uw projector genieten.

- **•**  Als u onlangs een apparaat hebt aangesloten waarvan de geluidsbalk **LG Sound Sync** ondersteunt, probeert deze functie automatisch verbinding te maken met dat apparaat.
- **•**  Bij sommige apparaten probeert deze functie automatisch verbinding te maken met het eerder aangesloten apparaat als de projector is ingeschakeld.
- **•**  Wij raden aan dat u een audioapparaat aansluit dat **LG Sound Sync** ondersteunt met de modus **LG TV** of de modus **LG Sound Sync** op het apparaat.
- **•**  Druk op **APPARAATSELECTIE** om de aangesloten apparaten te bekijken of om de apparaten die kunnen worden aangesloten, op een willekeurig apparaat aan te sluiten.
- **•**  U kunt de afstandsbediening van de projector gebruiken om het volume van het verbonden apparaat aan te passen.
- **•**  Als het apparaat geen verbinding maakt, controleert u de voeding van het apparaat dat u wilt aansluiten en of het audioapparaat goed werkt.
- **•**  Afhankelijk van het type Bluetooth-apparaat, wordt het apparaat mogelijk niet goed verbonden of er kan abnormaal gedrag optreden, zoals nietgesynchroniseerde video en audio.
- **•**  Het geluid kan haperen of de geluidskwaliteit kan worden verminderd als:  $-$  het Bluetooth-apparaat zich te ver van de projector bevindt;
	- er obstakels tussen het Bluetooth-apparaat en de projector zijn; of
	- $-$  het Bluetooth-apparaat wordt gebruikt in combinatie met elektrische apparaten, zoals een magnetron of draadloos LAN-netwerk.
- **•**  Gebruik van Bluetooth-luidsprekers die ondersteuning bieden voor Dualmodus/dubbele modus/2-kanaalsmodus in combinatie met de Magicafstandsbediening kan de bruikbaarheid van de luidsprekers beperken.

#### **Audio Out (Line Out)/Bekabelde hoofdtelefoon gebruiken**

#### **(Snelle instellingen)**  $\rightarrow$  **G**  $\rightarrow$  Geluid  $\rightarrow$  Geluidsuitgang  $\rightarrow$  Audio-out **(Line Out)**/**Bekabelde hoofdtelefoon**

Selecteer **Bekabelde hoofdtelefoon** of **Audio-out (Line Out)** om de audiouitvoer te optimaliseren voor het aangesloten apparaat.

**•**  Als u een bekabelde hoofdtelefoon aansluit terwijl de projector is ingeschakeld, wordt de bekabelde hoofdtelefoon automatisch gedetecteerd en wordt het geluid via de hoofdtelefoon afgespeeld.

#### **Geluid tegelijkertijd afspelen via de interne luidsprekers van de projector en een extern audioapparaat**

U kunt geluid via meerdere apparaten tegelijk afspelen.

- **• Interne projectorluidspreker + Audio uit (Optisch)** gebruiken  **(Snelle instellingen) Geluid Geluidsuitgang Interne projectorluidspreker + Audio uit (Optisch)**
	- Het geluid wordt tegelijkertijd afgespeeld via de ingebouwde luidsprekers van de projector en het audioapparaat dat is aangesloten op de digitale optische audiopoort.
	- Alleen beschikbaar voor modellen met een optische digitale poort.
- **• Interne projectorluidspreker + Bekabelde hoofdtelefoon** gebruiken  $\bullet$  (Snelle instellingen)  $\rightarrow$   $\bullet$   $\rightarrow$  Geluid  $\rightarrow$  Geluidsuitgang  $\rightarrow$  Interne **projectorluidspreker + Bekabelde hoofdtelefoon**
	- $-$  Het geluid wordt tegelijkertijd afgespeeld via de interne luidsprekers van de projector en de **Bekabelde hoofdtelefoon**.

#### **Automatisch volume**

# **CC** (Snelle instellingen) →  $\leftarrow$  → Geluid → Automatisch volume

Klik op **Aan** om het volume automatisch aan te passen. Deze functie is alleen beschikbaar bij bepaalde modellen.

#### **AV Sync-aanpassing**

# **10** (Snelle instellingen)  $\rightarrow$  (  $\rightarrow$   $\rightarrow$  Geluid  $\rightarrow$  AV Sync-aanpassing

Hiermee past u de synchronisatie van het geluid van de luidsprekers aan. Hoe dichter bij het minteken (-), hoe sneller de audio-uitvoertijd. Hoe dichter bij het plusteken (+), hoe langer de audio-uitvoer vergeleken met de standaardsnelheid.

(Maar als **Geluidsuitgang** is ingesteld op **LG Sound Sync / Bluetooth**, kan de geluidsuitgangsnelheid alleen sneller worden ingesteld. In dit geval geldt: hoe dichter bij het plusteken (+), hoe sneller de audio-uitvoer vergeleken met de standaardsnelheid.)

Als u **Bypass** selecteert, wordt het geluid van externe apparaten zonder audiovertraging uitgevoerd. Audio kan soms vóór video worden uitgevoerd, omdat het even duurt voordat video-invoer via de projector wordt verwerkt.

#### **Geluidstest**

# $\bullet$  (Snelle instellingen)  $\rightarrow$   $\bullet$   $\rightarrow$  Geluid  $\rightarrow$  Geluidstest

Start als eerste de **Geluidstest** om te zien of de uitvoer van het geluidssignaal normaal is. Stel vervolgens vast of er een probleem is.

Als er geen problemen zijn met de test, controleert u het aangesloten externe apparaat.

**•**  De geluidstest is alleen mogelijk via de interne luidspreker van de projector.

# **Netwerk**

#### **Naam projector**

# $\bullet$  (Snelle instellingen)  $\rightarrow$   $\bullet$   $\rightarrow$  Netwerk  $\rightarrow$  Naam projector

U kunt het schermtoetsenbord gebruiken om de naam in te stellen van de smart projector die u op het netwerk wilt gebruiken.

**•**  U kunt maximaal 30 tekens invoeren.

#### **Bekabelde verbinding (Ethernet)**

# $\bullet$  (Snelle instellingen)  $\rightarrow$  (  $\bullet$  )  $\rightarrow$  Netwerk  $\rightarrow$  Bekabelde verbinding **(Ethernet)**

De projector wordt automatisch verbonden met het netwerk als er een kabelverbinding tot stand wordt gebracht.

Om de instellingen van de netwerkverbinding te wijzigen, selecteert u **BEWERKEN** in Netwerkinstellingen.

#### **Wi-Fi verbinding**

# **(Snelle instellingen) Netwerk Wi-Fi verbinding**

Als u de projector hebt ingesteld op een draadloos netwerk, kunt u de beschikbare draadloze internet-netwerken controleren en hiermee verbinding maken.

#### **• Voeg een verborgen draadloos netwerk toe**

Als u de naam van het netwerk rechtstreeks opgeeft, kunt u een draadloos netwerk toevoegen.

#### **• Verbinding maken via WPS PBC**

Hiermee maakt u eenvoudig verbinding als u op de knop drukt van een draadloos toegangspunt dat PBC ondersteunt.

#### **• Verbinding maken via WPS PIN**

Hiermee maakt u eenvoudig verbinding als u de pincode van het draadloze toegangspunt waarmee u verbinding wilt maken, invoert op de configuratiewebsite van het toegangspunt.

#### **• Geavanceerde Wi-Fi-instellingen**

Als u de informatie over het netwerk rechtstreeks opgeeft, kunt u een draadloos netwerk invoeren.

#### **Wi-Fi Direct**

# **(Snelle instellingen)**  $\rightarrow$  **(B)**  $\rightarrow$  Netwerk  $\rightarrow$  Wi-Fi Direct

**Wi-Fi Direct** is een functie waarmee u uw projector kunt verbinden met een Wi-Fi Direct-compatibel apparaat zonder een draadloze router. U kunt bestanden openen die zijn opgeslagen op de apparaten die zijn aangesloten via Wi-Fi Direct in de app **Foto en video** en de app **Muziek**.

- **1** Schakel Wi-Fi Direct in op het apparaat waarmee u verbinding wilt maken.
- **2** Er wordt een lijst weergegeven met alle apparaten die met de projector kunnen worden verbonden.
- **3** Selecteer een apparaat waarmee u verbinding wilt maken.
- **4** Als het gewenste apparaat de aanvraag accepteert, wordt Wi-Fi Direct verbonden.
- **5** Selecteer vanaf het gewenste apparaat de video-, muziek- en fotobestanden die u op uw projector wilt openen via de LG TV Plus-app of de functie voor het delen van inhoud.
- **6** U kunt bestanden openen die zijn opgeslagen op de apparaten die zijn aangesloten via Wi-Fi Direct in de app **Foto en video** en de app **Muziek**.

#### **LG Connect Apps**

# **(Snelle instellingen)**  $\rightarrow$  **C**  $\rightarrow$  Netwerk  $\rightarrow$  LG Connect Apps

Met behulp van **LG Connect Apps** kunt u via apps zoals foto's delen of externe mobiele apparaten toegang krijgen tot bepaalde functies op uw projector en deze bedienen.

Stel de optie **LG Connect Apps** in op **Aan**. (Als u de functie niet langer gebruikt, stelt u deze weer in op **Uit**.)

**•**  Als u de verbinding van alle apparaten met uw projector wilt verbreken, klikt u op **Pairing stoppen** op uw scherm.

# **Algemeen**

**Taal**

# **(Snelle instellingen) Algemeen Language (Taal)**

U kunt de taal van het menu selecteren die u op het scherm wilt weergeven.

**• Taal van het menu**

U kunt een van de menutalen selecteren die u op het scherm wilt weergeven.

**• Toetsenbordtaal**

Selecteer de taal voor het schermtoetsenbord.

**Locatie**

# **(Snelle instellingen) Algemeen Locatie**

U kunt de locatie-instelling van uw smart projector wijzigen.

**• Postcode servicegebied**

Met deze functie stelt u de ontvangstlocatie voor de projector in door uw postcode op te geven.

**• Land voor LG-services**

Als u **Automatisch instellen** niet instelt, kunt u het land handmatig selecteren.

- $-$  U moet het land handmatig instellen wanneer u niet met het netwerk bent verbonden.
- $-$  De configureerbare items kunnen verschillen, afhankelijk van het land.

**Tijd en datum**

# **(Snelle instellingen) Algemeen Tijd en datum**

Hiermee kunt u tijdens het kijken met de projector zien hoe laat het is of de tijd wijzigen.

**• Automatisch instellen**

Hiermee wordt de tijd automatisch op het projectorscherm per netwerk weergegeven.

#### **• Tijd**/**Datum**/**Tijdzone**

U kunt de tijd en datum handmatig instellen als de automatisch ingestelde huidige tijd niet klopt.

#### **• Tijdzone aanpassen**

Wanneer u **Aangepast** selecteert in **Tijdzone**, wordt het menu **Tijdzone aanpassen** geactiveerd.

#### **Slaaptimer**

# **(Snelle instellingen) Algemeen Timers Slaaptimer**

De projector wordt op een vooraf ingesteld tijdstip uitgeschakeld. Als u **Slaaptimer** wilt uitschakelen, selecteert u **Uit**.

#### **Timer voor inschakelen/Timer voor uitschakelen**

#### **(Snelle instellingen) Algemeen Timers Timer voor inschakelen**/**Timer voor uitschakelen**

U kunt de tijd instellen om de projector in of uit te schakelen.

Selecteer **Uit** als u **Timer voor inschakelen**/**Timer voor uitschakelen** niet wilt instellen.

- **•**  Als u **Timer voor inschakelen**/**Timer voor uitschakelen** wilt gebruiken, moet u de tijd correct instellen.
- **•**  De projector wordt automatisch uitgeschakeld als u 120 minuten lang geen knoppen hebt ingedrukt, zelfs nadat de TV is ingeschakeld op het tijdstip dat is ingesteld via **Timer voor inschakelen**.

#### **Automatisch Uit**

 **(Snelle instellingen) Algemeen Timers Automatisch Uit** Als er geen ingangssignaal is of niet op een knop wordt gedrukt, gaat de projector automatisch uit nadat de vooraf ingestelde tijd is verstreken.

#### **Mijn starter instellen**

### **(Snelle instellingen) Algemeen Timers Timer voor inschakelen Mijn starter instellen**

Als u mijn starter instelt op de projector of de LG TV Plus app op het mobiele apparaat, kunt u via de projector gepersonaliseerde informatie ontvangen, zoals het weer en planningen. Stel **Mijn starter instellen** in op **Aan**.

- **•**  Deze functie is alleen beschikbaar bij bepaalde modellen.
- **•**  De configureerbare items kunnen verschillen, afhankelijk van het land.
- **•**  U kunt weerinformatie alleen weergeven als u met een netwerk bent verbonden.

#### **Accountbeheer**

#### **(Snelle instellingen) Algemeen Accountbeheer**

Beheer uw accountgegevens en -instellingen.

**•**  Deze functie is alleen beschikbaar bij bepaalde modellen.

#### **Energiebesparende modus**

## $\bigodot$  (Snelle instellingen)  $\rightarrow$   $\bigoplus$   $\rightarrow$  Algemeen  $\rightarrow$  Energiebesparende modus Stel de voedingsopties in om het energieverbruik te verlagen.

#### **• Automatisch uitschakelen**

Stel de projector zo in dat deze automatisch uitschakelt als er een bepaalde tijd geen input door de gebruiker is geweest.

#### **• Ecomodus voor HDD**

Als u de modus hebt ingesteld op **Aan**, schakelt de harde schijf die via USB is aangesloten op de projector, over op de energiebesparende modus wanneer deze gedurende langere tijd niet wordt gebruikt.

#### **Mobiele projector aan**

# **(Snelle instellingen) Algemeen Mobiele projector aan**

Als **Inschakelen via Wi-Fi** of **Inschakelen via Bluetooth** is ingesteld op **Aan**, kunt u uw projector inschakelen met behulp van een app die ondersteuning biedt voor **Mobiele projector aan** of het scherm van de applicatie op de projector weergeven.

- **•**  De optie **Inschakelen via Wi-Fi** moet in een app worden gebruikt op een smart apparaat dat de optie ondersteunt.
- **•**  De optie **Inschakelen via Bluetooth** kan alleen worden gebruikt met bepaalde smartphones van LG Electronics.
- **•**  De projector moet op een netwerk zijn aangesloten.
- **•**  De stekker van de projector moet in het stopcontact zitten.
- **•**  De projector en het apparaat dat u wilt gaan gebruiken moeten op hetzelfde netwerk zijn aangesloten.
- **•**  Als u voor de eerste keer verbinding wilt maken, dient u ervoor te zorgen dat het beoogde apparaat gereed is om verbinding te maken.
- **•**  Deze functie is alleen beschikbaar in bepaalde landen.
- **•**  Deze functie is alleen beschikbaar bij bepaalde modellen.

#### **SIMPLINK (HDMI-CEC)**

# **(Snelle instellingen) Algemeen SIMPLINK (HDMI-CEC)**

U kunt verschillende multimedia-apparaten die via HDMI zijn aangesloten gemakkelijk bedienen en gebruiken met de afstandsbediening van de projector.

#### **Automatische hoeksteen**

#### **(Snelle instellingen) Algemeen Automatische hoeksteen**

**Automatische hoeksteen** zorgt voor een rechthoekig schermbeeld door de waarde van de weergaveverhouding automatisch aan te passen wanneer het beeld is vertekend als gevolg van een scheefstaande projector.

**• Aan**

Hiermee wordt de waarde van de weergaveverhouding automatisch aangepast.

**• Uit**

Hiermee kunt u de waarde van de weergaveverhouding handmatig aanpassen.

#### **Weergaveverhouding**

# **10** (Snelle instellingen)  $\rightarrow$  **Algemeen**  $\rightarrow$  Keystone

Om te voorkomen dat het beeld op het scherm trapeziumvormig wordt, kunt u met de functie Weergaveverhouding de breedte van de boven- en onderzijde van het beeld aanpassen als de projector niet op de juiste hoek ten opzichte van het scherm is ingesteld.

#### **PJT-modus**

# **(Snelle instellingen) Algemeen PJT-stand**

Deze functie draait het geprojecteerde beeld ondersteboven of spiegelt het beeld horizontaal.

#### **Automatisch inschakelen**

# **(Snelle instellingen) Algemeen Automatisch inschakelen**

Wanneer het netsnoer op de projector is aangesloten, wordt de projector automatisch ingeschakeld. Modellen met batterijen worden echter direct ingeschakeld als de aan/uitschakelaar op ON wordt gezet.

- **• Alleen voor model PF50K:**
	- **Aan**: Als de aan/uitschakelaar van de projector op **ON** wordt gezet, wordt de projector ingeschakeld.
	- Uit: Als de aan/uitschakelaar van de projector op **ON** wordt gezet, wordt de projector in de stand-bymodus gezet.
- **• Alleen voor model HU80K:**
	- **Aan**: De projector schakelt automatisch in wanneer het netsnoer wordt aangesloten.
	- **Uit**: De stand-bymodus wordt ingeschakeld wanneer het netsnoer wordt aangesloten op de projector.

# **(Snelle instellingen)**  $\rightarrow$  **A**  $\rightarrow$  Algemeen  $\rightarrow$  Grote hoogte

Schakel deze optie in als de projector op een hoogte van meer dan 1200 meter wordt gebruikt.

Anders kan de projector oververhit raken of kan de beveiligingsfunctie worden ingeschakeld. Als dit gebeurt, schakelt u de projector uit en na een paar minuten weer in.

**•**  Deze functie is alleen beschikbaar bij bepaalde modellen.

## **LG Wireless Keyboard**

# **(Snelle instellingen) Algemeen LG Wireless Keyboard**

Met deze functie kunt u een draadloos toetsenbord van LG op uw apparaat aansluiten.

Zet het apparaat aan, schakel het in op de koppelmodus en klik vervolgens op **VERBINDING MAKEN** op uw projectorscherm.

- **•**  Ondersteund toetsenbord
	- LG Rolly Keyboard
- **•**  Als er eerder verbinding is gemaakt met een draadloos toetsenbord van LG, wordt het automatisch weer met uw projector verbonden als u de projector inschakelt.
- **•**  Klik op **VERBINDING VERBREKEN** om de bestaande verbinding te verbreken.
- **•**  Deze functie is alleen beschikbaar bij bepaalde modellen.

**Hulp bij Instellingen**

# **(Snelle instellingen) Algemeen Hulp bij Instellingen**

Als u de instellingsmenu's gebruikt, worden de tips bij de instellingen weergegeven. Schakel het vak met beschrijving in Instellingen in of uit.

#### **Schermbeveiliging**

# **(Snelle instellingen) Algemeen Schermbeveiliging**

Wanneer de momenteel weergegeven app gedurende een uur geen invoer van de gebruiker heeft ontvangen, wordt deze vervangen door de **Schermbeveiliging**.

#### **Reset to Initial Settings (Terugzetten op begininstellingen)**

#### **(Snelle instellingen) Algemeen Terugzetten op begininstellingen**

Stel de projector weer op de oorspronkelijke instellingen in. Hierdoor worden de standaardinstellingen hersteld.

Na het resetten wordt de projector automatisch uit- en weer ingeschakeld.

- **•**  Als **Veiligheid** wordt ingesteld op **Aan**, dient u het wachtwoord in te typen voor **Terugzetten op begininstellingen**.
- **•**  Schakel de stroom niet uit tijdens de initialisatie.
- **•**  We raden aan om de projector terug te zetten naar **Terugzetten op begininstellingen** voordat u hem verkoopt of aan een ander doorgeeft.

#### **Over deze projector**

## **(Snelle instellingen) Algemeen Over Deze Projector**

U kunt hier de informatie over de klantenservice bekijken. (Software-updates, projectorinformatie, gebruikersovereenkomsten, etc.)

#### **Zelfdiagnose**

# **(Snelle instellingen) Algemeen Zelfdiagnose**

Hiermee worden functionele problemen opgelost die tijdens het gebruik van het product kunnen optreden.

#### **HDMI ULTRA HD Deep Colour**

## **(Snelle instellingen)**  $\rightarrow$  **A**  $\rightarrow$  Algemeen  $\rightarrow$  HDMI ULTRA HD Deep **Colour**

Als het apparaat dat op de HDMI-ingang is aangesloten, ook ULTRA HD Deep Color ondersteunt, is het beeld mogelijk duidelijker.

Maar als het apparaat dit niet ondersteunt, werkt dit waarschijnlijk niet goed. Verander in dat geval de instelling ULTRA HD Deep Color van de projector naar **Uit**.

- **•**  Ondersteunde beeldresolutie
	- Aan: Ondersteunt 4K bij 60 Hz (4:4:4, 4:2:2 en 4:2:0)

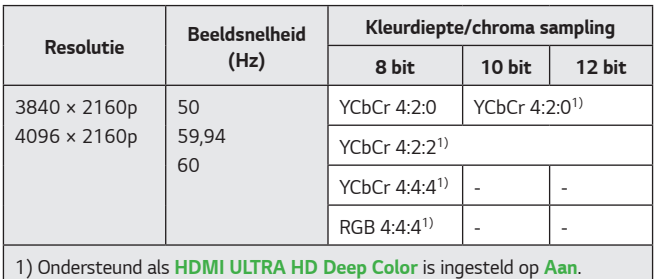

- Uit: Ondersteunt 4K bij 60 Hz (4:2:0)

**•**  Instellingen zijn alleen aanpasbaar voor de actieve HDMI-ingang.

- **•**  U kunt voor elke HDMI-poort een andere instelling opgeven.
- **•**  Deze functie is alleen beschikbaar bij bepaalde modellen.

**Van projectormodus veranderen**

# **(Snelle instellingen) Algemeen Thuisgebruik/winkeldemo** U kunt kiezen uit **Thuisgebruik** en **Opslagmodus**.

Om de projector thuis te gebruiken, selecteert u **Thuisgebruik**.

**Opslagmodus** alleen wanneer de projector in een winkel wordt gebruikt. Selecteer de winkelmodus voor optimale instellingen voor gebruik in een winkel.

# **Veiligheidsinstellingen**

- **•**  Stel **Veiligheid** in op **Aan**.
- **•**  Het eerste wachtwoord is 0000.

Als u Nederland als land hebt geselecteerd, is het wachtwoord niet 0000, maar 1234.

**•**  De configureerbare items kunnen verschillen, afhankelijk van het model.

#### **Toepassingsblokkeringen**

# **(Snelle instellingen) Veiligheid Toepassingsblokkeringen** Selecteer de toepassingen die u wilt vergrendelen.

U kunt de toepassing vergrendelen of ontgrendelen.

**•**  De vergrendelingsfunctie is niet direct beschikbaar voor de app die momenteel wordt uitgevoerd.

#### **Invoerblokkeringen**

#### **(Snelle instellingen) Veiligheid Invoerblokkeringen** Selecteer de invoeren die u wilt vergrendelen.

U kunt de invoerblokkeringen in- of uitschakelen.

#### **Wachtwoord resetten**

# **(Snelle instellingen) Veiligheid Wachtwoord resetten**

U kunt hier het wachtwoord voor de projector instellen of wijzigen.

# **Toegankelijk-Heid**

#### **Aanwijzeropties**

# **(Snelle instellingen) Toegankelijk-Heid Aanwijzeropties**

U kunt de snelheid en vorm van de aanwijzer op het scherm instellen.

#### **Menutransparantie**

# **(Snelle instellingen) Toegankelijk-Heid Menutransparantie**

U kunt de doorzichtigheid van de interface instellen voor sommige functies die op uw projectorscherm worden weergegeven.

Als u deze optie instelt op **Uit**, zijn de interfaceschermen niet doorzichtig.

## **Hoog contrast**

# **(Snelle instellingen) Toegankelijk-Heid Hoog contrast**

Als deze optie **Aan** is, past het de achtergrond aan van een aantal menu's op het scherm en tekstkleuren om het contrast tussen de lichte en donkere gebieden te markeren.

**•**  Het effect verdwijnt tijdelijk als u de instellingen **Beeldmodus** of **Beeldverhouding** instelt.

# **Software bijwerken**

Gebruikt software-update om de nieuwste versie op te halen.

# **(Snelle instellingen) Algemeen Over Deze Projector**

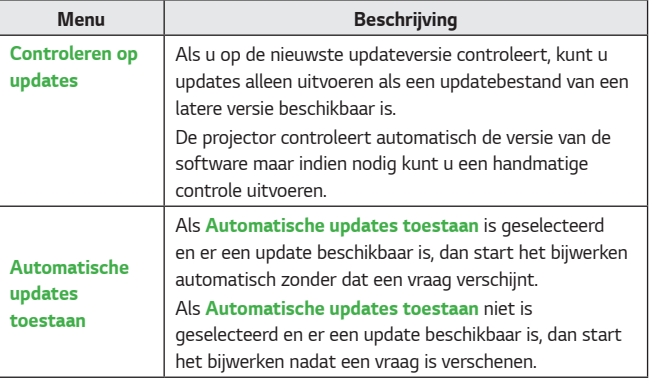

- **•**  De configureerbare items kunnen verschillen, afhankelijk van het land.
- **•**  De nieuwste versie is via een internetverbinding verkrijgbaar.
- **•**  Als de software niet wordt bijgewerkt, werken sommige functies mogelijk niet goed.

# **PROBLEMEN OPLOSSEN**

Als u een van de onderstaande problemen ondervindt tijdens het gebruik van het product, controleert u het volgende. Het probleem ligt mogelijk niet bij het product.

Informatie over klantenservice voor productproblemen is beschikbaar in **(Snelle instellingen) Algemeen Over Deze Projector** op de projector.

# **Abnormale werking**

#### **Na het inschakelen duurt het duurt enige tijd voordat het scherm verschijnt.**

**•**  Dit komt door het proces waarmee eventuele storingen tijdens het inschakelen worden verwijderd. Dit betekent niet dat het product defect is.

#### **De aanwijzer van de Magic Remote wordt niet op het scherm weergegeven.**

[Afhankelijk van het land]

- **•**  De batterijen in uw Magic-afstandsbediening zijn mogelijk leeg. Vervang de batterijen en registreer uw Magic-afstandsbediening opnieuw volgens de instructies in MAGIC-AFSTANDSBEDIENING van de gebruikershandleiding.
- **•**  Dit is alleen van toepassing op modellen die de Magic Remote ondersteunen.

#### **Ik kan de projector niet inschakelen.**

- **•**  Controleer of de stekker goed in het stopcontact zit.
- **•**  Als u een stekkerdoos gebruikt, controleer dan of dit goed werkt.
- **•**  Probeer in te schakelen met de knop op de projector.

#### **Ik ontvang het bericht dat het scherm geen signaal ontvangt.**

- **•**  Controleer of de HDMI-kabel stevig in de projector zit.
- Ga naar  $\left(\bigoplus_{n=1}^{\infty} \right)$  om de aangesloten ingang te kiezen.
- **•**  Controleer of het externe apparaat, zoals een set-top box of Blu-ray speler is ingeschakeld.

# **Als ik een USB-apparaat aansluit, werkt het niet.**

**•**  Controleer of de USB en de USB-kabel versie 2.0 of hoger zijn.

# **Problemen met het scherm**

Voer eerst **(Snelle instellingen)** → **B** → **Beeld** → **Beeldtest** uit om te controleren op eventuele afwijkingen in de projector. Als u een set-top box gebruikt, schakel deze dan uit en weer in. Controleer of de set-top box goed op de projector is aangesloten.

#### **Het scherm trilt nadat tijdelijk verticale/horizontale lijnen en netpatronen zijn verschenen.**

**•**  Gebruik geen apparaten zoals draadloze telefoons, föhns, elektrische boren enzovoorts. Het probleem wordt veroorzaakt door een sterk elektromagnetisch stralingsveld of door elektronische apparaten die geluid met een hoge frequentie produceren, zoals een andere projector.

**Ik zie verticale lijnen in alle vier de richtingen op het scherm, of kleuren zijn vaag als ik probeer om verbinding te maken met HDMI.**

# **• (Snelle instellingen) Beeld Definições da Proporção da Imagem → Scannen**

Stel **Scannen** in op **Uit**.

**Scannen** toont het oorspronkelijke beeld zoals dit is. U kunt ruis zien in alle vier de richtingen op het scherm als het signaal ruis bevat.

#### **Het scherm is leeg of het beeld is onscherp bij gebruik van een HDMI-kabel.**

- **•**  Controleer of de HDMI®-kabel aan de vereiste normen voldoet. Als het geen officiële HDMI®-kabel is, kan het scherm flikkeren of helemaal niets weergeven.
- **•**  Controleer of de kabel goed is aangesloten. Als de kabel niet goed is aangesloten, kan het scherm gaan flikkeren.

# **Problemen met het geluid**

Voer eerst **(Snelle instellingen)** → **G** → Geluid → Geluidstest uit om te controleren op eventuele afwijkingen in de projector. Als u een set-top box gebruikt, schakel deze dan uit en weer in. Controleer of de set-top box goed op de projector is aangesloten.

#### **Het scherm werkt goed, maar er wordt geen geluid afgespeeld.**

 $\bullet$  **(Snelle instellingen)**  $\rightarrow$  (  $\bullet$   $\rightarrow$  Geluid  $\rightarrow$  Geluidsuitgang Controleer of **Geluidsuitgang** is ingesteld op **Interne projectorluidspreker + Audio uit (Optisch)** of **Interne projectorluidspreker**. Als u een set-top box gebruikt, is er geen geluid als u het volume van de box of van de projector op 0 hebt gezet of Dempen hebt ingeschakeld. Stel het volume in op het juiste niveau.

#### **Er wordt geen geluid afgespeeld als ik de HDMI/USB-poort aansluit.**

- **•**  Controleer of u een HDMI®-kabel voor snelle verbindingen gebruikt.
- **•**  Controleer of de USB en de USB-kabel versie 2.0 of hoger zijn.
- **•**  Gebruik een normaal muziekbestand (\*.mp3, \*.wav, \*.ogg, \*.wma).

# **Problemen met de PC-verbinding**

#### **Het scherm blijft leeg nadat dit op een PC is aangesloten.**

- **•**  Controleer of de PC correct is aangesloten op de projector.
- **•**  Schakel de projector uit en weer in met de afstandsbediening.
- **•**  Start de PC opnieuw op terwijl de projector is ingeschakeld.
- **•**  Controleer of de PC-invoer wordt ondersteund door de huidige schermresolutie.
- **•**  Als u twee schermen wilt gebruiken, controleert u of de desbetreffende modus wordt ondersteund op de PC of de notebook.
- **•**  Sluit de HDMI-kabel opnieuw aan.
- **•**  Als de RBG-uitgang van de PC wordt aangesloten op de HDMI-ingang van de projector, moet u een RGB-naar-HDMI verloopstuk gebruiken. U ziet niets op het scherm als u een HDMI-naar-RGB verloopstuk gebruikt.

#### **Er wordt geen geluid afgespeeld als de PC is aangesloten met een HDMIkabel.**

**•**  Neem contact op met de fabrikant van de videokaart om de HDMIaudiouitvoer te controleren. (Videokaarten voor gebruik met DVI-bestanden moeten afzonderlijk worden aangesloten met een audiokabel.)

#### **Het scherm wordt afgesneden of naar de zijkant verplaatst nadat het op een PC is aangesloten.**

**•**  Stel het scherm in op een resolutie die de PC-invoer ondersteunt. (Start de PC opnieuw op nadat u de resolutie hebt gewijzigd.)

# **Foto en video Problemen bij afspelen Film**

Zie voor meer informatie over ondersteunde bestanden "OVERIGE APPARAATBESTANDEN AFSPELEN".

#### **Ik kan een bestand niet vinden in Foto en video.**

- **•**  Controleer of de bestanden op het USB-opslagapparaat op de PC kunnen worden gelezen.
- **•**  Controleer of de bestandsextensie wordt ondersteund.

#### **Ik krijg de notificatie dat het bestand niet wordt ondersteund, of het geluid wordt wel goed afgespeeld maar de video niet.**

- **•**  Controleer of het bestand wel goed wordt afgespeeld op de videospeler op een PC. Controleer ook of het bestand beschadigd is.
- **•**  Controleer of de bestandsextensie wordt ondersteund.
- **•**  Controleer of de resolutie wordt ondersteund.
- **•**  Controleer of de videocodec wordt ondersteund.
- **•**  Controleer of de framesnelheid wordt ondersteund.

#### **Ik krijg de notificatie dat de audio niet wordt ondersteund, of de video wordt wel goed afgespeeld maar het geluid niet.**

- **•**  Controleer of het bestand wel goed wordt afgespeeld op de videospeler op een PC. Controleer ook of het bestand beschadigd is.
- **•**  Controleer of de bestandsextensie wordt ondersteund.
- **•**  Controleer of de audiocodec wordt ondersteund.
- **•**  Controleer of de bitsnelheid wordt ondersteund.
- **•**  Controleer of de bemonsteringsfrequentie wordt ondersteund.
- **•**  Controleer of de audiokanaalscheiding wordt ondersteund.

#### **Ik zie geen ondertiteling.**

- **•**  Controleer of het bestand wel goed wordt afgespeeld op de videospeler op een PC. Controleer ook of het bestand beschadigd is.
- **•**  Controleer of de video- en ondertitelingsbestanden dezelfde naam hebben.
- **•**  Controleer ook of het videobestand en het ondertitelingsbestanden zich in dezelfde map bevinden.
- **•**  Controleer of de indeling van het ondertitelingsbestand wordt ondersteund.
- **•**  Controleer of de taal wordt ondersteund. (U kunt de taal van het ondertitelingsbestand controleren door het bestand in Kladblok te openen.)
- **•**  Als de codering van de ondertiteling verkeerd is ingesteld, wordt de ondertiteling mogelijk niet goed weergegeven. Selecteer  $\bigoplus$   $\rightarrow$   $\bigoplus$  in het configuratiescherm aan de onderkant van het videoweergavescherm en wijzig de waarde van **CODEPAGINA**.
- **•**  Als u via de functie voor het delen van inhoud een videobestand afspeelt dat op een ander apparaat is opgeslagen, kan het zijn dat ondertiteling niet beschikbaar is, afhankelijk van het programma dat u gebruikt.

# **Netwerkverbindingsproblemen**

U kunt de netwerkverbindingsstatus controleren zoals hieronder wordt getoond.

- $\bullet$  (Snelle instellingen)  $\rightarrow$   $\bullet$   $\rightarrow$  Netwerk  $\rightarrow$  Bekabelde verbinding **(Ethernet)**
- **10** (Snelle instellingen)  $\rightarrow$  **A**  $\rightarrow$  Netwerk  $\rightarrow$  Wi-Fi netwerk  $\rightarrow$ **Geavanceerde Wi-Fi-instellingen**

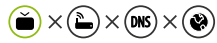

#### **Als er naast de projector een X wordt weergegeven**

- **•**  Controleer de projector of de AP (router).
- **•**  Controleer de verbindingsstatus van de projector, AP (router) en het kabelmodem.
- Schakel de volgende apparaten uit en weer in, in de onderstaande volgorde; 1. Het kabelmodem, wacht tot het kabelmodem is gereset. 2. De AP (router), wacht totdat de AP (router) is gereset. 3. De projector.
- **•**  Als u een draadloze verbinding gebruikt, wijzigt u de SSID (netwerknaam) en het draadloze kanaal van de AP (router).
- **•**  Als u een statisch IP-adres gebruikt, voert u dit direct in.
- **•**  Neem contact op met de internetprovider of fabrikant van uw AP (router).

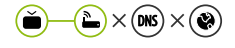

#### **Als er naast de gateway een X wordt weergegeven**

- **•**  Controleer de AP (router) of neem contact op met uw internetprovider.
- **•**  Koppel het netsnoer los van de AP (router), kabelmodem, en wacht 10 seconden. Schakel het apparaat weer in.
- **•**  Initialiseer (terugzetten) de AP (router) of het kabelmodem.
- **•**  Neem contact op met de internetprovider of fabrikant van uw AP (router).
- **•**  Controleer de website van de fabrikant van de AP (router) om te zien of er op uw router de nieuwste firmwareversie is geïnstalleerd.
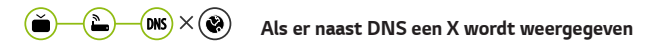

- **•**  Controleer de AP (router) of neem contact op met uw internetprovider.
- **•**  Koppel het netsnoer los van het kabelmodem of de AP (router), en wacht 10 seconden. Schakel het apparaat weer in.
- **•**  Probeer opnieuw verbinding te maken nadat u het kabelmodem of de AP (router) hebt geïnitialiseerd (gereset).
- **•**  Controleer of het MAC-adres van de projector/AP (router) bij uw internetprovider is geregistreerd. (Het MAC-adres dat in het deelvenster van het netwerkstatusvenster wordt weergegeven, moet bij uw internetprovider zijn geregistreerd.)

# **LG-accountproblemen**

In sommige landen kan de toegang tot de website (www.lgappstv.com) beperkt zijn.

### **Ik heb me al aangemeld op de projector. Moet ik me opnieuw aanmelden op de website (www.lgappstv.com)?**

**•**  Als u zich al hebt aangemeld op de projector, hoeft u zich niet nogmaals aan te melden op de website. U kunt zich op de website aanmelden met dezelfde ID en hetzelfde wachtwoord en de aanvullende informatie invoeren om het e-mailverificatieproces af te ronden.

### **Kan iedereen in mijn gezin een eigen ID gebruiken op dezelfde projector?**

**•**  U kunt meerdere ID's per projector registreren.

### **Ik ben mijn ID/wachtwoord vergeten. Wat moet ik doen?**

- **•**  U kunt het wachtwoord via e-mail initialiseren door WACHTWOORD VERGETEN? op het aanmeldscherm te selecteren.
- **•**  Als u zich hebt aangemeld op een PC, kunt u uw ID/wachtwoord vinden op de website (www.lgappstv.com).

### **Inhoudsproblemen**

### **Ik zie geen inhoud in START.**

- **•**  Deze functie is alleen beschikbaar in bepaalde landen. Mogelijk ziet u geen inhoud als de Instelling land van service is gewijzigd. Kies het serviceland waarin u de service gaat gebruiken in **(Snelle**   $\mathsf{instead}(\mathsf{in}) \rightarrow \mathsf{if}(\mathsf{in}) \rightarrow \mathsf{Alqemeen} \rightarrow \mathsf{Location} \rightarrow \mathsf{Land}$  voor  $\mathsf{LG}\text{-}\mathsf{services}.$
- **•**  U kunt geen inhoud zien die is verwijderd. Installeer de betreffende app opnieuw.
- **•**  Het type ondersteunde inhoud verschilt per land.
- **•**  Het aanbod is onderhevig aan veranderingen of onderbreking door de aanbieder.

## **Internetbrowserproblemen**

### **Sommige delen van een bepaalde website zijn niet zichtbaar als ik internet gebruik.**

- **•**  De **Webbrowser** ondersteunt alleen HTML5-media, niet de Flash-plug-in.
- **•**  De **Webbrowser** ondersteunt geen installatie van plug-ins.
- **•**  In de **Webbrowser** kunnen mediabestanden mogelijk niet worden afgespeeld als deze een andere indeling hebben dan JPEG/PNG/GIF.
- **•**  U kunt geen bijlagen of afbeeldingen opslaan.

### **De internetbrowser wordt automatisch uitgeschakeld als ik naar een website ga.**

**•**  De internetbrowser wordt mogelijk gedwongen afgesloten als er niet genoeg geheugen beschikbaar is voor de beeldinformatie van een bepaalde website.

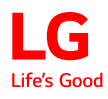